## <span id="page-0-0"></span>**คู่มือการบริการ Dell™ Vostro™ 1088**

[การทํางานกับส่วนประกอบภายในของคอมพิวเตอร์](file:///C:/Users/Master/Desktop/badtext/Thai/th_vos1088/SM/work.htm) <u>การเพิ่มและการเปลี่ยนชิ้นส่วน</u> <u>ข้อกำหนดเฉพาะ</u> [การวิเคราะห์](file:///C:/Users/Master/Desktop/badtext/Thai/th_vos1088/SM/diags.htm) การตั้งค่าระบบ

### **หมายเหตุ ข้อควรระวัง และคําเตือน**

 $\mathscr{U}$  หมายเหตุ : 'หมายเหตุ' จะระบุถึงข้อมูลสำคัญซึ่งจะช่วยให้คุณใช้งานคอมพิวเตอร์ได้มีประสิทธิภาพยิ่งขึ้น

 $\bigwedge$ ิข้อควรระวัง : 'ข้อควรระวัง' จะระบุถึงโอกาสเกิดความเสียหายกับฮาร์ดแวร์หรือการสูญหายของข้อมูลหากไม่ปฏิบัติตามคำแนะนำ

 $\bigwedge$ ุ คำเตือน : 'คำเตือน' ระบุถึงความเสี่ยงต่อความเสียหายของทรัพย์สิน การบาดเจ็บ หรือการเสียชีวิต

ถ้าคุณชื้อคอมพิวเตอร์ซีรี่ส์ต่างๆ ของ Dell™ (Dell™ n Series) การอ้างอิงใดๆ ในเอกสารนี้ที่เกี่ยวกับระบบปฏิบัติการ Microsoft® Windows® จะไม่สามารถใช้ได้

**ข้อมูลในเอกสารฉบับนี อาจเปลี ยนแปลงได้โดยไม่จําเป็นต้องแจ้งให้ทราบล่วงหน้า © 2009 Dell Inc. สงวนลิขสิทธิ** 

ห้ามผลิตเอกสารชุดนี้ซ้ำโดยเด็ดขาดไม่ว่าด้วยวิธีการใดๆ หากมิได้รับอนุญาตอย่างเป็นลายลักษณ์อักษรจาก Dell Inc.

เครื่องหมายกรคำที่ใช้ในเอสรามี : Dell, Taffo Dell, Vosto เป็นครือมหมายกรรม State Profilm School of Delta Market School of Delta Market Schools And Market Schools of Delta Market Schools (New Schools Only and Schools Delta

เครื่องหมายการค้าและชื่อทางการค้าอื่นๆ ที่ใช้ในเอกสารนี้ จะใช้เพื่อค้างถึงองค์กรที่เป็นจำหนายการค้านมาของกรณ์ขึ้นหรือเพื่อค้างถึงผลิตภัณฑ์ขององค์กรเหล่านั้นพียงท่างนั้น Dell Inc. ไม่ได้เป็นจำของเครื่องหมายการค้าและชื่อทาง การค้าใดๆ นอกเหนือจากของ Dell เท่านั้น

กันยายน 2009 การแก้ไข A00

### <span id="page-1-0"></span>łąĿ<u>şţĆĂĿĐĚŞŰŀřĹłęŀăĚąĿł</u>

# **แผงฝาครอบ**

**คู่มือการบริการ Dell™ Vostro™ 1088** 

คำเดือน : ก่อนจะทำการปรับเปลี่ยนใดๆ กับภายในของคอมพิวเตอร์ กรุณาอ่านข้อมูลด้านความปลอดภัยที่ให้มาพร้อมกับคอมพิวเตอร์ก่อน สำหรับข้อมูลเพิ่มเดิมเกี่ยวกับข้อปฏิบัติด้าน<br>ความปลอดภัยที่เหมาะสม สามารถดูได้จากโฮมเพจ การปฏิบัติตา

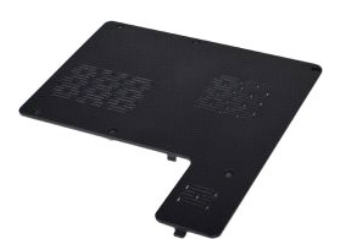

#### **การถอดแผงฝาครอบ**

1. ปฏิบัติตามขันตอนใน <u>ก่อนทำการปรับเปลี่ยนภายในเครื่องคอมพิวเตอร์</u><br>2. ถอด <u>แบตเตอรี่</u> ออกจากเครื่องคอมพิวเตอร์

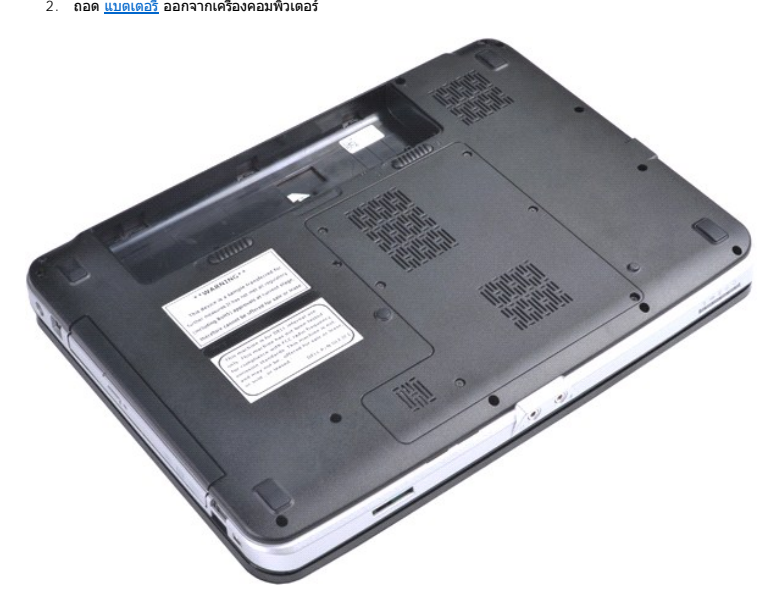

3. ถอดสกรูหกตัวที ยึดแผงฝาครอบเข้ากับคอมพิวเตอร์

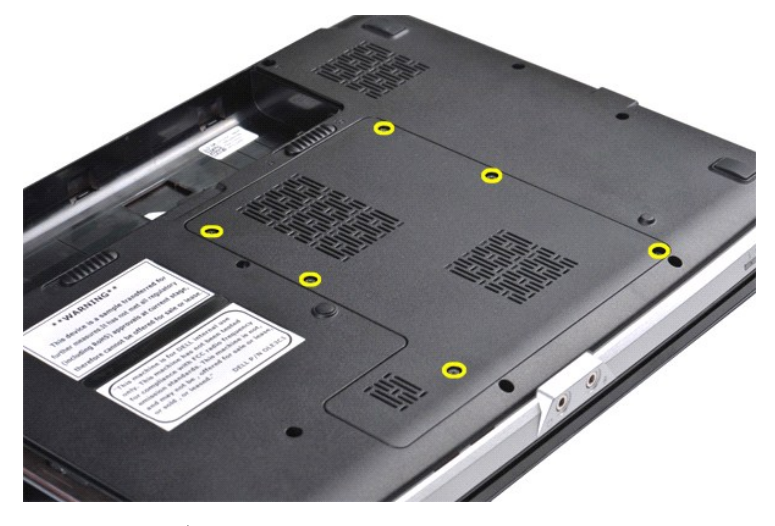

 $4.$  ถอดแผงฝาครอบออกจากเครื่องคอมพิวเตอร์

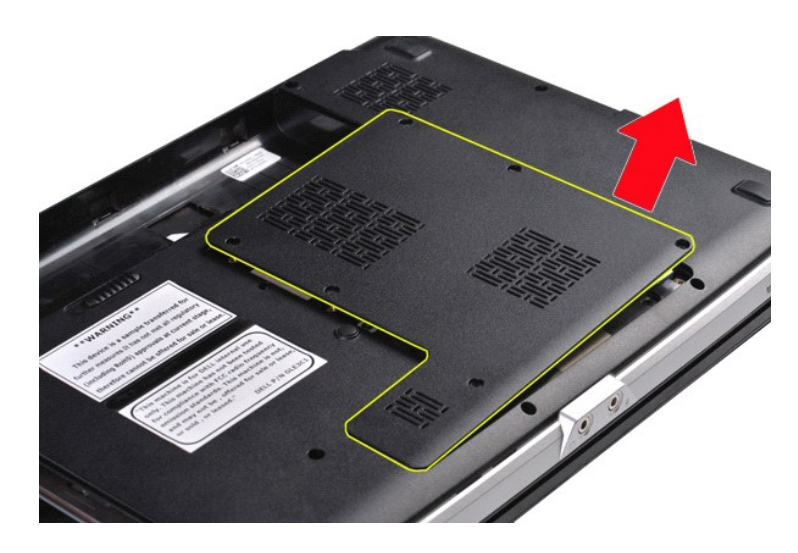

# **การใส่แผงฝาครอบเข้าที**

ดำเนินการตามขั้นตอนที่อธิบายข้างต้นโดยย้อนกระบวนการเพื่อใส่แผงฝาครอบในคอมพิวเตอร์

ł<u>ąlstĆĂĿĐĚŞŰŀřĹłęŀăĚąĿł</u>

## <span id="page-3-0"></span>ł<u>ąlstĆĂĿĐĚŞŰŀřĹłęŀăĚąĿł</u>

## **แบตเตอรี คู่มือการบริการ Dell™ Vostro™ 1088**

คำเดือน : ก่อนจะทำการปรับเปลี่ยนใดๆ กับภายในของคอมพิวเตอร์ กรุณาอ่านข้อมูลด้านความปลอดภัยที่ให้มาพร้อมกับคอมพิวเตอร์ก่อน สำหรับข้อมูลเพิ่มเดิมเกี่ยวกับข้อปฏิบัติด้าน<br>ความปลอดภัยที่เหมาะสม สามารถดูได้จากโฮมเพจ การปฏิบัติตา

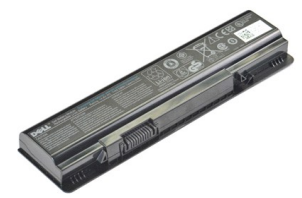

## **การถอดแบตเตอรี**

1. ปฏิบัติตามขั้นตอนใน <u>ก่อนทำการปรับเปลี่ยนภายในเครื่องคอมพิวเตอร์</u>

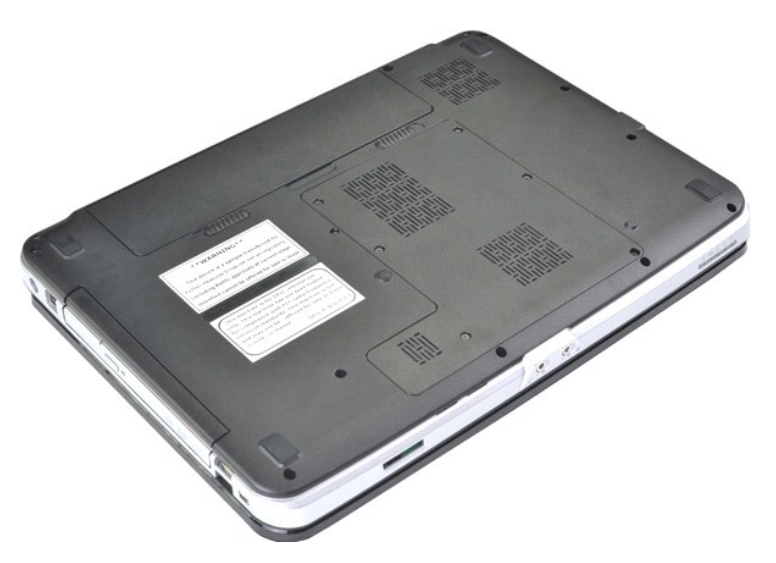

2. เลื่อนสลักแบตเตอรี่ออกห่างจากกันพร้อมกับเลื่อนนิ้วเข้าสู่ร่องที่กึ่งกลางแบตเตอรี่และดันออกเพื่อปลดแบตเตอรี่ออกจากคอมพิวเตอร์

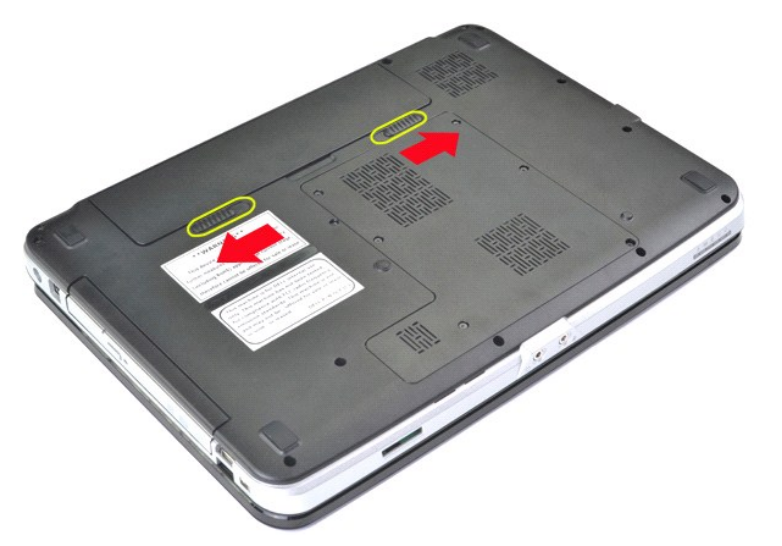

3. ยกแบตเตอรี ออกจากเครื องคอมพิวเตอร์

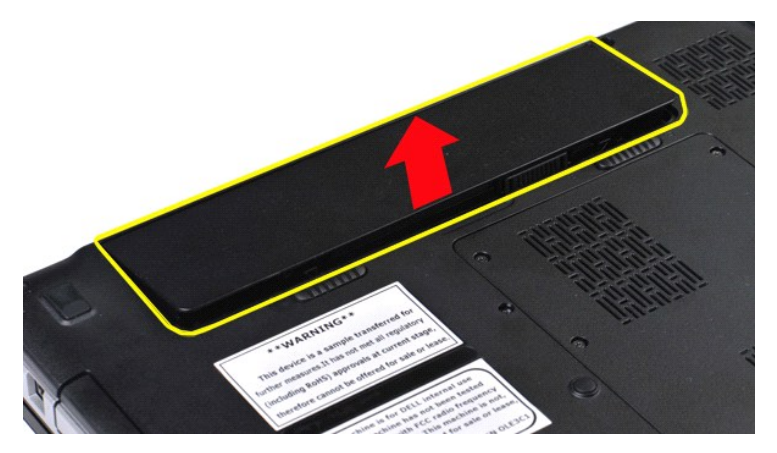

# **การใส่แบตเตอรี**

ดำเนินการตามขั้นตอนที่อธิบายข้างต้นโดยย้อนกระบวนการเพื่อใส่แบตเตอรี่กลับเข้าสู่คอมพิวเตอร์

ł<u>ąlstĆĂĿĐĚŞŰŀřĹłęŀăĚąĿł</u>

#### <span id="page-5-0"></span>**การ์ดภายในที ใช้เทคโนโลยีไร้สาย Bluetooth® คู่มือการบริการ Dell™ Vostro™ 1088**

คำเดือน : ก่อนจะทำการปรับเปลี่ยนใดๆ กับภายในของคอมพิวเตอร์ กรุณาอ่านข้อมูลด้านความปลอดภัยที่ให้มาพร้อมกับคอมพิวเตอร์ก่อน สำหรับข้อมูลเพิ่มเดิมเกี่ยวกับข้อปฏิบัติด้าน<br>ความปลอดภัยที่เหมาะสม สามารถดูได้จากโฮมเพจ การปฏิบัติตา

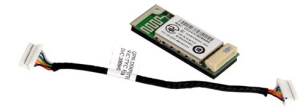

## **การถอดการ์ดภายในที ใช้เทคโนโลยีไร้สาย Bluetooth**

- 1. ปฏิบัติคามขับตอนใน <u>เอ็นทำการปขึ้นปลี่ยนกายในเครื่องคอมพิวเตอร์</u><br>2. ถอด <u>แผงผ่าตรอบ</u> ออกจากเครื่องคอมพิวเตอร์<br>3. ถอด <u>แผงผ่าตรอบ</u> ออกจากเครื่องคอมพิวเตอร์<br>4. ถอด <u>ยังผ่าตรอบ</u> ออกจากเครื่องคอมพิวเตอร์<br>5. ถอด <u>ยังเอล์ตฟ</u>
- 
- 
- 
- 
- 
- 
- 
- 

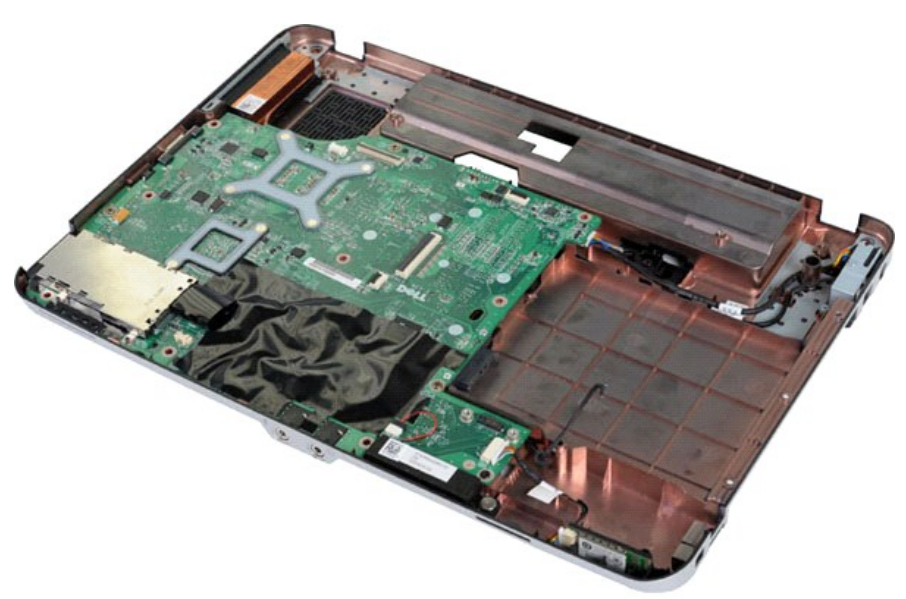

 $11.$  ถอดสายของการ์ด Bluetooth ออกจากหัวต่อที่บอร์ดระบบ

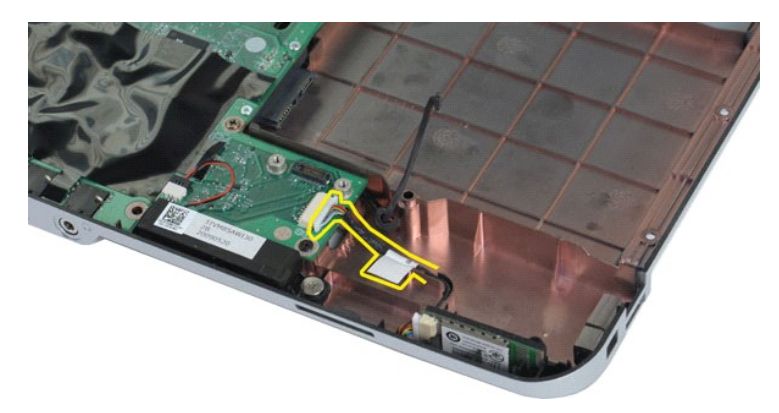

12. ถอดสายเคเบิลของการ์ด Bluetooth ออกจากร่องเดินสาย จากนั้นยกและถอดการ์ด Bluetooth ออกจากคอมพิวเตอร์

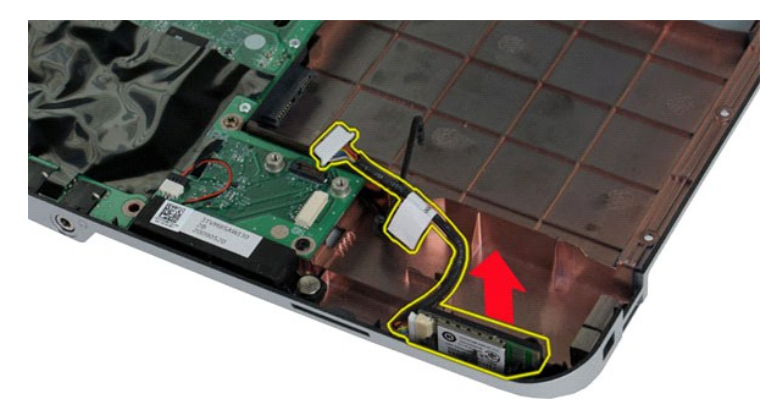

# **การใส่การ์ดภายในที ใช้เทคโนโลยีไร้สาย Bluetooth**

ดำเนินการตามขั้นตอนที่อธิบายข้างต้นโดยย้อนกระบวนการเพื่อใส่การ์ด Bluetooth ในคอมพิวเตอร์

ł<u>ąLştĆĂLĐĚŞŰŀřĹłęŀăĚąĿł</u>

### <span id="page-7-0"></span>**ถ่านกระดุม**

**คู่มือการบริการ Dell™ Vostro™ 1088** 

คำเดือน : ก่อนจะทำการปรับเปลี่ยนใดๆ กับภายในของคอมพิวเตอร์ กรุณาอ่านข้อมูลด้านความปลอดภัยที่ให้มาพร้อมกับคอมพิวเตอร์ก่อน สำหรับข้อมูลเพิ่มเดิมเกี่ยวกับข้อปฏิบัติด้าน<br>ความปลอดภัยที่เหมาะสม สามารถดูได้จากโฮมเพจ การปฏิบัติตา

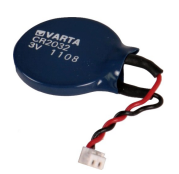

#### **การถอดถ่านกระดุม**

- 1. ปฏิบัติตามขั้นคอนใน <u>ก่อนทำการปรับเปลี่ยนภายในเครื่องคอมพิวเตอร์</u><br>2. ถอด <u>แหงเคอร์ </u>ออกจากเครื่องคอมพิวเตอร์<br>3. ถอด <u>แหงฝาครอบ</u> ออกจากเครื่องคอมพิวเตอร์<br>5. ถอด <u>ยารตไตรที่</u> ออกจากเครื่องคอมพิวเตอร์<br>5. ถอด <u>ยาครเตรงพายา</u>
- 
- 
- 
- 
- 
- 

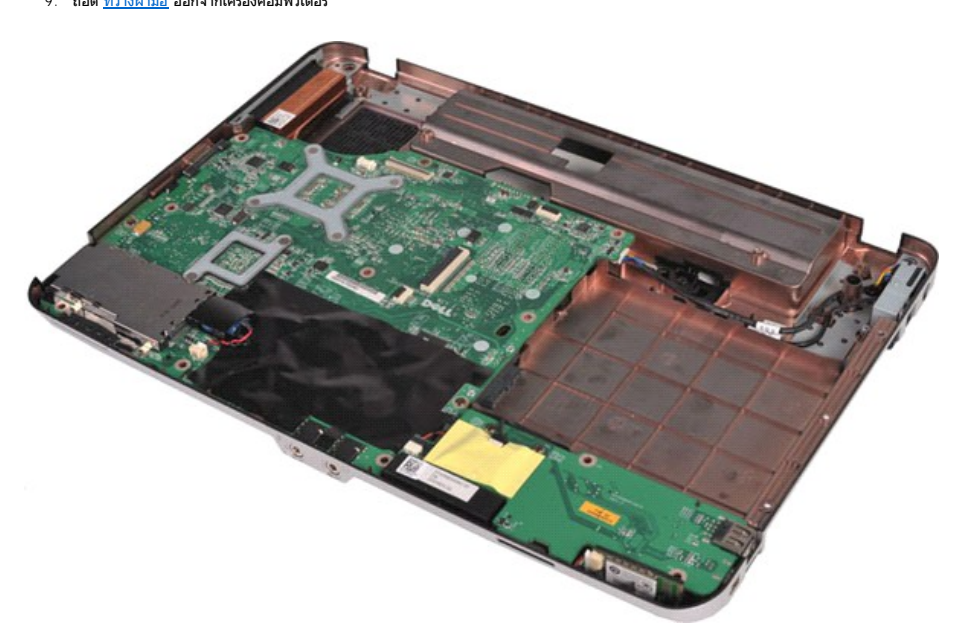

10. ดึงถ่านกระดุมออกจากซองพลาสติก

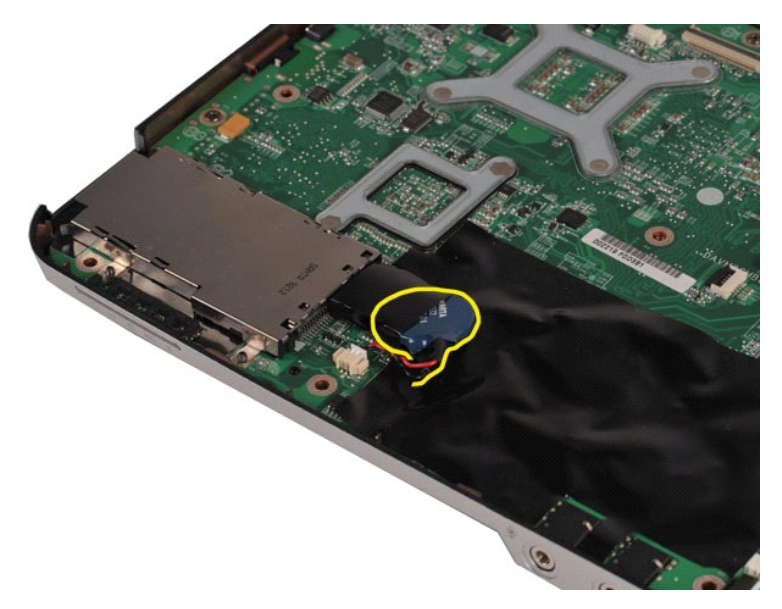

11. ถอดสายของถ่านกระดุมออกจากขั้วต่อบนบอร์ดระบบ จากนั้นยกและนำถ่านกระดุึมออกจากคอมพิวเตอร์

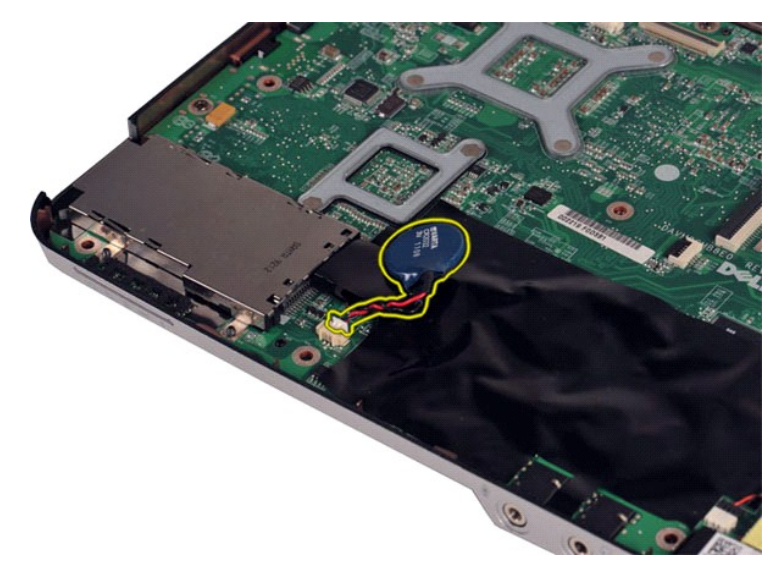

## **การใส่ถ่านกระดุมกลับเข้าที**

ดำเนินการตามขั้นตอนที่อธิบายข้างต้นโดยย้อนกระบวนการเพื่อใส่ถ่านกระดุมกลับเข้าสู่คอมพิวเตอร์ ł<u>ąLştĆĂLĐĚŞŰŀřĹłęŀăĚąĿł</u>

#### <span id="page-9-0"></span>**พัดลมโปรเซสเซอร์ คู่มือการบริการ Dell™ Vostro™ 1088**

คำเดือน : ก่อนจะทำการปรับเปลี่ยนใดๆ กับภายในของคอมพิวเตอร์ กรุณาอ่านข้อมูลด้านความปลอดภัยที่ให้มาพร้อมกับคอมพิวเตอร์ก่อน สำหรับข้อมูลเพิ่มเดิมเกี่ยวกับข้อปฏิบัติด้าน<br>ความปลอดภัยที่เหมาะสม สามารถดูได้จากโฮมเพจ การปฏิบัติตา

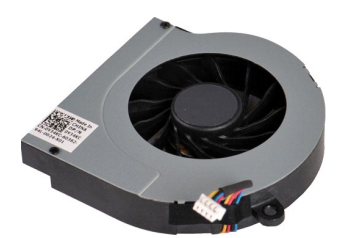

#### **การถอดพัดลมของโปรเซสเซอร์**

- 1. ปฏิบัติตามขั้นคอนใน <u>ก่อนทำการปรับเปลี่ยนภายในเครื่องคอมพิวเตอร์</u><br>2. ถอด <u>แบตเตอร์</u> ออกจากเครื่องคอมพิวเตอร์<br>3. ถอด <u>แผงฝาครอบ</u> ออกจากเครื่องคอมพิวเตอร์<br>4. ถอด <u>ฮาร์ดไดรฟ์</u> ออกจากเครื่องคอมพิวเตอร์
- 
- 
- 
- 5. ถอดการ์ด <u>การ์ด [WLAN](file:///C:/Users/Master/Desktop/badtext/Thai/th_vos1088/SM/AD_WLAN_Card.htm)</u> ออกจากเครื่องคอมพิวเตอร์<br>6. ถอด <u>คีย์บอร์ด</u> ออกจากเครื่องคอมพิวเตอร์<br>7. ถอด <u>ชี้กับอร์ด</u> ออกจากเครื่องคอมพิวเตอร์<br>9. ถอด <u>ชี้กางฝ่ามือ</u> ออกจากเครื่องคอมพิวเตอร์<br>9. ถอด <u>ชี้กางฝ่ามือ</u> ออก
- 
- 

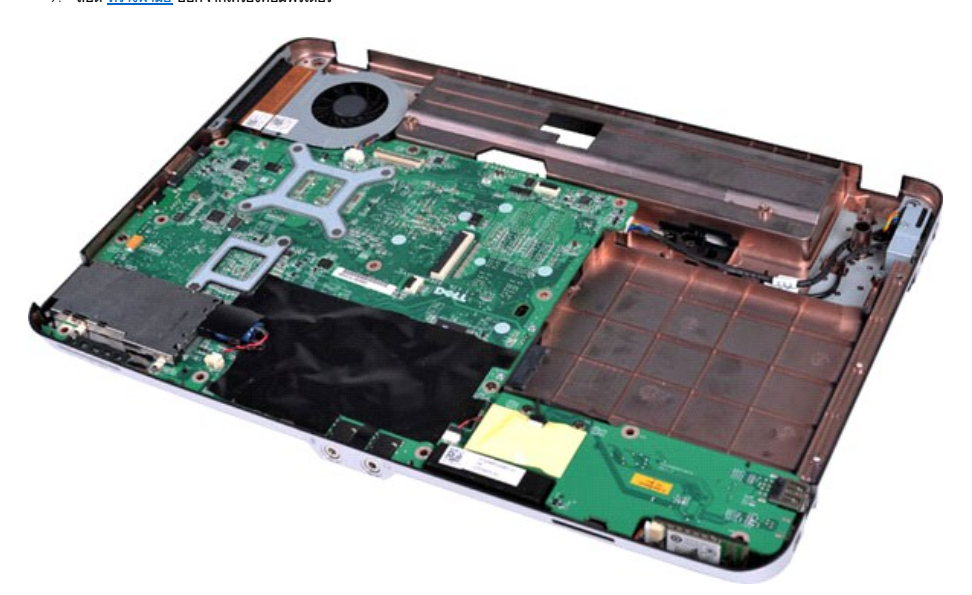

10. ถอดสายของพัดลมโปรเซสเซอร์ออกจากหัวต่อที่บอร์ดระบบ

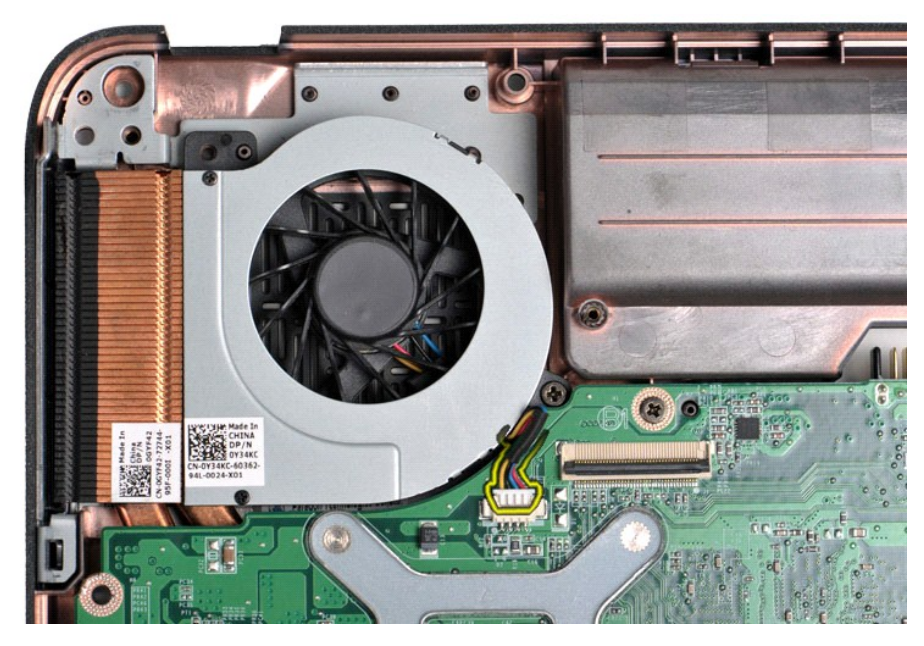

11. ถอดสกรูที ยึดพัดลมโปรเซสเซอร์เข้ากับเครื องคอมพิวเตอร์ออก

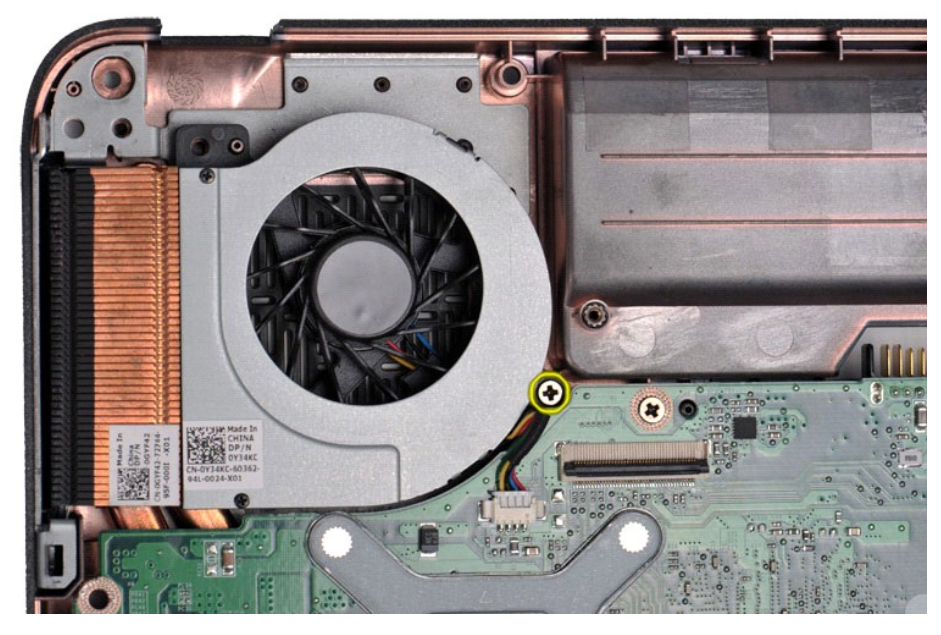

12. ยกพัดลมโปรเซสเซอร์ออกจากเครื่องคอมพิวเตอร์

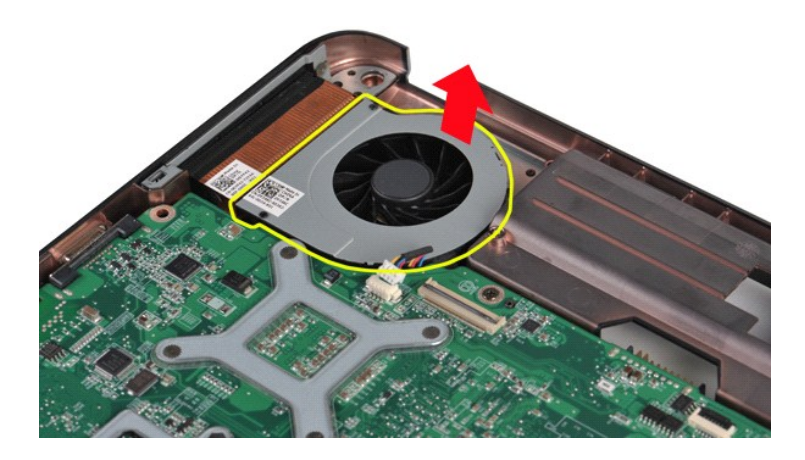

# **การใส่พัดลมของโปรเซสเซอร์**

ดําเนินการตามขั นตอนที อธิบายข้างต้นโดยย้อนกระบวนการเพื อใส่พัดลมโปรเซสเซอร์กลับเข้าสู่คอมพิวเตอร์

łąĿ<u>ştĆĂĿĐĚŞŰŀřĹłęŀăĚąĿł</u>

<span id="page-12-0"></span>łąĿ<u>şţĆĂĿĐĚŞŰŀřĹłęŀăĚąĿł</u>

#### **ExpressCard คู่มือการบริการ Dell™ Vostro™ 1088**

คำเดือน : ก่อนจะทำการปรับเปลี่ยนใดๆ กับภายในของคอมพิวเตอร์ กรุณาอ่านข้อมูลด้านความปลอดภัยที่ให้มาพร้อมกับคอมพิวเตอร์ก่อน สำหรับข้อมูลเพิ่มเดิมเกี่ยวกับข้อปฏิบัติด้าน<br>ความปลอดภัยที่เหมาะสม สามารถดูได้จากโฮมเพจ การปฏิบัติตา

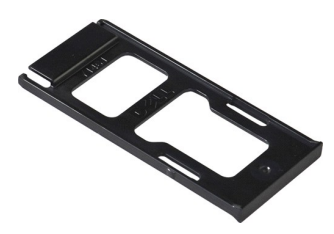

### **การถอด ExpressCard**

1. ปฏิบัติตามขั้นตอนใน <u>ก่อนทำการปรับเปลี่ยนภายในเครื่องคอมพิวเตอร์</u>

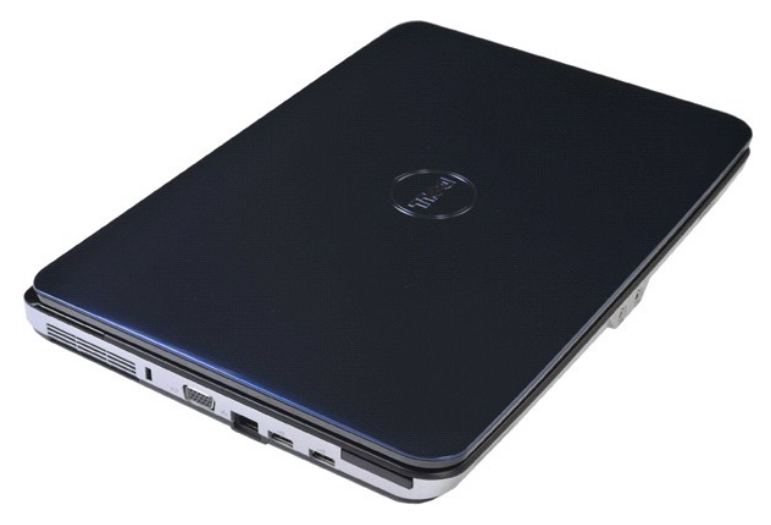

2. กดที่ ExpressCard เพื่อถอดออกจากสล็อตในคอมพิวเตอร์

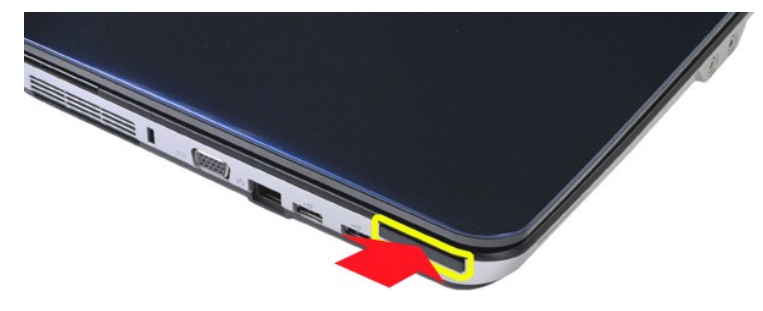

3. เลื่อน ExpressCard ออกจากคอมพิวเตอร์

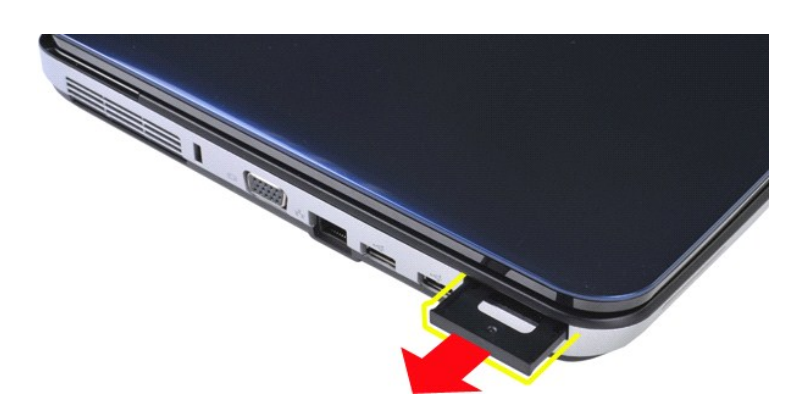

# **การใส่ ExpressCard กลับเข้าที**

ดำเนินการตามขั้นตอนที่อธิบายข้างต้นโดยย้อนกระบวนการเพื่อใส่ ExpressCard กลับเข้าสู่คอมพิวเตอร์

łąĿ<u>ştĆĂĿĐĚŞŰŀřĹłęŀăĚąĿł</u>

### <span id="page-14-0"></span>**ฮาร์ดไดรฟ์**

**คู่มือการบริการ Dell™ Vostro™ 1088**

คำเดือน : ก่อนจะทำการปรับเปลี่ยนใดๆ กับภายในของคอมพิวเตอร์ กรุณาอ่านข้อมูลด้านความปลอดภัยที่ให้มาพร้อมกับคอมพิวเตอร์ก่อน สำหรับข้อมูลเพิ่มเดิมเกี่ยวกับข้อปฏิบัติด้าน<br>ความปลอดภัยที่เหมาะสม สามารถดูได้จากโฮมเพจ การปฏิบัติตา

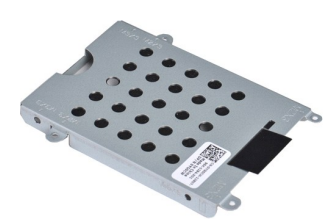

- $\bullet$  การถอดชุดฮาร์ดไดรฟ
- $\bullet$  [การใส่ชุดฮาร์ดไดรฟ์เข้าสู่คอมพิวเตอร์](#page-15-0)
- $\bullet$  [การถอดโครงฮาร์ดไดรฟ์](#page-15-1)
- $\bullet$  [การถอดโครงฮาร์ดไดรฟ์](#page-16-0)
- $\bullet$  การถอดขั้วต่อฮาร์ดไดรฟ
- $\bullet$  การใส่ขั้วต่อฮาร์ดไดรฟ์กลับเข้าที่

### <span id="page-14-1"></span>**การถอดชุดฮาร์ดไดรฟ์**

- 1. ปฏิบัติตามขั้นตอนใน <u>ก่อนทำการปรับเปลี่ยนภายในเครื่องคอมพิวเตอร์</u><br>2. ถอด <u>แนตเตอรี่</u> ออกจากเครื่องคอมพิวเตอร์<br>3. ถอด <u>แผงฝาครอบ</u> ออกจากเครื่องคอมพิวเตอร์
- 

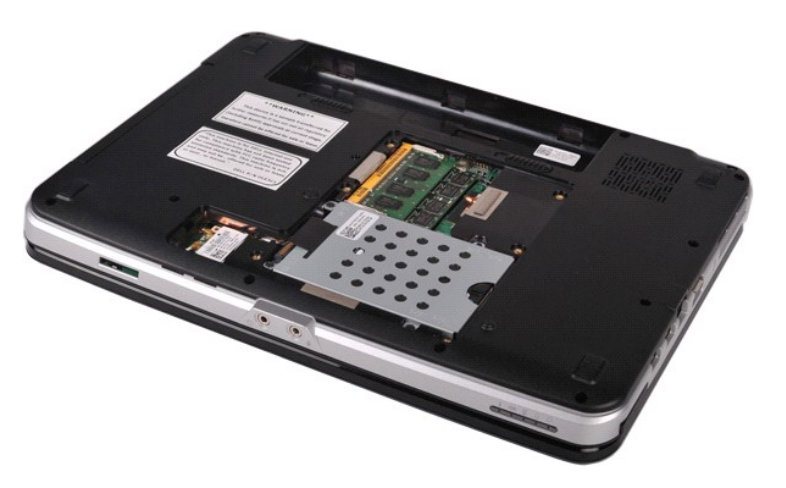

4. ใส่สกรูสี ตัวที ยึดชุดฮาร์ดไดรฟ์เข้ากับฐานคอมพิวเตอร์

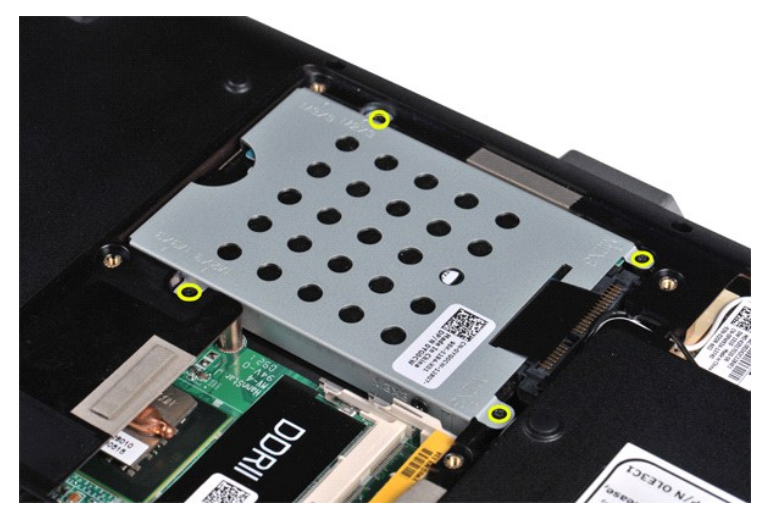

5. ดึงแท็บพลาสติกไปด้านตรงข้ามของชุดฮาร์ดไดรฟ์ เพื่อถอดขั้วต่อของฮาร์ดไดรฟ์ออกจากขั้วของบอร์ดระบบ จากนั้นยกชุดฮาร์ดไดรฟ์ออกจากคอมพิวเตอร์

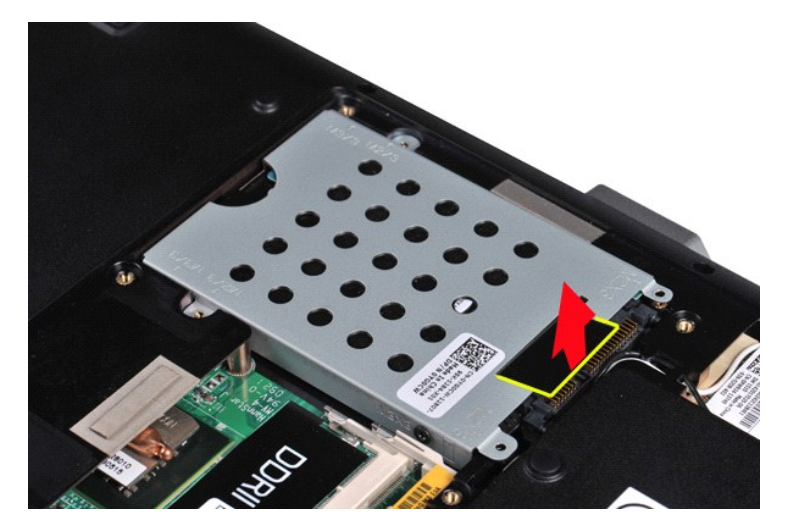

# <span id="page-15-0"></span>**การใส่ชุดฮาร์ดไดรฟ์เข้าสู่คอมพิวเตอร์**

ดำเนินการตามขั้นตอนที่อธิบายข้างต้นโดยย้อนกระบวนการเพื่อใส่ฮาร์ดไดรฟ์กลับเข้าสู่คอมพิวเตอร์

## <span id="page-15-1"></span>**การถอดโครงฮาร์ดไดรฟ์**

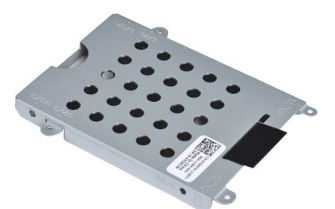

- 1. ปฏิบัติตามขั้นคอนใน <u>ก่อนทำการปรับเปลี่ยนภายในเครื่องคอมพิวเตอร์</u><br>2. ถอด <u>แบตเตอร์</u> ออกจากเครื่องคอมพิวเตอร์<br>3. ถอด <u>แผงฝาครอบ</u> ออกจากเครื่องคอมพิวเตอร์<br>4. ถอด <u>ฮาร์ดไดรฟ์</u> ออกจากเครื่องคอมพิวเตอร์
- 
- 

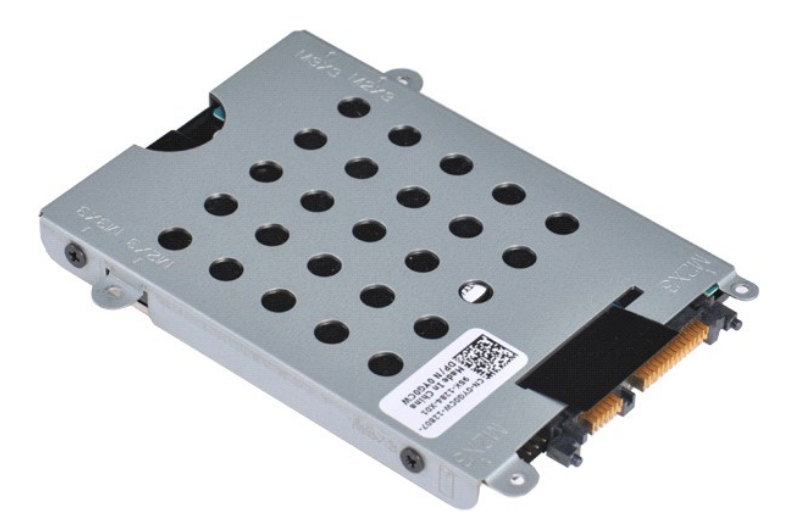

5. ถอดสกรูสี ตัว ที โครงของไดรฟ์ด้านละสองตัวที ยึดฮาร์ดไดรฟ์เข้ากับโครงของฮาร์ดไดรฟ์ออก

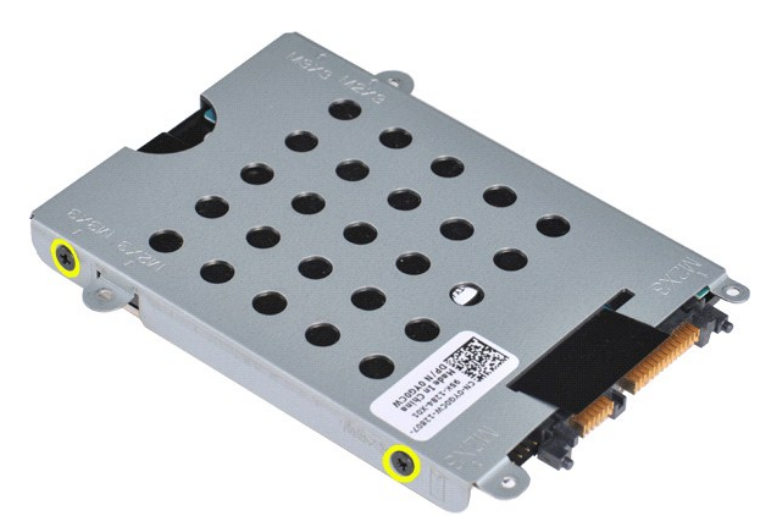

6. ยกโครงของฮาร์ดไดรฟ์ออกจากฮาร์ดไดรฟ์

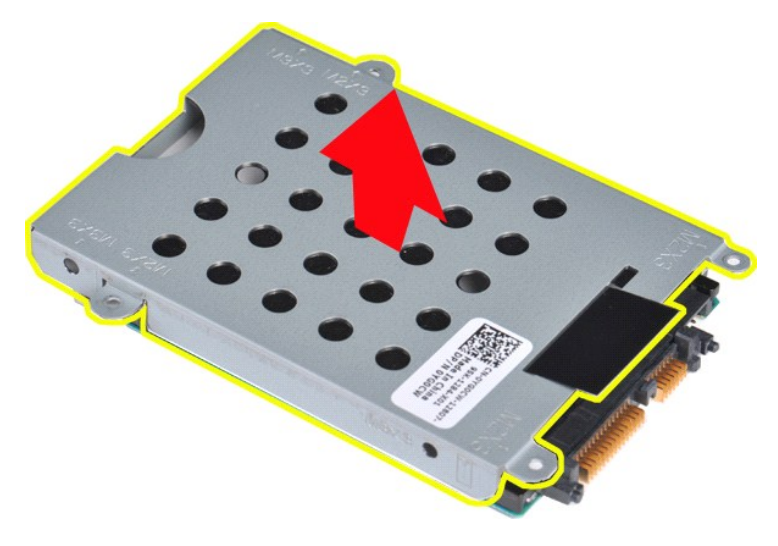

<span id="page-16-0"></span>**การใส่โครงของฮาร์ดไดรฟ์**

<span id="page-17-0"></span>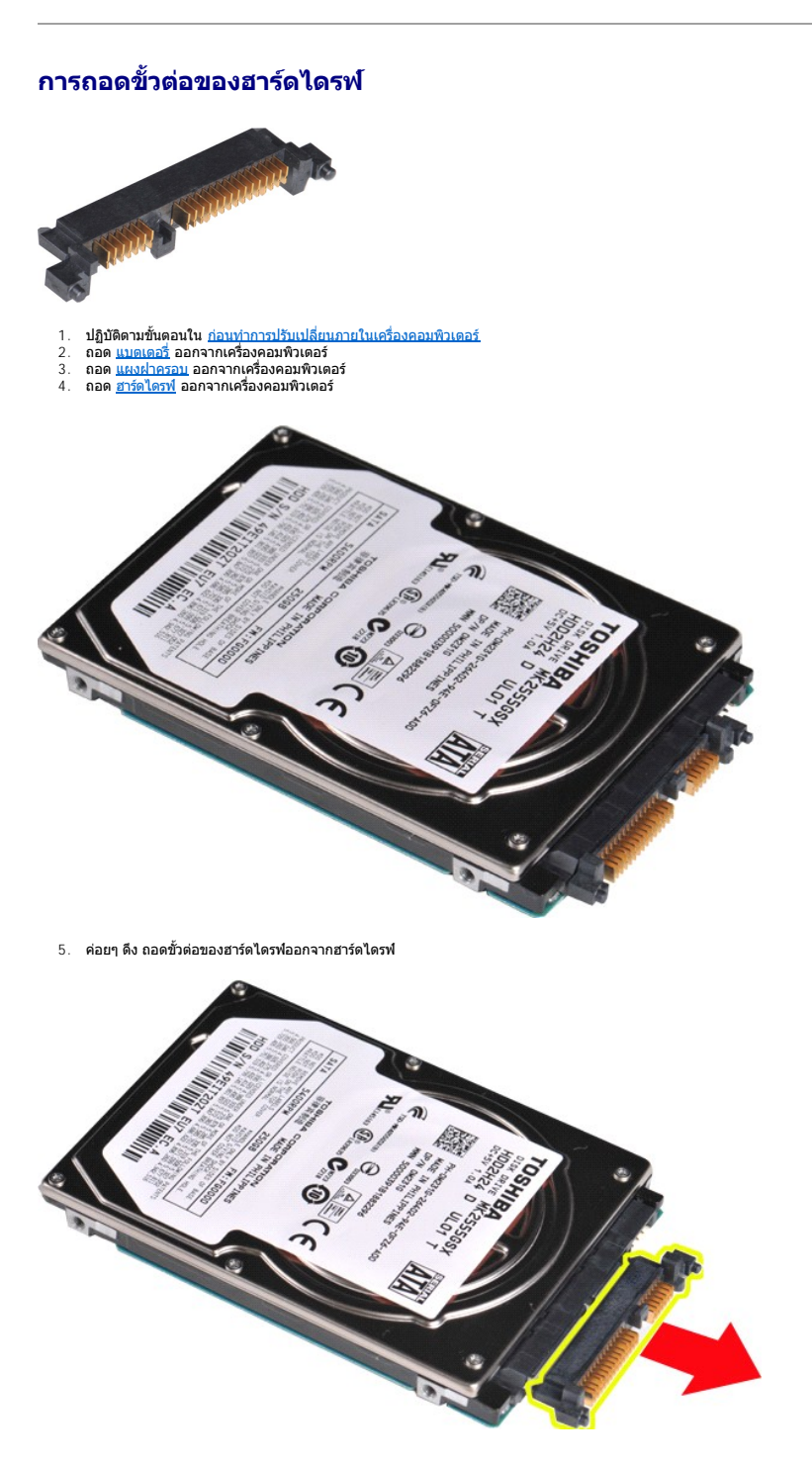

# <span id="page-17-1"></span>**การใส่ขั วต่อของฮาร์ดไดรฟ์กลับเข้าที**

ดำเนินการตามขั้นตอนที่อธิบายข้างต้นโดยย้อนกระบวนการเพื่อใส่ขั้วต่อของฮาร์ดไดรฟ์กลับเข้าสู่คอมพิวเตอร์ łąĿstĆĂĿĐĚŞŰŀřĹłęŀăĚąĿł

#### <span id="page-18-0"></span>**ชุดระบายความร้อน คู่มือการบริการ Dell™ Vostro™ 1088**

คำเดือน : ก่อนจะทำการปรับเปลี่ยนใดๆ กับภายในของคอมพิวเตอร์ กรุณาอ่านข้อมูลด้านความปลอดภัยที่ให้มาพร้อมกับคอมพิวเตอร์ก่อน สำหรับข้อมูลเพิ่มเดิมเกี่ยวกับข้อปฏิบัติด้าน<br>ความปลอดภัยที่เหมาะสม สามารถดูได้จากโฮมเพจ การปฏิบัติตา

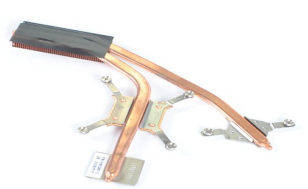

#### **การถอดชุดระบายความร้อน**

- 
- 1. ปฏิบัติตามขันตอนใน <u>ก่อนทำการปรับเปลี่ยนภายในเครื่องคอมพิวเตอร์</u><br>2. ถอด <u>[ExpressCard](file:///C:/Users/Master/Desktop/badtext/Thai/th_vos1088/SM/AD_Express_Card.htm)</u> ออกจากเครื่องคอมพิวเตอร์ ถ้ามี<br>3. ถอด <u>หาร์ตหน่วยความจำ</u> ออกจากเครื่องคอมพิวเตอร์ ถ้ามี<br>4. ถอด <u>แบคเตอร</u>์ ออกจากเครื่องคอมพิวเตอร์<br>
- 
- 
- 
- 
- 
- 
- 
- 
- 
- 
- 16. ถอด <u>บอร์ดระบบ</u> ออกจากเครื่องคอมพิวเตอร์<br>17. วางโครงเครื่องไว้ก่อน และวางบอร์ดระบบไว้บนพื้นผิวที่สะอาด

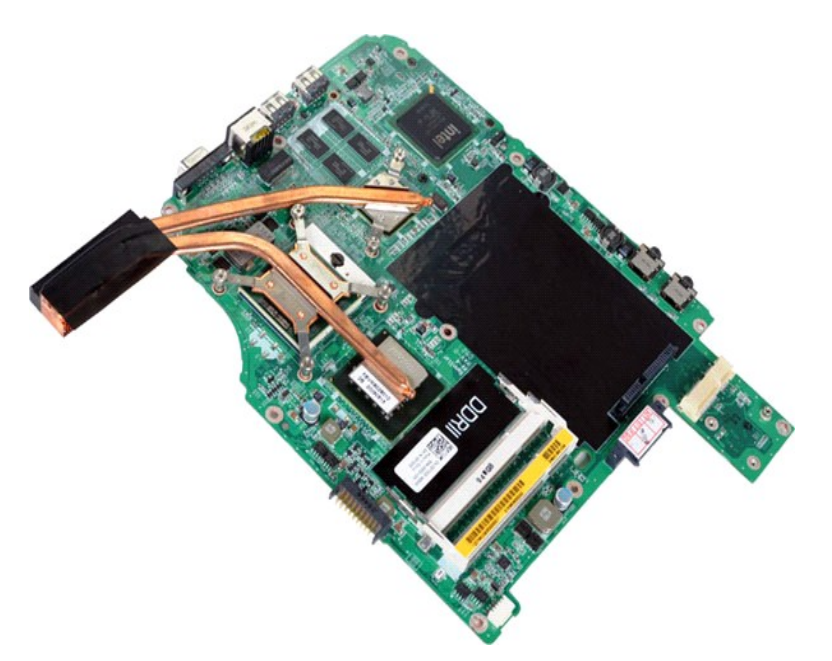

18. คลายสกรูหกตัวที ยึดชุดระบายความร้อนไว้กับบอร์ดระบบ

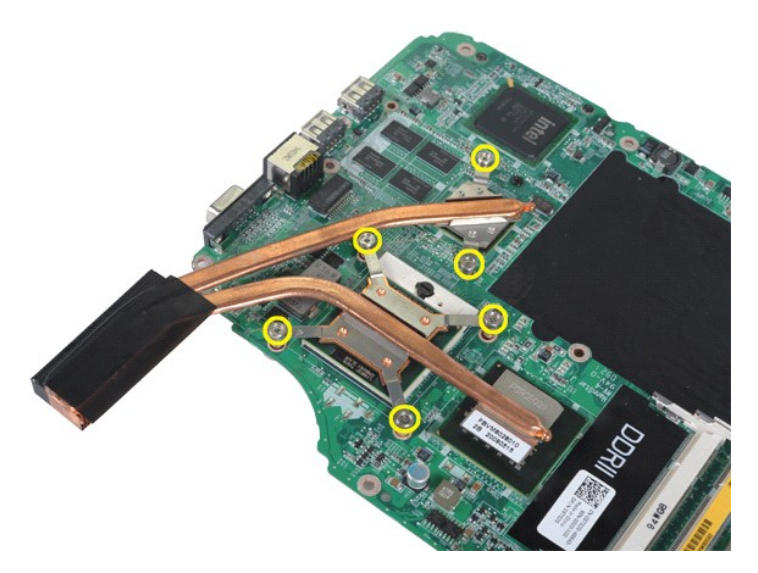

19. ยกชุดระบายความร้อนออกจากบอร์ดระบบ

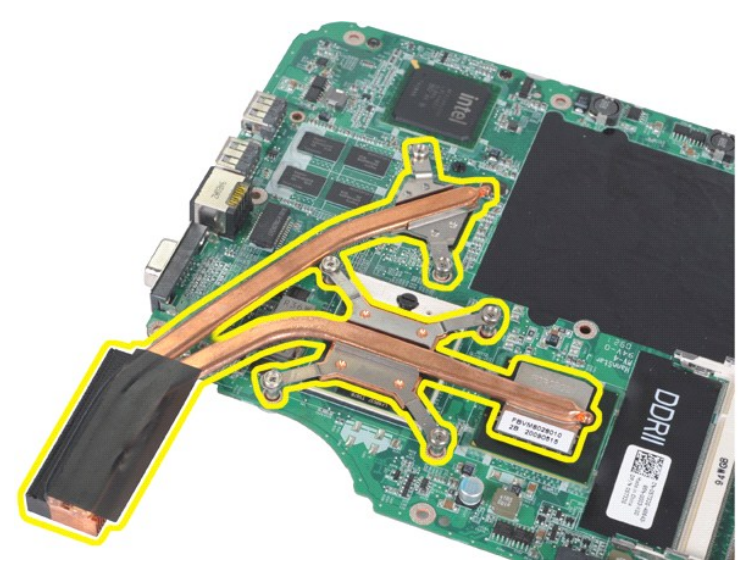

# **การใส่ชุดระบายความร้อนกลับเข้าที**

ดำเนินการตามขั้นตอนที่อธิบายข้างต้นโดยย้อนกระบวนการเพื่อใส่ชุดระบายความร้อนกลับเข้าสู่บอร์ดระบบ

łąĿ<u>ştĆĂĿĐĚŞŰŀřĹłęŀăĚąĿł</u>

#### <span id="page-20-0"></span>**ฝาครอบแผงควบคุม คู่มือการบริการ Dell™ Vostro™ 1088**

คำเดือน : ก่อนจะทำการปรับเปลี่ยนใดๆ กับภายในของคอมพิวเตอร์ กรุณาอ่านข้อมูลด้านความปลอดภัยที่ให้มาพร้อมกับคอมพิวเตอร์ก่อน สำหรับข้อมูลเพิ่มเดิมเกี่ยวกับข้อปฏิบัติด้าน<br>ความปลอดภัยที่เหมาะสม สามารถดูได้จากโฮมเพจ การปฏิบัติตา

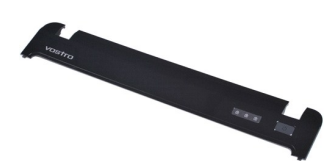

### **การถอดฝาครอบแผงควบคุม**

1. ปฏิบัติตามขันตอนใน <u>ก่อนทำการปรับเปลี่ยนภายในเครื่องคอมพิวเตอร์</u><br>2. ถอด <u>แบตเตอรี่</u> ออกจากเครื่องคอมพิวเตอร์

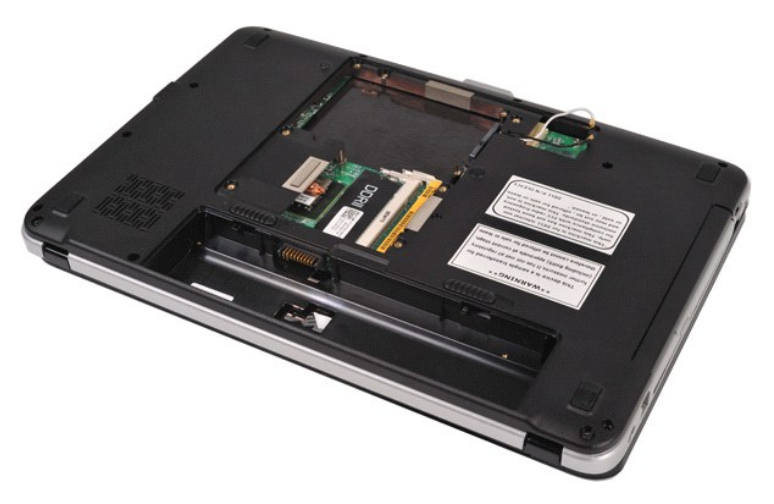

3. ถอดสกรูสามตัวของฝาครอบแผงควบคุมจากด้านล่างของคอมพิวเตอร์

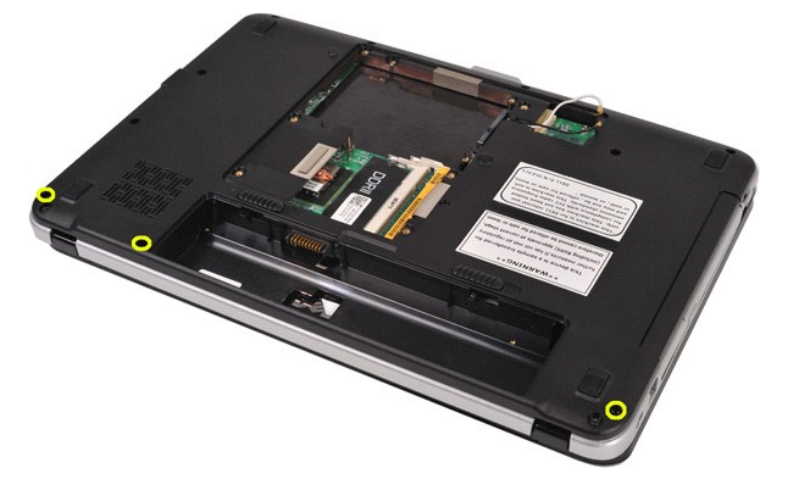

4. ถอดคลิปของฝาครอบแผงควบคุมสี ตัวที ด้านในช่องใส่แบตเตอรี ออก

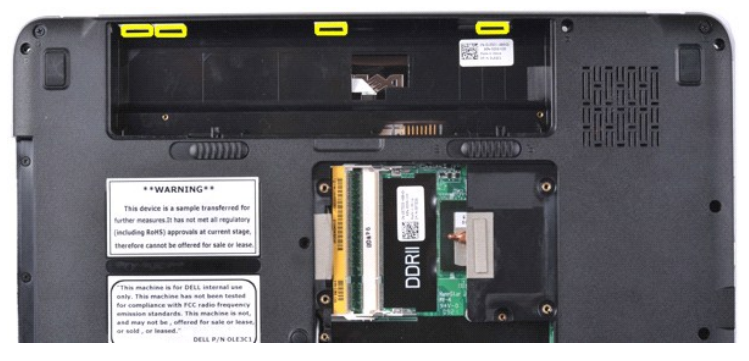

5. ถอดฝาครอบแผงควบคุมออกจากคอมพิวเตอร์

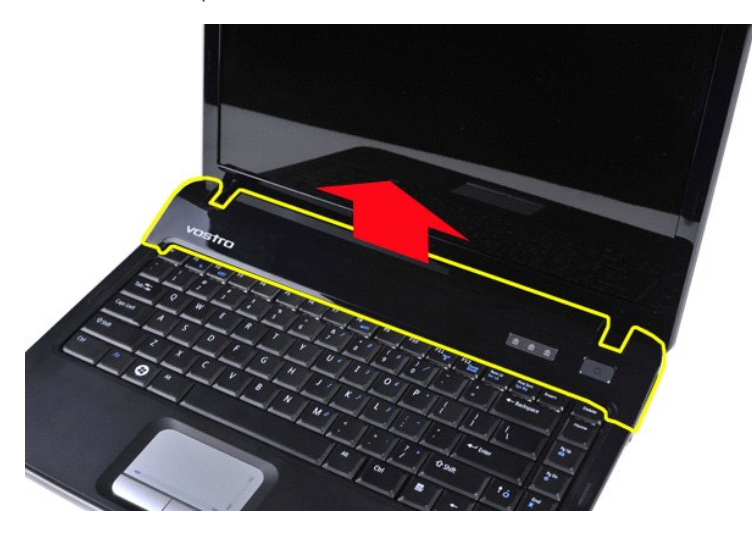

## **การใส่ฝาครอบแผงควบคุมเข้าที**

ดำเนินการตามขั้นตอนที่อธิบายข้างต้นโดยย้อนกระบวนการเพื่อใส่ฝาครอบแผงควบคุมในคอมพิวเตอร์

[łąĿşţĆĂĿÐĚŞŰŀřĹłęŀăĚąĿł](file:///C:/Users/Master/Desktop/badtext/Thai/th_vos1088/SM/index.htm)

### <span id="page-22-0"></span>łąĿ<u>şţĆĂĿĐĚŞŰŀřĹłęŀăĚąĿł</u>

## **คีย์บอร์ด**

**คู่มือการบริการ Dell™ Vostro™ 1088** 

คำเดือน : ก่อนจะทำการปรับเปลี่ยนใดๆ กับภายในของคอมพิวเตอร์ กรุณาอ่านข้อมูลด้านความปลอดภัยที่ให้มาพร้อมกับคอมพิวเตอร์ก่อน สำหรับข้อมูลเพิ่มเดิมเกี่ยวกับข้อปฏิบัติด้าน<br>ความปลอดภัยที่เหมาะสม สามารถดูได้จากโฮมเพจ การปฏิบัติตา

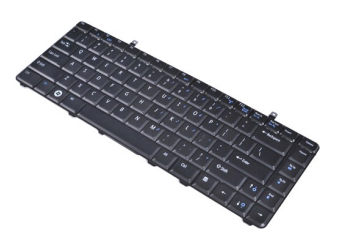

### **การถอดแป้นพิมพ์**

- 1. ปฏิบัติตามขั้นตอนใน <u>ก่อนทำการปรับเปลี่ยนภายในเครื่องคอมพิวเตอร์</u><br>2. ถอด <u>ฝนตเดอรี่</u> ออกจากเครื่องคอมพิวเตอร์<br>3. ถอด <u>ฝาครอบแผงควบคุม</u> ออกจากคอมพิวเตอร์
- 
- 

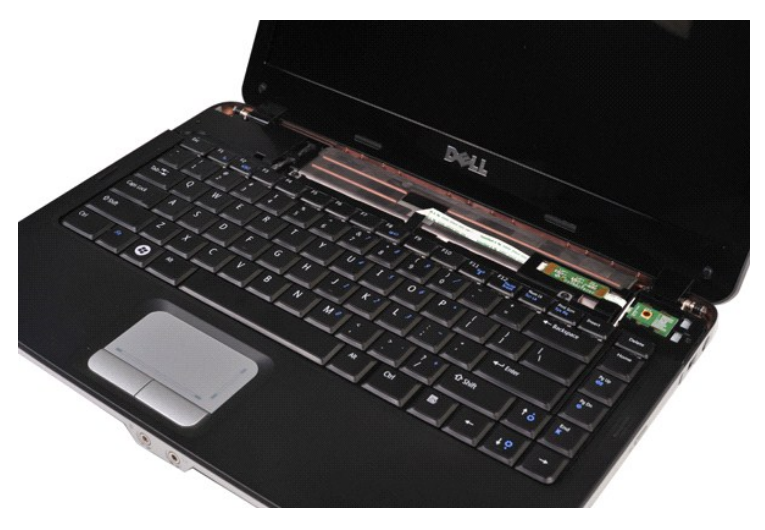

4. ถอดสกรูตัวที ยึดคีย์บอร์ดกับเครื องคอมพิวเตอร์

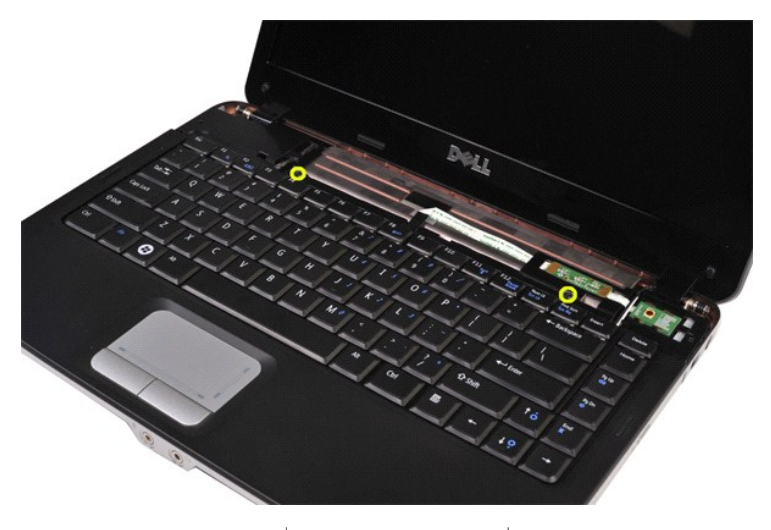

5. พลิกแป้นพิมพ์กลับด้านและวางไว้บนที พักฝ่ามือ อย่าใช้แรงกับสายแป้นพิมพ์ที อยู่ด้านล่างของแป้นพิมพ์

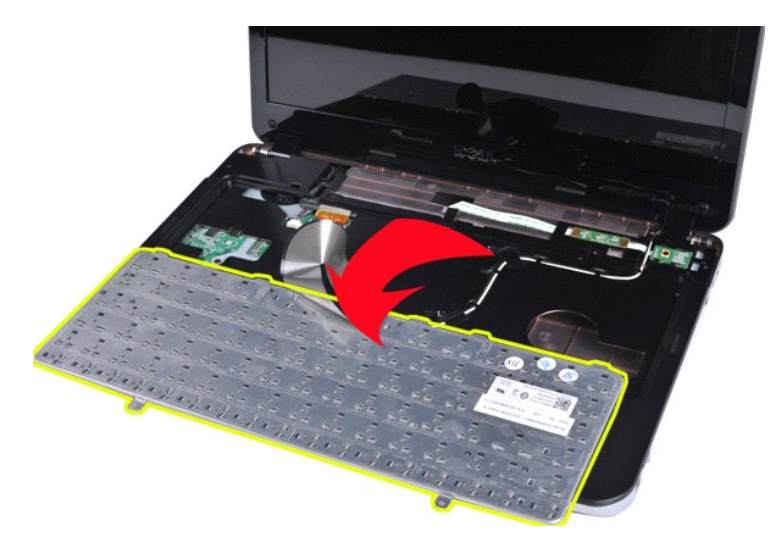

6. เปิดคลิปข้อมูลของแป้นพิมพ์ และถอดสายเคเบิลของแป้นพิมพ์ออกจากบอร์ดระบบ

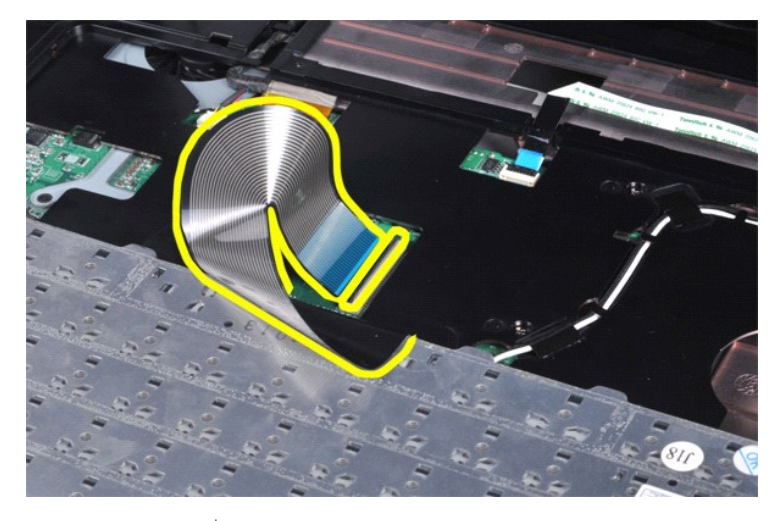

7. ถอดคีย์บอร์ดออกจากเครื่องคอมพิวเตอร์

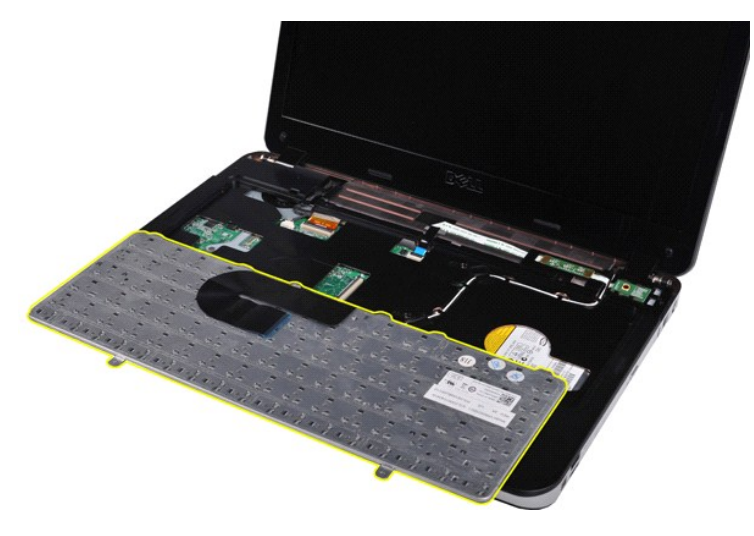

**การใส่คีย์บอร์ดกลับเข้าที** 

ดำเนินการตามขั้นตอนที่อธิบายข้างต้นโดยย้อนกระบวนการเพื่อใส่แป้นพิมพ์กลับเข้าสู่คอมพิวเตอร์

ł<u>ąĿşţĆĂĿĐĚŞŰŀřĹłęŀăĚąĿł</u>

#### <span id="page-25-2"></span><span id="page-25-0"></span>**จอแสดงผล**

#### **คู่มือการบริการ Dell™ Vostro™ 1088**

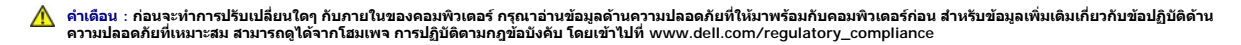

- $\bullet$  [การถอดชุดจอแสดงผล](#page-25-1)
- $\bullet$  การใส่ชุดจอแสดงผลกลับเข้าที่
- $\bullet$  [การถอดกรอบจอแสดงผล](#page-28-1)
- $\bullet$  [การใส่กรอบจอแสดงผลกลับเข้าท](#page-30-0)ี่
- [การถอดแผงหน้าจอ](#page-30-1) LCD
- $\bullet$  [การถอดโครงของแผงจอแสดงผล](#page-32-0)
- $\bullet$  การถอดกล้องที่จอแสดงผล
- $\bullet$  การใส่กล้องที่จอแสดงผลกลับเข้าที่
- $\bullet$  [การถอดอินเวอร์เตอร์ของจอแสดงผล](#page-33-1)
- $\bullet$  การใส่อินเวอร์เตอร์ของจอแสดงผลกลับเข้าที่

### <span id="page-25-1"></span>**การถอดชุดจอแสดงผล**

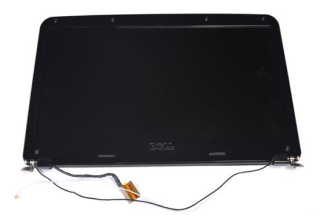

- 1. ปฏิบัติตามขั้นคอนใน <u>ก่อนทำการปรับเปลี่ยนภายในเครื่องคอมพิวเตอร์</u><br>2. ถอด <u>แหงเคอร์</u> ออกจากเครื่องคอมพิวเตอร์<br>3. ถอด <u>แหงฝาครอบ</u> ออกจากเครื่องคอมพิวเตอร์<br>4. ถอด <u>ยาร์ตไดรฟ์</u> ออกจากเครื่องคอมพิวเตอร์<br>5. ถอดการ์ต <u>การ์ต W</u>
- 
- 
- 
- 
- 

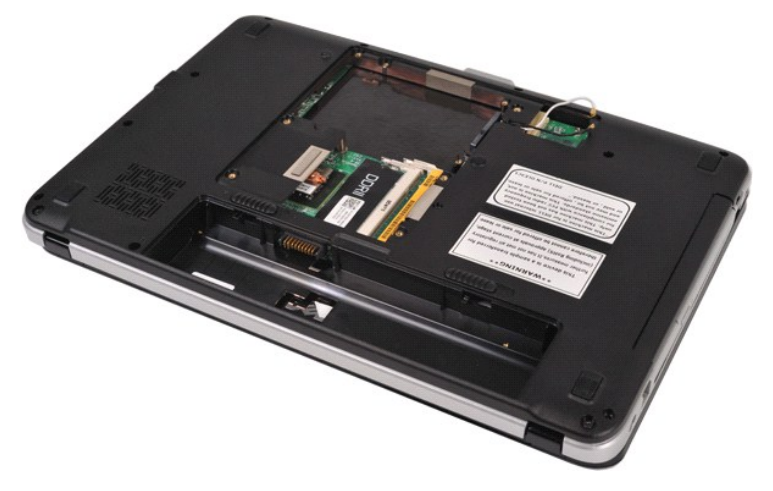

8. พลิกคอมพิวเตอร์กลับด้าน และปลดสายของระบบไร้สายออกจากตำแหน่งที่จัดเก็บ

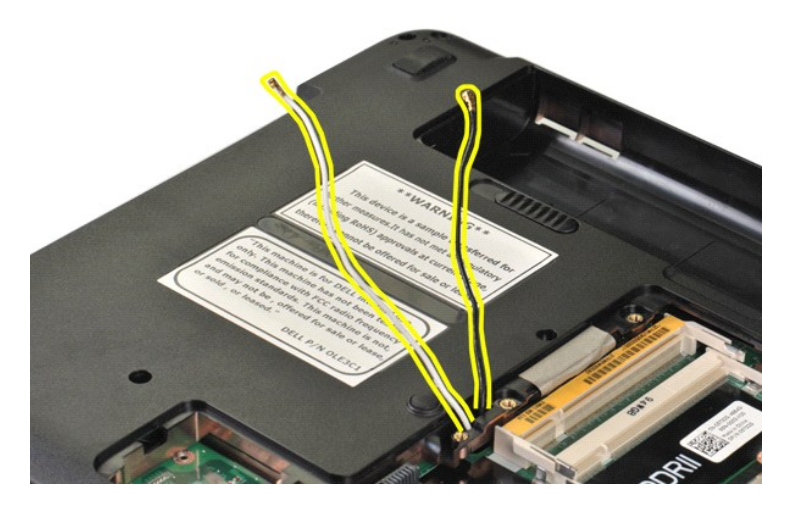

9. ถอดสกรูสองตัวที ยึดชุดจอแสดงผลออกจากฐานของคอมพิวเตอร์

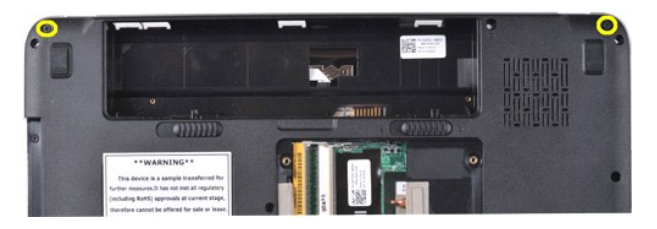

10. พลิกคอมพิวเตอร์กลับด้าน

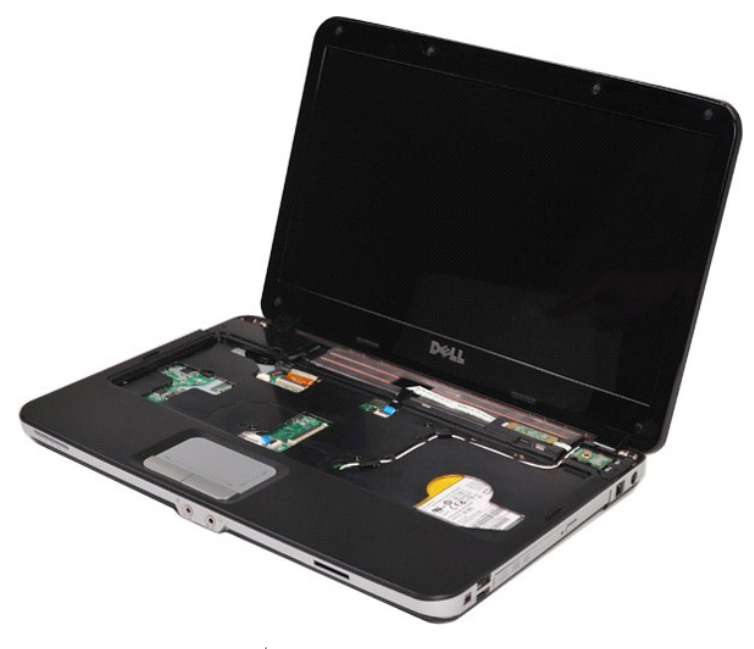

11. ถอดสายของระบบไร้สายออกจากที พักฝ่ามือ

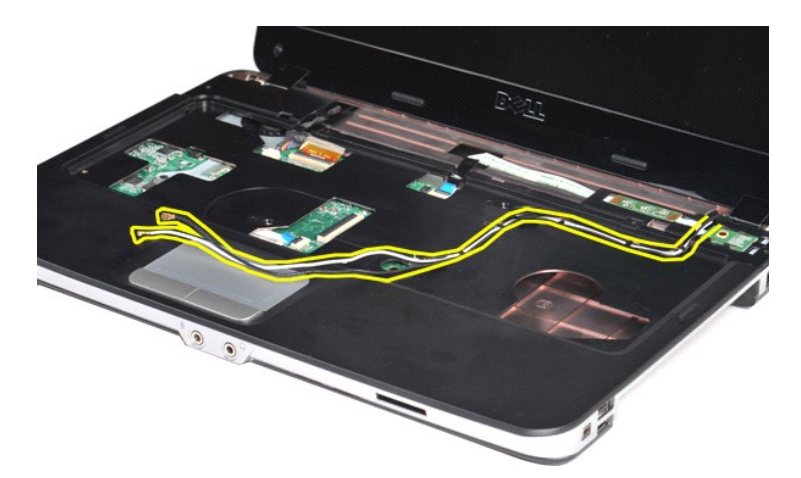

12. ปลดคลิปของสายอินเวอร์เตอร์จอแสดงผลและดึงสายของอินเวอร์เตอร์ออกจากที พักฝ่ามือ

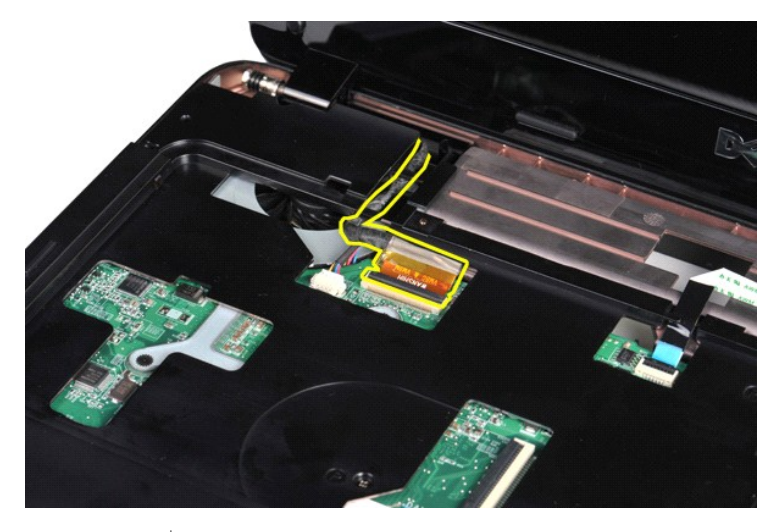

13. ถอดสกรูสองตัวที ยึดชุดจอแสดงผลออกจากด้านบนของฐานคอมพิวเตอร์

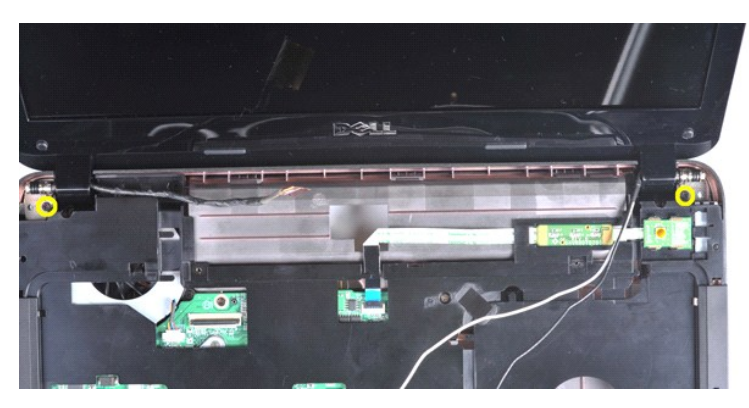

14. ยกชุดจอแสดงผลออกจากคอมพิวเตอร์ โดยระวังให้สายเคเบิลทั งหมดหลุดจากคอมพิวเตอร์

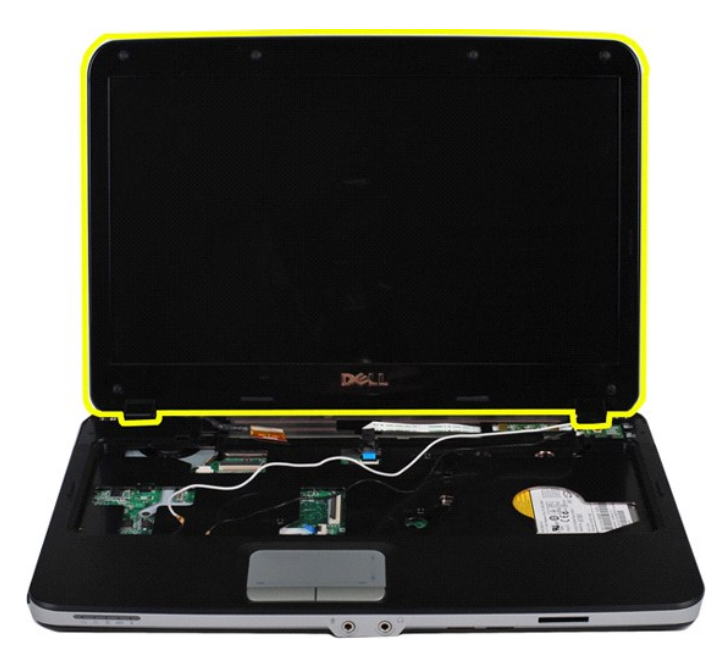

## <span id="page-28-0"></span>**การใส่ชุดจอแสดงผลกลับเข้าที**

ดำเนินการตามขั้นตอนที่อธิบายข้างต้นโดยย้อนกระบวนการเพื่อใส่ชุดจอแสดงผลในคอมพิวเตอร์

[กลับสู่ด้านบน](#page-25-2)

#### <span id="page-28-1"></span>**การถอดกรอบจอแสดงผล**

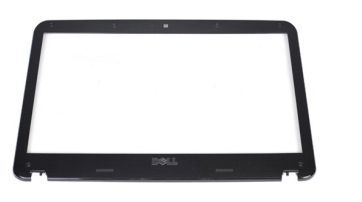

- 1. ปฏิบัติตามขันตอนใน <u>ก่อนทำการปรับเปลี่ยนภายในเครื่องคอมพิวเตอร์</u><br>2. ถอด <u>แห่งฝาดรอน</u> ออกจากเครื่องคอมพิวเตอร์<br>3. ถอด <u>แห่งฝาดรอบ</u> ออกจากเครื่องคอมพิวเตอร์<br>4. ถอด <u>ยาร์ดไตรฟ์ อ</u>อกจากเครื่องคอมพิวเตอร์<br>5. ถอด <u>ยาตรอบแผงค</u>
- 
- 
- 
- 
- 
- 

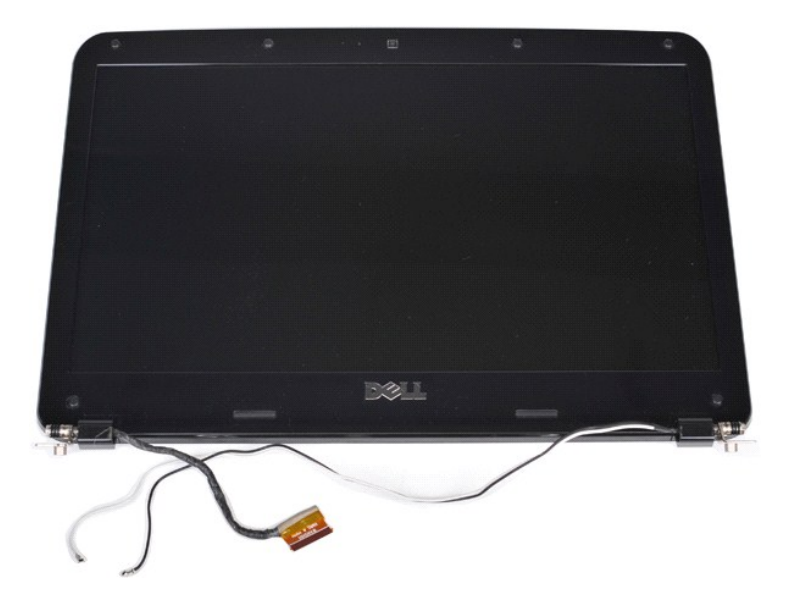

9. ถอดยางหุ้มสกรูหกตัวออกจากชุึดจอแสดงผล

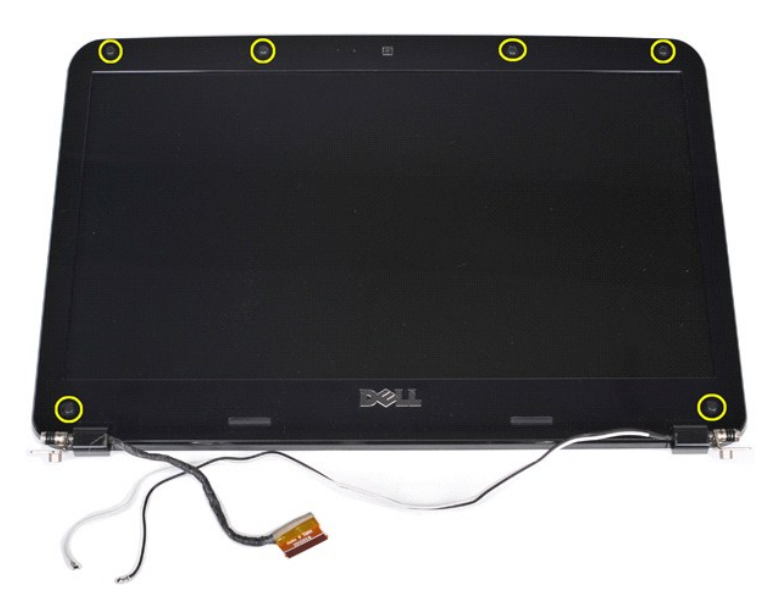

10. ถอดสกรูหกตัวที ยึดชุดจอแสดงผลออก

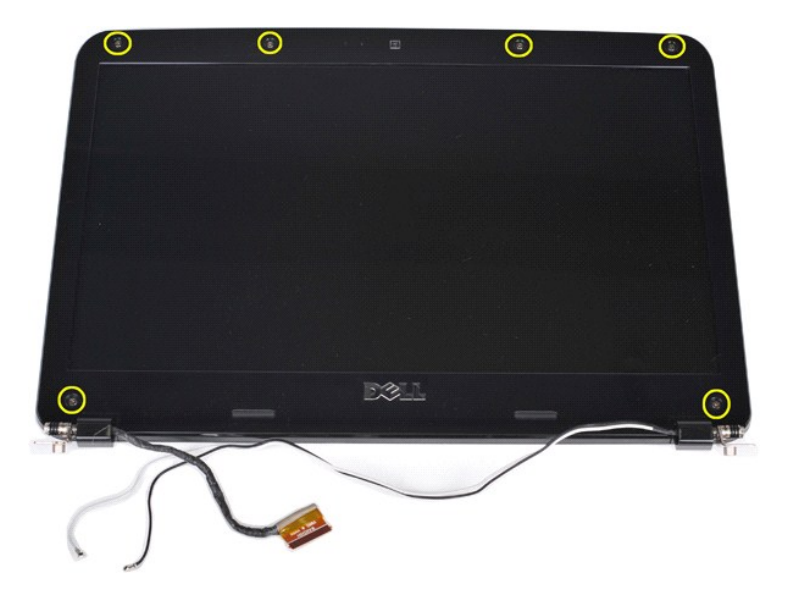

11. ถอดกรอบจอแสดงผลออกจากชุดจอแสดงผล

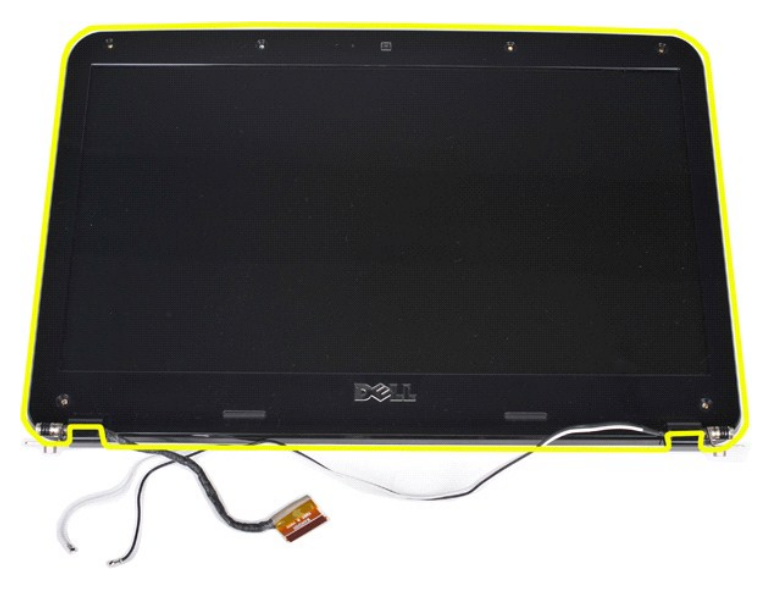

## <span id="page-30-0"></span>**การใส่กรอบจอแสดงผลกลับเข้าที**

ดำเนินการตามขั้นตอนข้างต้นโดยย้อนกระบวนการเพื่อใส่กรอบจอแสดงผลเข้ากับชุดจอแสดงผล

[กลับสู่ด้านบน](#page-25-2)

## <span id="page-30-1"></span>**การถอดแผงหน้าจอ LCD**

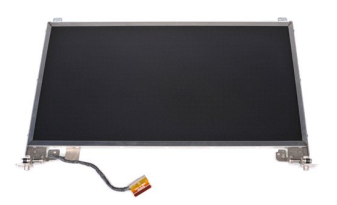

1. ปฏิบัติตามขั้นคอนใน <u>ก่อนทำการปรับเปลี่ยนภายในเครื่องคอมพิวเตอร์</u><br>2. ถอด <u>แบตเตอร์</u> ออกจากเครื่องคอมพิวเตอร์<br>3. ถอด <u>แผงฝาครอบ</u> ออกจากเครื่องคอมพิวเตอร์<br>4. ถอด <u>ฮาร์ดไดรฟ์</u> ออกจากเครื่องคอมพิวเตอร์

- 
- 
- 5. ถอดการ์ด <u>การ์ด [WLAN](file:///C:/Users/Master/Desktop/badtext/Thai/th_vos1088/SM/AD_WLAN_Card.htm)</u> ออกจากเครื่องคอมพิวเตอร์<br>6. ถอด <u>คีย์บอร์ด</u> ออกจากเครื่องคอมพิวเตอร์<br>7. ถอด <u>ชีย์บอร์ด</u> ออกจากเครื่องคอมพิวเตอร์<br>9. ถอด <u>ชรอบจอแสดงผล</u> ออกจากชูดจอแสดงผล<br>9. ถอด <u>ชรอบจอแสดงผล</u> ออกจากชูดจอ
- 

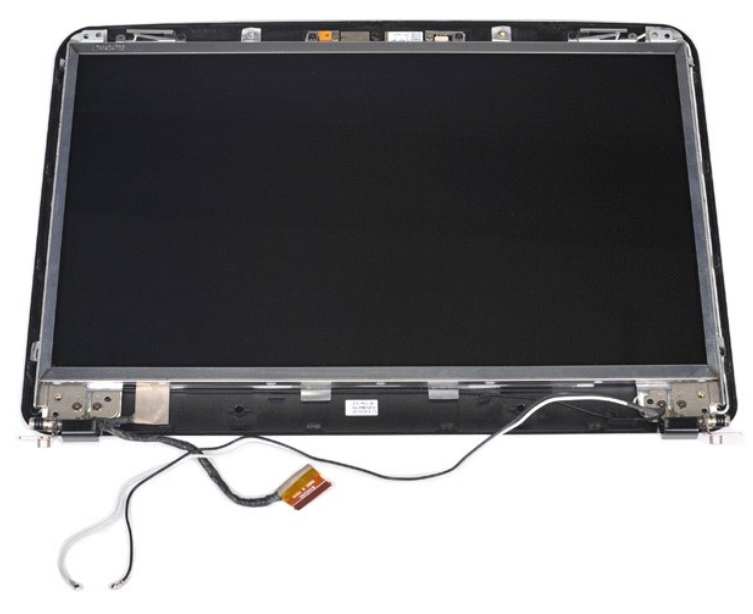

10. ถอดสกรูสองตัวที ยึดแผงหน้าจอ LCD เข้ากับชุดจอแสดงผล

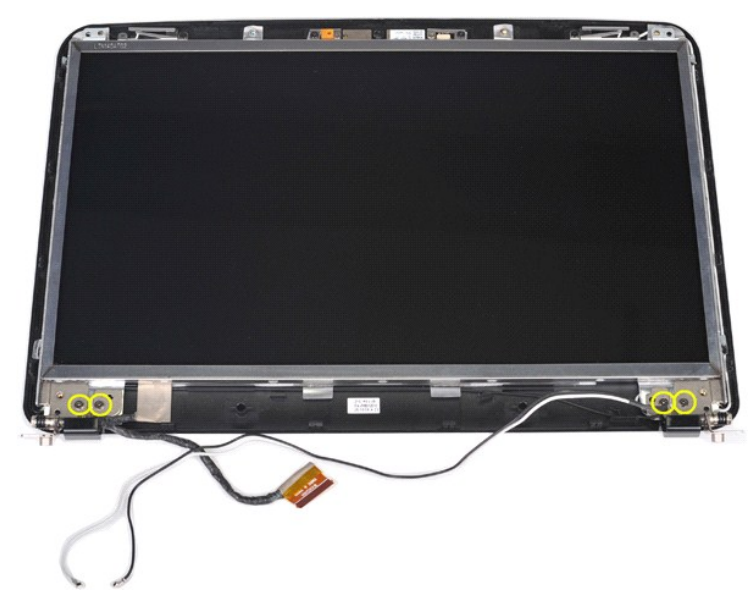

11. ถอดสายกล้องของจอแสดงผล

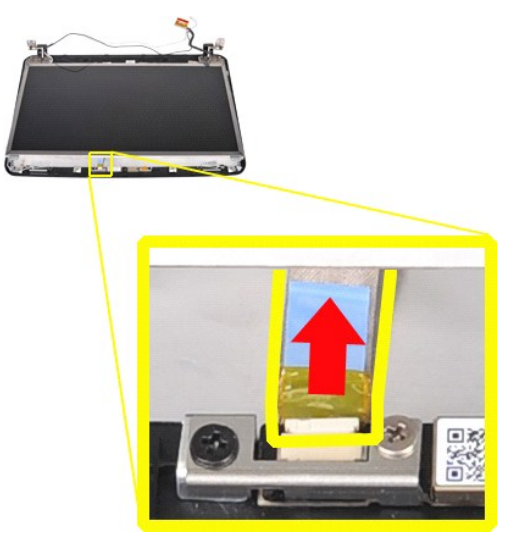

12. ยกแผงจอ LCD ออกจากชุดจอแสดงผล

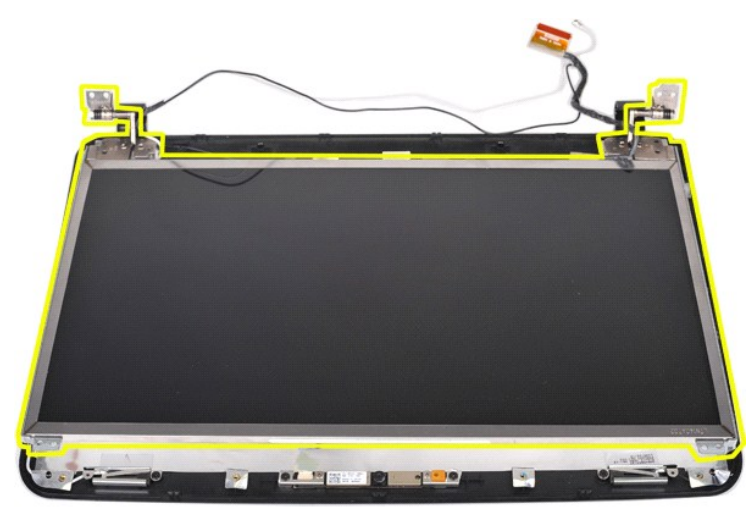

## <span id="page-32-0"></span>**การถอดโครงของแผงจอแสดงผล LCD**

ดำเนินการตามขั้นตอนข้างต้นโดยย้อนกระบวนการเพื่อใส่แผง LCD จอแสดงผลเข้ากับชุดจอแสดงผล

[กลับสู่ด้านบน](#page-25-2)

## <span id="page-32-1"></span>**การถอดกล้องที จอแสดงผล**

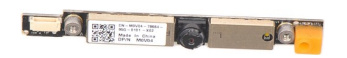

- 1. ปฏิบัติคามขับตอนใน <u>เอ็นทำการปขึ้นปลี่ยนกายในเครื่องคอมพิวเตอร์</u><br>2. ถอด <u>แนงนำตรอน</u> ออกจากเครื่องคอมพิวเตอร์<br>3. ถอด <u>แนงนำตรอน</u> ออกจากเครื่องคอมพิวเตอร์<br>4. ถอด <u>นักจ์เกิดที่ อ</u>อกจากเครื่องคอมพิวเตอร์<br>5. ถอด <u>นักจะอนแผ</u>
- 
- 
- 
- 
- 
- 
- 

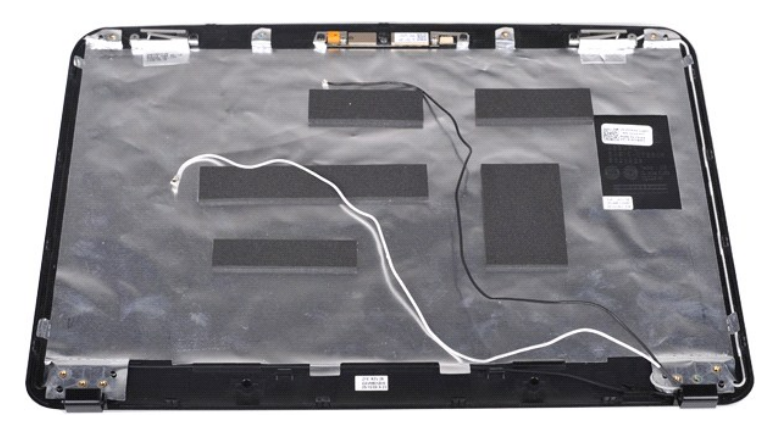

11. ถอดสกรูสองตัวที ยึดกล้องของจอแสดงผลเข้ากับชุดจอแสดงผล

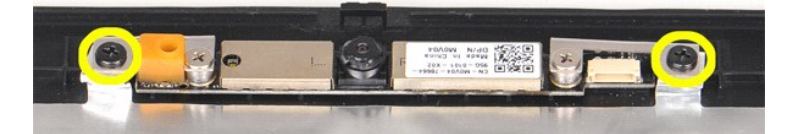

12. ยกกล้องของจอแสดงผลออกจากชุดจอแสดงผล

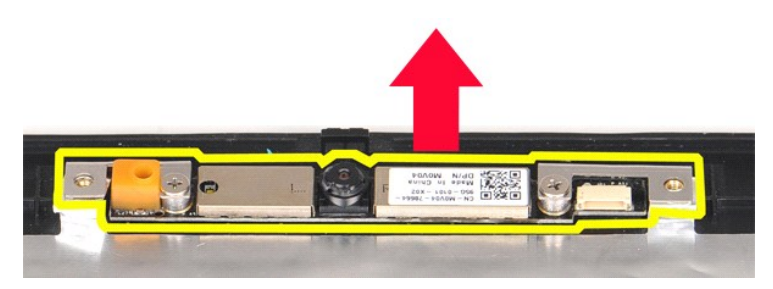

13. ถอดสกรูสองตัวที กรอบเข้ากับกล้องของจอแสดงผล

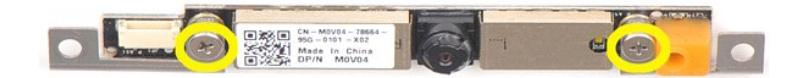

## <span id="page-33-0"></span>**การใส่กล้องที จอแสดงผลกลับเข้าที**

ดำเนินการตามขั้นตอนข้างต้นโดยย้อนกระบวนการเพื่อใส่กล้องของจอแสดงผลกลับเข้าสู่กรอบ และใส่เข้ากับชุดจอแสดงผล

[กลับสู่ด้านบน](#page-25-2)

## <span id="page-33-1"></span>**การถอดอินเวอร์เตอร์ของจอแสดงผล**

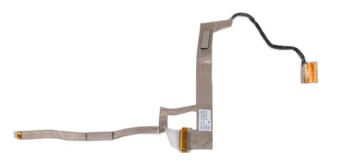

- 1. ปฏิบัติตามขันตอนใน <u>ก่อนทำการปรับเปลี่ยนกายในเครื่องคอมพิวเตอร์</u><br>2. ถอด <u>แหลเดอร์</u> ออกจากเครื่องคอมพิวเตอร์<br>3. ถอด <u>แห่งฝาครอบ</u> ออกจากเครื่องคอมพิวเตอร์<br>4. ถอดการ์ด <u>การ์ต WI.AN</u> ออกจากเครื่องคอมพิวเตอร์<br>5. ถอดการ์ด <u></u>
- 
- 
- 
- 6. ถอด <u>ฝาครอบแผงควบคุม</u> ออกจากคอมพิวเตอร์<br>7. ถอด <u>คีย์บอร์ด</u> ออกจากเครื่องคอมพิวเตอร์
- 
- 
- 
- ี่ 8. ถอด <u>ชุดจอแสดงผล</u> ออกจากเครื่องคอมพิวเตอร์<br>9. ถอด <u>กรอบจอแสดงผล</u> ออกจากชุดจอแสดงผล<br>11. ถอด <u>แผงหน้าจอ LCD</u> ออกจากชุดจอแสดงผล<br>11. ถอดสกรูสองตัวที่กล้องของจอแสดงผลเข้ากับแผง LCD จอแสดงผล

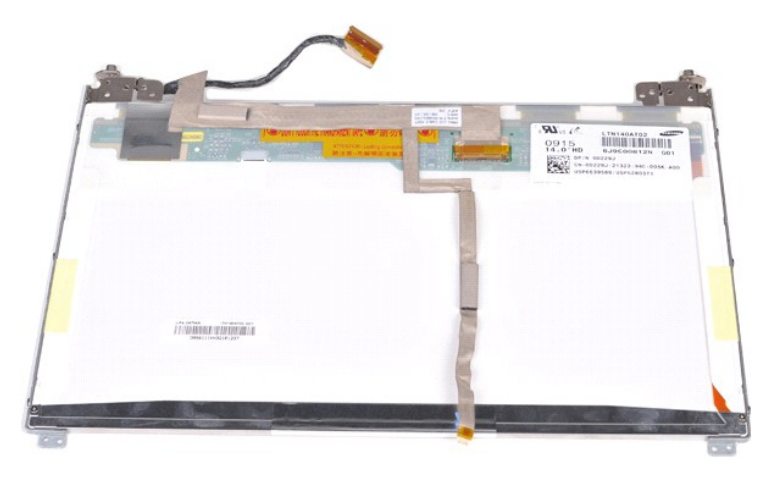

12. ค่อยๆ ปลดและถอดสายอินเวอร์เตอร์ของจอแสดงผลออกจากแผง LCD ของจอแสดงผล

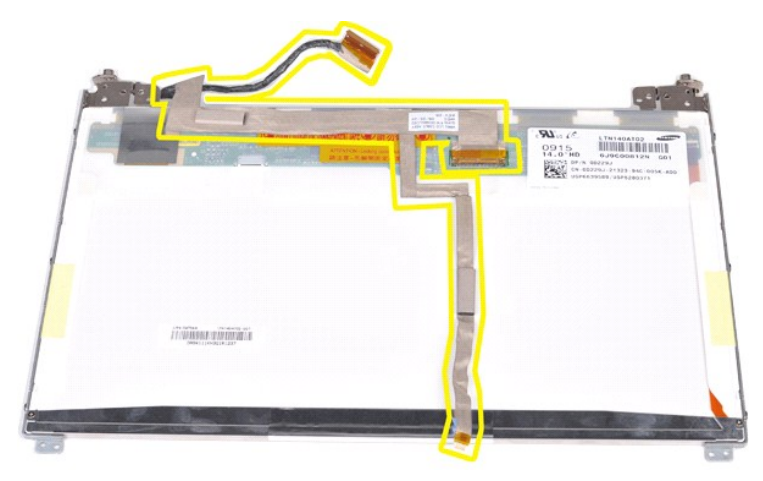

## <span id="page-34-0"></span>**การใส่อินเวอร์เตอร์ของจอแสดงผลกลับเข้าที**

ดำเนินการตามขั้นตอนที่อธิบายข้างต้นโดยย้อนกระบวนการเพื่อใส่สายอินเวอร์เตอร์ของจอแสดงผล

łąĿ<u>ştĆĂĿĐĚŞŰŀřĹłęŀăĚąĿł</u>

## <span id="page-35-0"></span>**บอร์ดระบบ**

**คู่มือการบริการ Dell™ Vostro™ 1088** 

คำเดือน : ก่อนจะทำการปรับเปลี่ยนใดๆ กับภายในของคอมพิวเตอร์ กรุณาอ่านข้อมูลด้านความปลอดภัยที่ให้มาพร้อมกับคอมพิวเตอร์ก่อน สำหรับข้อมูลเพิ่มเดิมเกี่ยวกับข้อปฏิบัติด้าน<br>ความปลอดภัยที่เหมาะสม สามารถดูได้จากโฮมเพจ การปฏิบัติตา

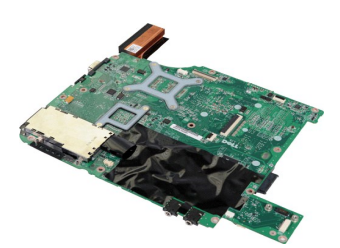

#### **การถอดบอร์ดระบบ**

- 
- 
- 1. ปฏิบัติตามขันตอนใน <u>ก่อนทำการปรับเปลี่ยนภายในเครื่องคอมพิวเตอร์</u><br>2. ถอดอะแดปเตอร์ให้ทำกระแสสลับ<br>3. ถอด <u>[ExpressCard](file:///C:/Users/Master/Desktop/badtext/Thai/th_vos1088/SM/AD_Express_Card.htm)</u> ออกจากเครื่องคอมพิวเตอร์ ถ้ามี<br>4. ถอด <u>เบลเดอร์</u> ออกจากเครื่องคอมพิวเตอร์<br>5. ถอด <u>แห่งฝาดรอ</u> ออกจากเ
- 
- 
- 
- 
- 
- 
- 
- 
- 

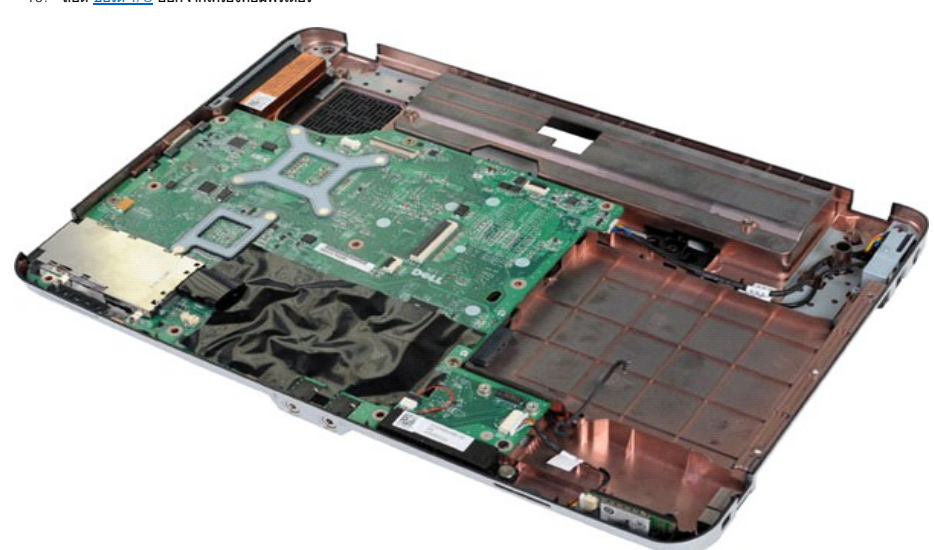

16. ถอดสกรูห้าตัวที ยึดบอร์ดระบบกับเครื องคอมพิวเตอร์

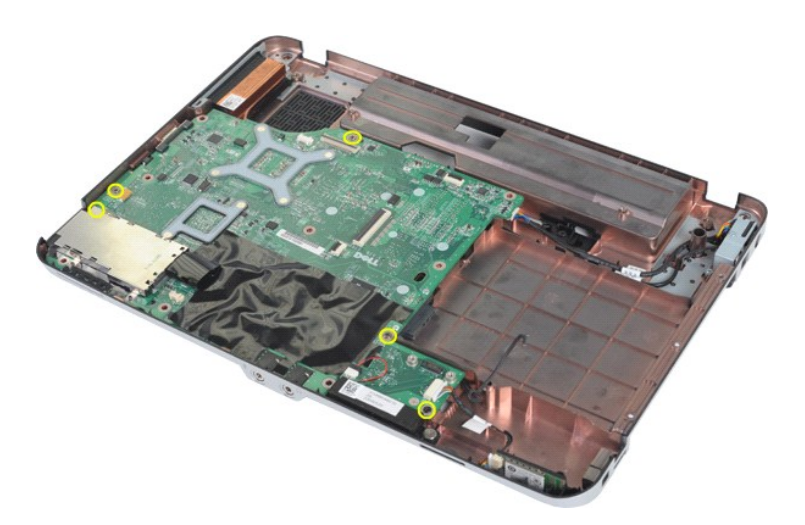

17. ถอดสายของลําโพงและ Bluetooth® ออกจากหัวต่อที บอร์ดระบบ

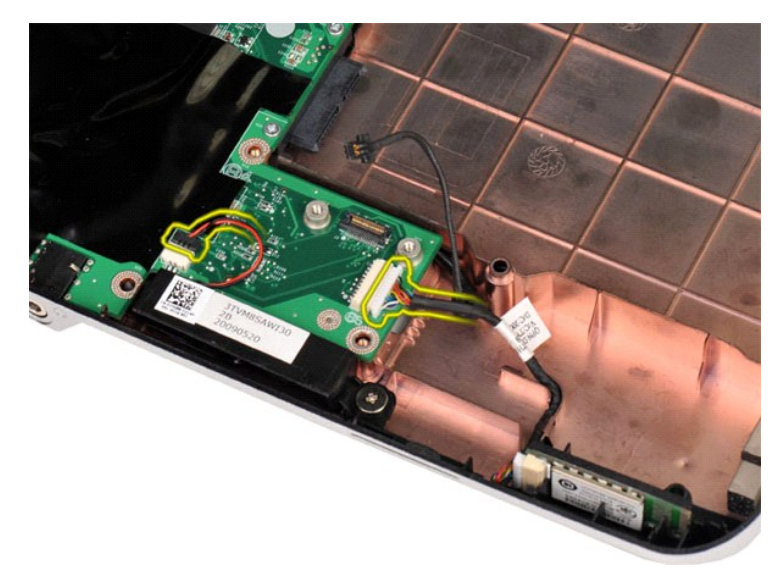

18. ถอดสายไฟออกจากบอร์ดระบบ

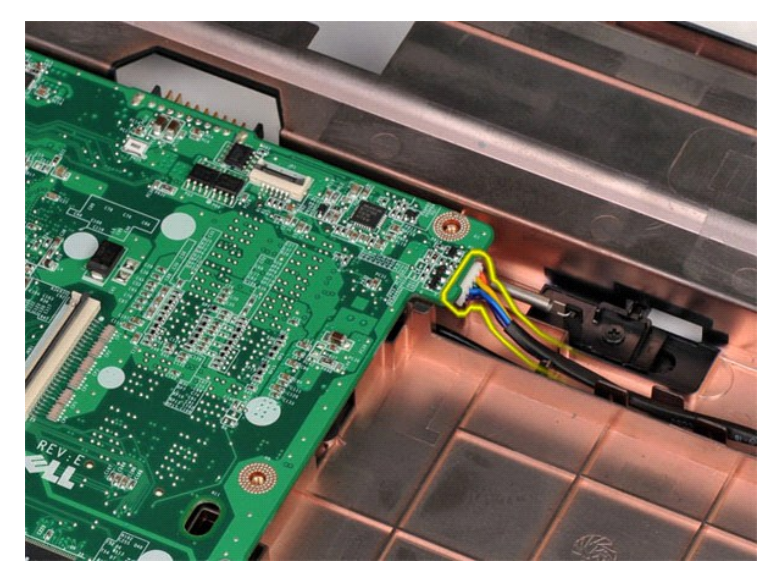

19. ถอดบอร์ดระบบออกจากตัวเครื องคอมพิวเตอร์

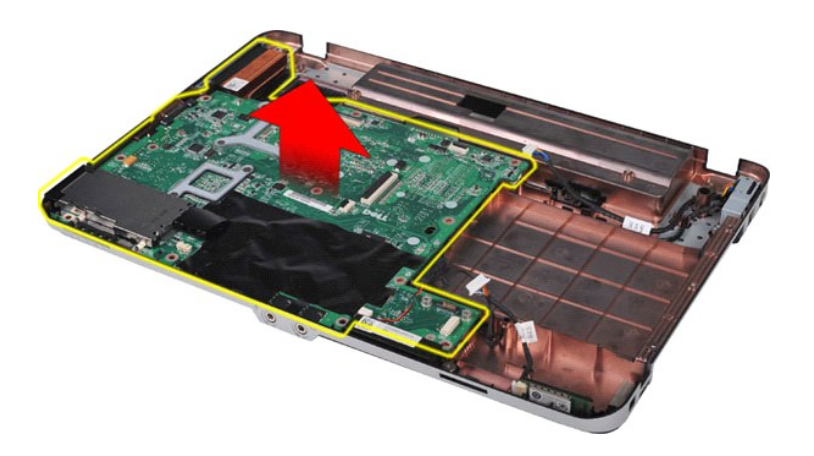

## **การติดตั งบอร์ดระบบ**

ดำเนินการตามขั้นตอนที่อธิบายข้างต้นโดยย้อนกระบวนการเพื่อใส่บอร์ดระบบกลับเข้าสู่คอมพิวเตอร์

ł<u>ąLştĆĂLĐĚŞŰŀřĹłęŀăĚąĿł</u>

## <span id="page-38-0"></span>ł<u>ąlstĆĂĿĐĚŞŰŀřĹłęŀăĚąĿł</u>

#### **หน่วยความจํา คู่มือการบริการ Dell™ Vostro™ 1088**

คำเดือน : ก่อนจะทำการปรับเปลี่ยนใดๆ กับภายในของคอมพิวเตอร์ กรุณาอ่านข้อมูลด้านความปลอดภัยที่ให้มาพร้อมกับคอมพิวเตอร์ก่อน สำหรับข้อมูลเพิ่มเดิมเกี่ยวกับข้อปฏิบัติด้าน<br>ความปลอดภัยที่เหมาะสม สามารถดูได้จากโฮมเพจ การปฏิบัติตา

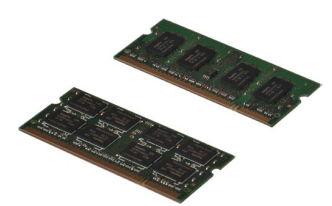

### **การถอดหน่วยความจํา**

- 1. ปฏิบัติตามขั้นตอนใน <u>ก่อนทำการปรับเปลี่ยนภายในเครื่องคอมพิวเตอร์</u><br>2. ถอด <u>แนตเตอรี่</u> ออกจากเครื่องคอมพิวเตอร์<br>3. ถอด <u>แผงฝาครอบ</u> ออกจากเครื่องคอมพิวเตอร์
- 

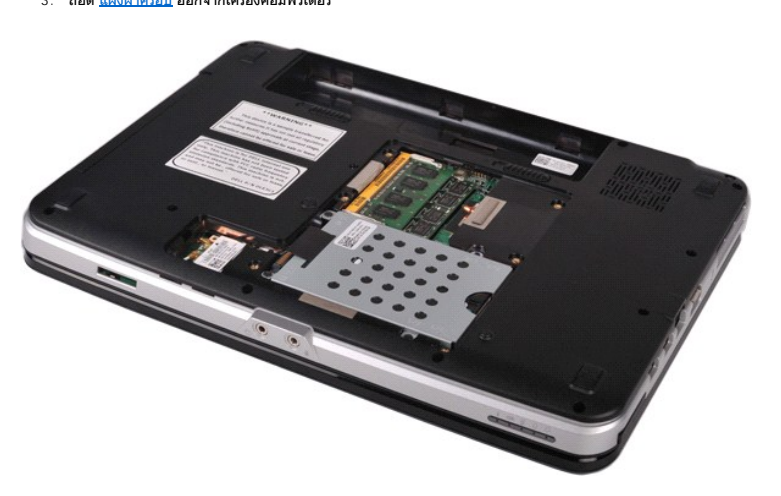

4. ให้ใช้ปลายนิ วค่อยๆ ง้างคลิปยึดที แต่ละด้านของปลายช่องเสียบโมดูลหน่วยความจําออกอย่างระมัดระวังจนกว่าโมดูลหน่วยความจําจะเด้งขึ นมา

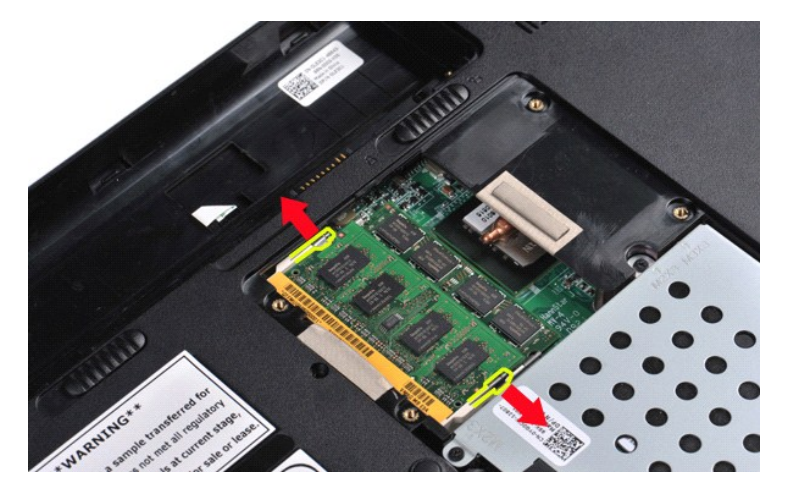

5. เลื อนโมดูลหน่วยความจําชิ นแรกออกจากซ็อกเก็ตและถอดโมดูลออกจากคอมพิวเตอร์

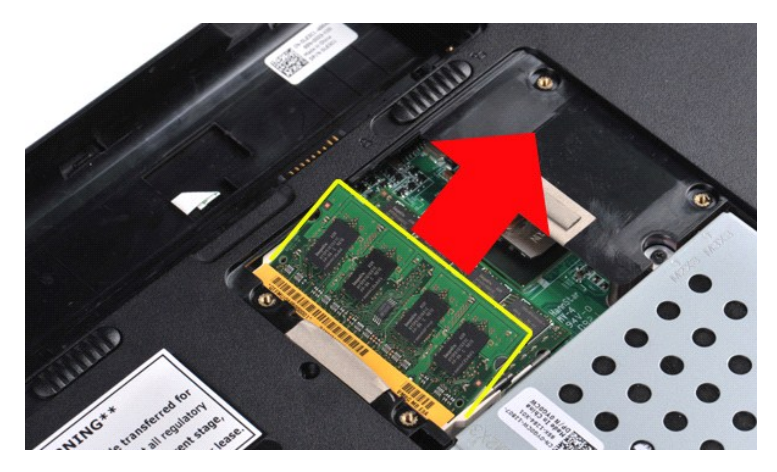

6. ทำตามสองขั้นตอนล่าสุดเพื่อถอดโมดูลหน่วยความจำขิ้นที่สอง : เช่นเดียวกัน ง้างคลิปที่ปลายสองด้านของช่องเสียบโมดูลหน่วยความจำจะเด้งขึ้นมา

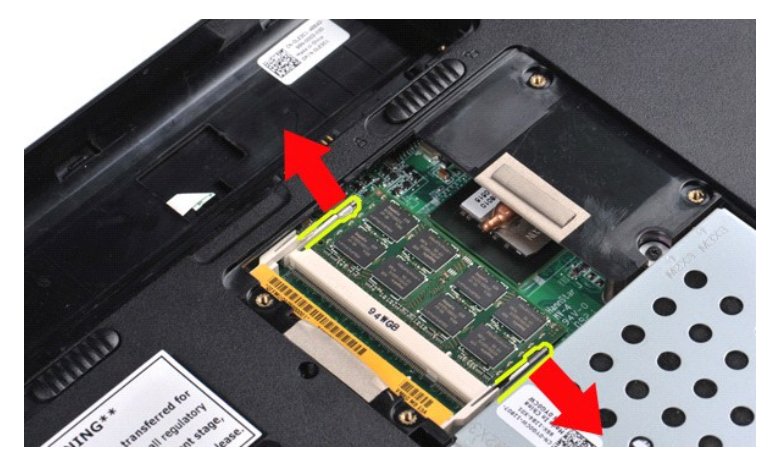

7. เลื อนโมดูลหน่วยความจําออกจากซ็อกเก็ตและนําออกจากคอมพิวเตอร์

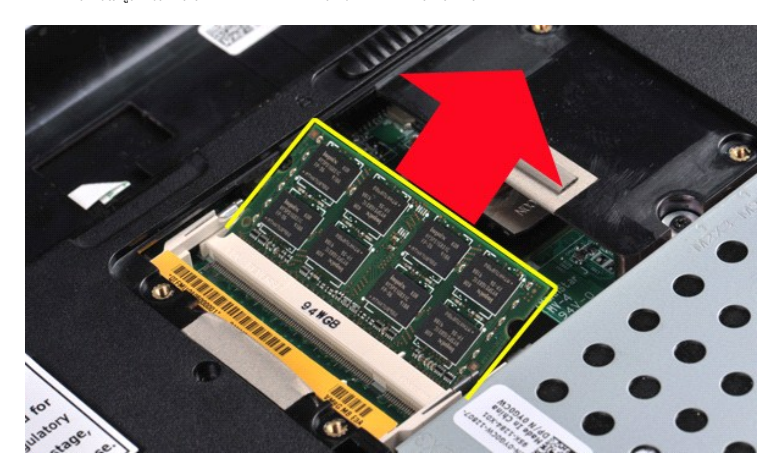

## **การใส่โมดูลหน่วยความจํากลับเข้าที**

 $\bigwedge$  ข้อควรระวัง : ใส่โมดูลที่มุม 45 องศาเพื่อไม่ให้ช่องเสียบเสียหาย

- 
- 1. ลงกราวด์ดนเองด้วยการสัมผัสกับโบดูลหน่วยความจำที่จะติดดัง จากนันวางให้ร่องที่ขอบของโมดูลหน่วยความจำตรงกับแท็บที่สล็อตข่องต่อ<br>2. เลื่อนโมดูลเข้าไปในข่องเสียบโดยให้ทำมุม 45 องศา แล้วกดลงจนกว่าจะได้ยินเสียงล็อคเข้าที่
- 

łąĿstĆĂĿĐĚŞŰŀřĹłęŀăĚąĿł

### <span id="page-40-0"></span>łąĿ<u>ştĆĂĿĐĚŞŰŀřĹłęŀăĚąĿł</u>

#### **การ์ดหน่วยความจํา คู่มือการบริการ Dell™ Vostro™ 1088**

คำเดือน : ก่อนจะทำการปรับเปลี่ยนใดๆ กับภายในของคอมพิวเตอร์ กรุณาอ่านข้อมูลด้านความปลอดภัยที่ให้มาพร้อมกับคอมพิวเตอร์ก่อน สำหรับข้อมูลเพิ่มเดิมเกี่ยวกับข้อปฏิบัติด้าน<br>ความปลอดภัยที่เหมาะสม สามารถดูได้จากโฮมเพจ การปฏิบัติตา

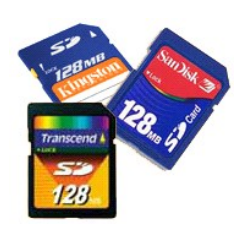

### **การถอดการ์ดหน่วยความจํา**

1. ปฏิบัติตามขั้นตอนใน <u>ก่อนทำการปรับเปลี่ยนภายในเครื่องคอมพิวเตอร์</u>

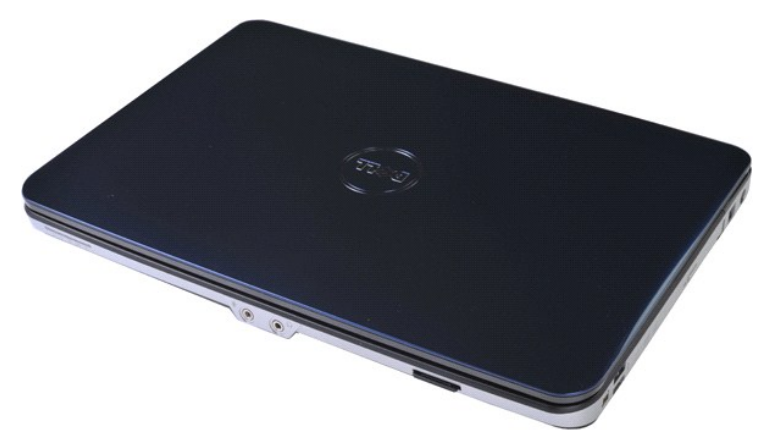

2. กดที การ์ดหน่วยความจําเพื อปลดออกจากสล็อตในคอมพิวเตอร์

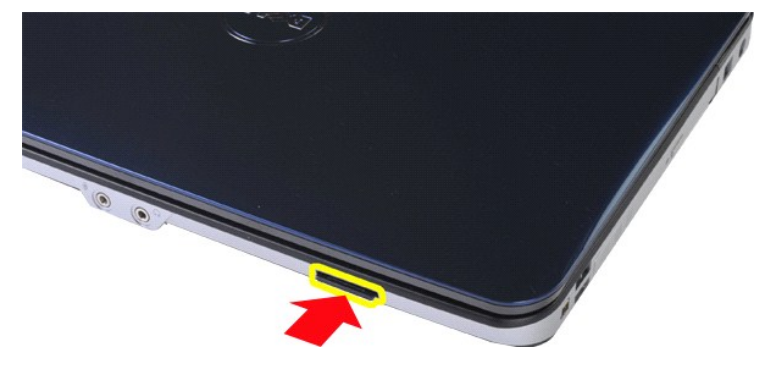

3. เลื อนการ์ดหน่วยความจําออกจากคอมพิวเตอร์

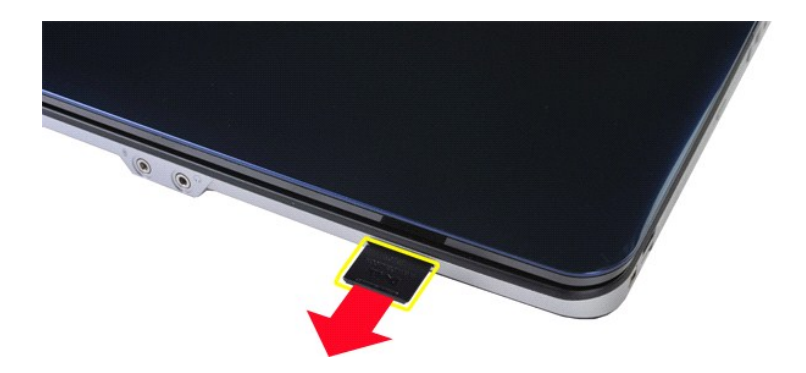

# **การใส่การ์ดหน่วยความจํากลับคืน**

ดำเนินการตามขั้นตอนที่อธิบายข้างต้นโดยย้อนกระบวนการเพื่อใส่การ์ดหน่วยความจำในคอมพิวเตอร์

ł<u>ąlstĆĂĿĐĚŞŰŀřĹłęŀăĚąĿł</u>

#### <span id="page-42-0"></span>**บอร์ด I/O คู่มือการบริการ Dell™ Vostro™ 1088**

คำเดือน : ก่อนจะทำการปรับเปลี่ยนใดๆ กับภายในของคอมพิวเตอร์ กรุณาอ่านข้อมูลด้านความปลอดภัยที่ให้มาพร้อมกับคอมพิวเตอร์ก่อน สำหรับข้อมูลเพิ่มเดิมเกี่ยวกับข้อปฏิบัติด้าน<br>ความปลอดภัยที่เหมาะสม สามารถดูได้จากโฮมเพจ การปฏิบัติตา

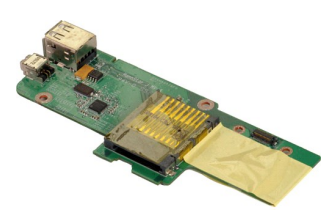

#### **การถอดบอร์ด I/O**

- 1. ปฏิบัติตามขั้นคอนใน <u>ก่อนทำการปรับเปลี่ยนภายในเครื่องคอมพิวเตอร์</u><br>2. ถอด <u>แหงเดอร์ </u>ออกจากเครื่องคอมพิวเตอร์<br>3. ถอด <u>แหงฝาครอบ</u> ออกจากเครื่องคอมพิวเตอร์<br>5. ถอดก<u>าร์ด การ์ด [WLAN](file:///C:/Users/Master/Desktop/badtext/Thai/th_vos1088/SM/AD_WLAN_Card.htm)</u> ออกจากเครื่องคอมพิวเตอร์<br>5. ถอดการ์ด <u>กา</u>
- 
- 
- 
- 
- 
- 

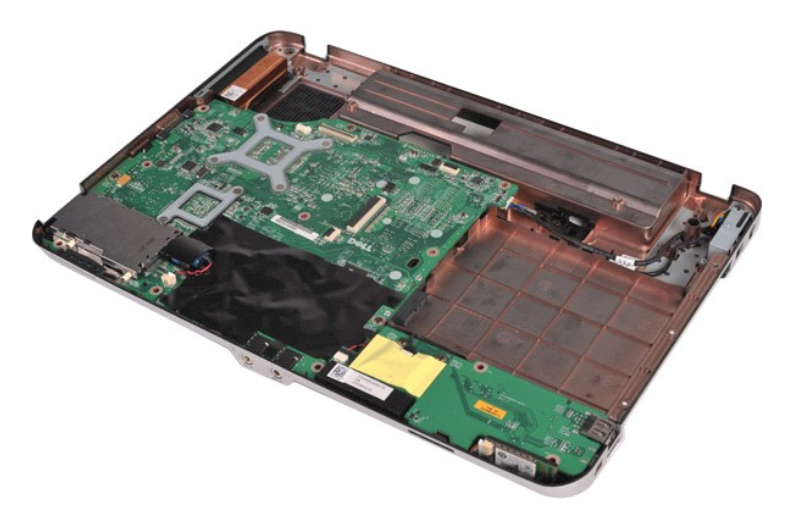

 $10.$  ถอดสกรูสองตัวที่ยึดบอร์ด I/O กับเครื่องคอมพิวเตอร์

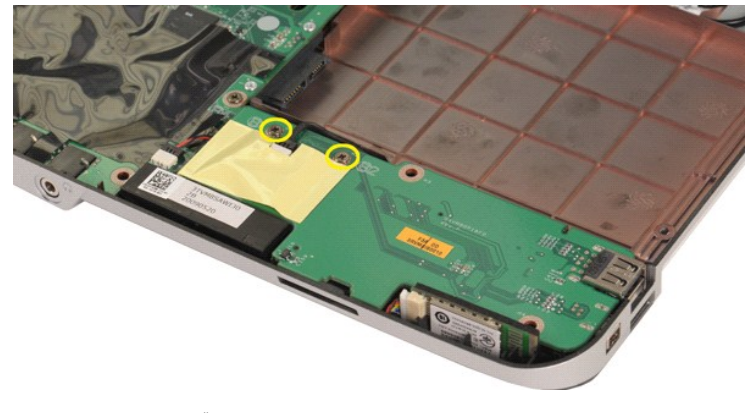

11. ถอดสายโมเด็มออกจากขั วต่อบนบอร์ด I/O

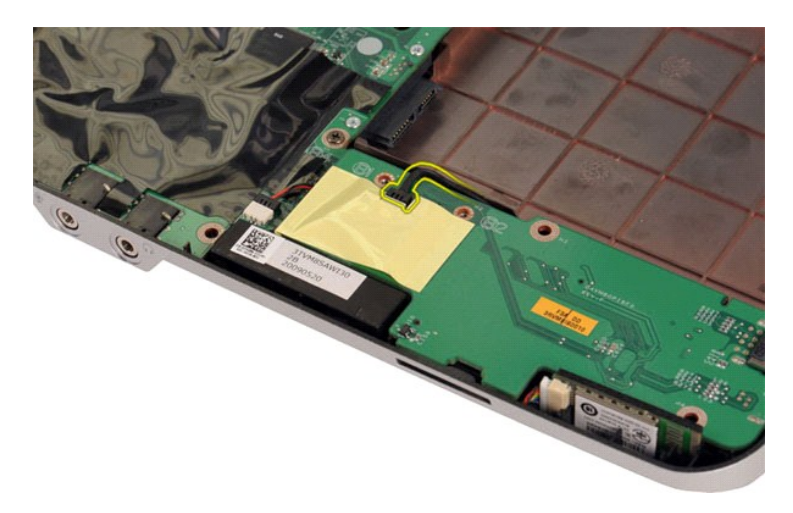

12. ยกและถอดบอร์ด I/O ออกจากคอมพิวเตอร์

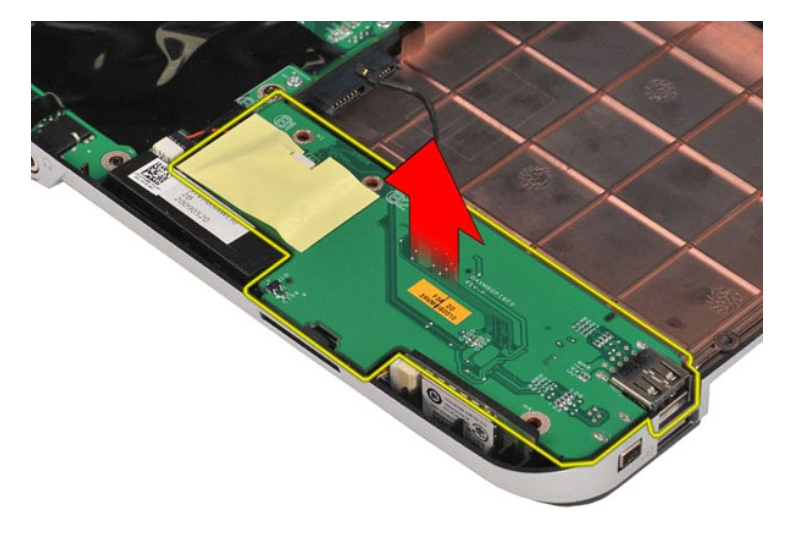

## **การใส่บอร์ด I/O กลับเข้าที**

ดำเนินการตามขั้นตอนที่อธิบายข้างต้นโดยย้อนกระบวนการเพื่อใส่บอร์ด I/O กลับเข้าสู่คอมพิวเตอร์

ł<u>ąĿşţĆĂĿĐĚŞŰŀřĹłęŀăĚąĿł</u>

<span id="page-44-0"></span>łąĿ<u>ştĆĂĿĐĚŞŰŀřĹłęŀăĚąĿł</u>

#### **ออปติคอลไดรฟ์ คู่มือการบริการ Dell™ Vostro™ 1088**

คำเดือน : ก่อนจะทำการปรับเปลี่ยนใดๆ กับภายในของคอมพิวเตอร์ กรุณาอ่านข้อมูลด้านความปลอดภัยที่ให้มาพร้อมกับคอมพิวเตอร์ก่อน สำหรับข้อมูลเพิ่มเดิมเกี่ยวกับข้อปฏิบัติด้าน<br>ความปลอดภัยที่เหมาะสม สามารถดูได้จากโฮมเพจ การปฏิบัติตา

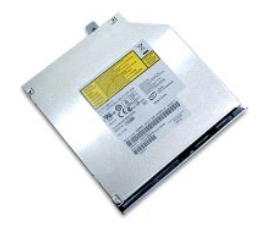

### **การถอดออปติคอลไดรฟ์**

1. ปฏิบัติตามขันตอนใน <u>ก่อนทำการปรับเปลี่ยนภายในเครื่องคอมพิวเตอร์</u><br>2. ถอด <u>แบตเตอรี่</u> ออกจากเครื่องคอมพิวเตอร์

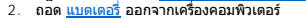

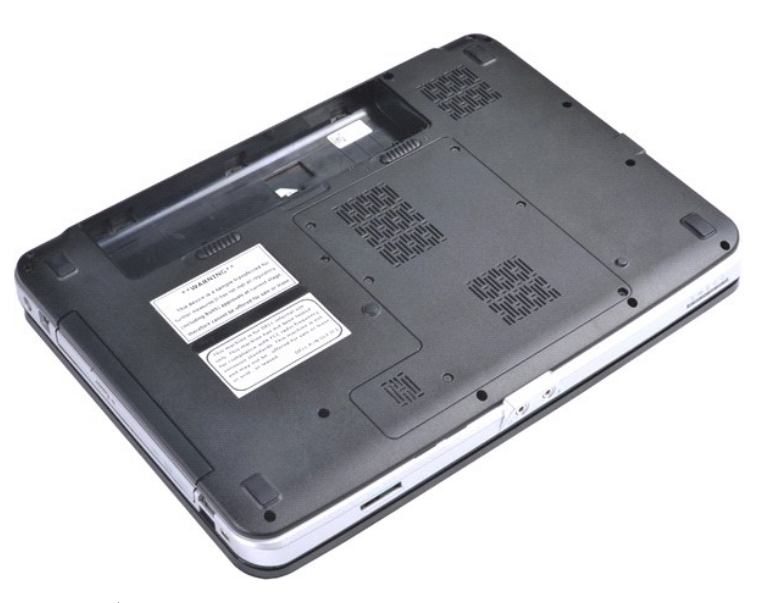

3. ถอดสกรูที ยึดออปติคอลไดรฟ์เข้ากับฐานของคอมพิวเตอร์

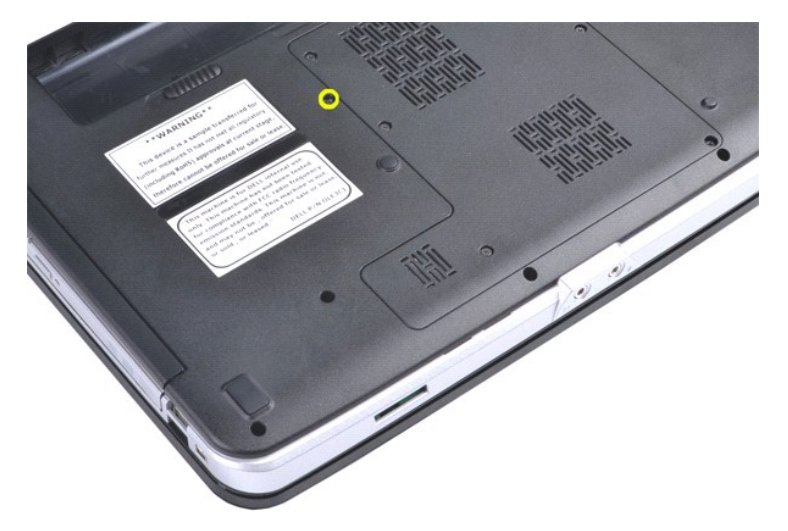

4. ถอดออปติคอลไดรฟ์ออกจากเครื องคอมพิวเตอร์

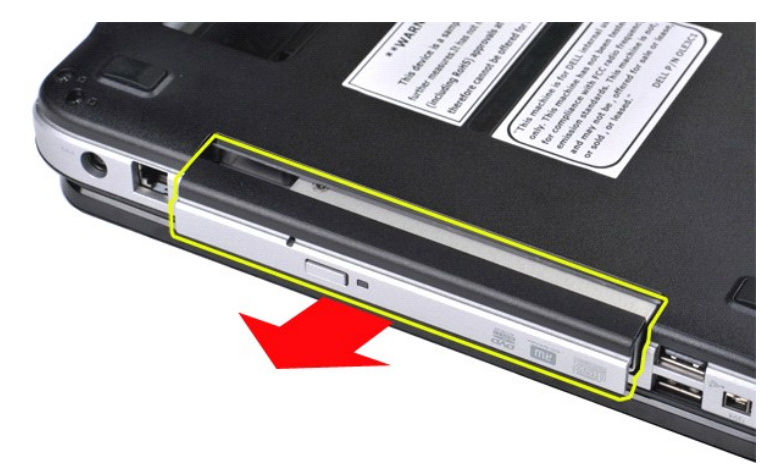

# **การใส่ออปติคอลไดรฟ์กลับเข้าที**

ดำเนินการตามขั้นตอนที่อธิบายข้างต้นโดยย้อนกระบวนการเพื่อใส่ออปติคอลไดรฟ์กลับเข้าสู่คอมพิวเตอร์

ł<u>ąLstÓĂLĐĚŞŰI řÍ leI ăĚąLł</u>

# <span id="page-46-0"></span>**ที พักฝ่ามือ**

**คู่มือการบริการ Dell™ Vostro™ 1088** 

คำเดือน : ก่อนจะทำการปรับเปลี่ยนใดๆ กับภายในของคอมพิวเตอร์ กรุณาอ่านข้อมูลด้านความปลอดภัยที่ให้มาพร้อมกับคอมพิวเตอร์ก่อน สำหรับข้อมูลเพิ่มเดิมเกี่ยวกับข้อปฏิบัติด้าน<br>ความปลอดภัยที่เหมาะสม สามารถดูได้จากโฮมเพจ การปฏิบัติตา

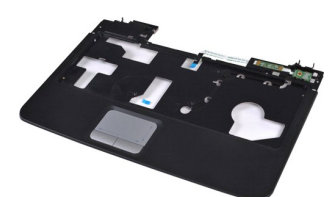

## **การถอดที พักฝ่ามือ**

- 1. ปฏิบัติตามขั้นคอนใน <u>ก่อนทำการปรับเปลี่ยนภายในเครื่องคอมพิวเตอร์</u><br>2. ถอด <u>แบงเดอร์ อ</u>อกจากเครื่องคอมพิวเตอร์<br>3. ถอด <u>เบงฝาดรอบ</u> ออกจากเครื่องคอมพิวเตอร์<br>5. ถอด <u>ฮอปดีคอลไตรท</u>์ ออกจากเครื่องคอมพิวเตอร์<br>5. ถอด <u>ฮาร์ตไตรท</u>
- 
- 
- 
- 
- 
- 

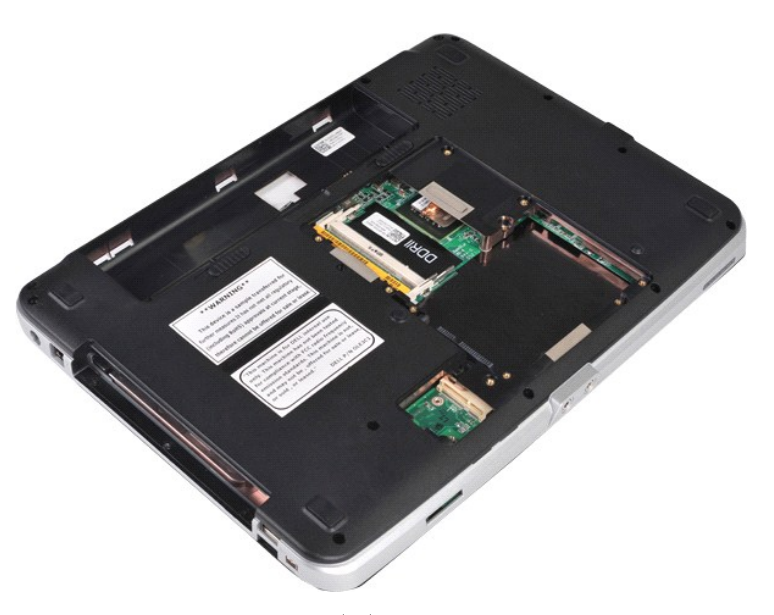

10. จากด้านล่างของคอมพิวเตอร์ ให้ถอดสกรูเจ็ดตัวที ยึดที พักฝ่ามือออกจากคอมพิวเตอร์

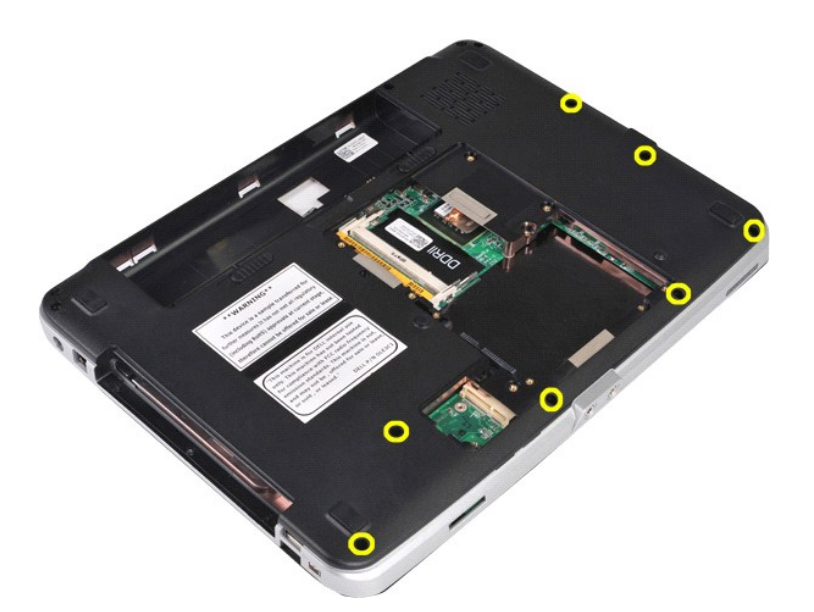

 $11.$  ถอดสกรูออกจากช่องเก็บสื่อ

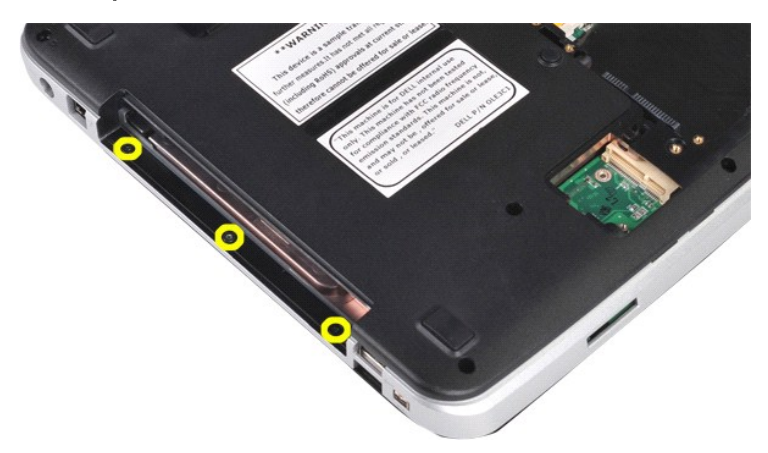

12. หงายฝาบนคอมพิวเตอร์ขึ้น

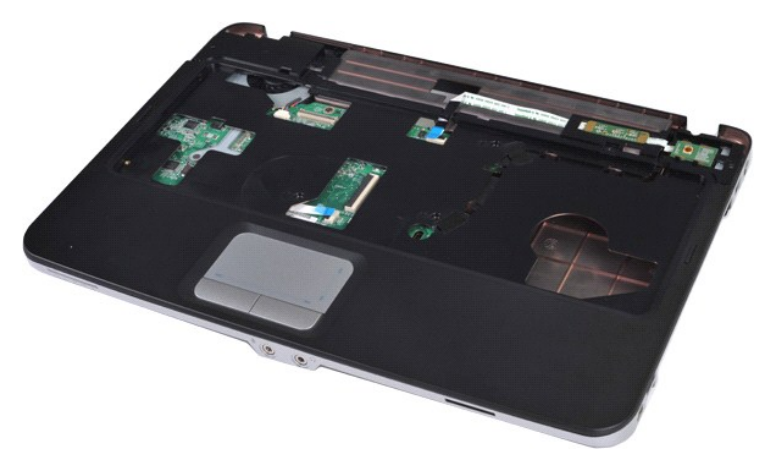

13. ถอดสกรูห้าตัวที ยึดที พักฝ่ามือออกจากคอมพิวเตอร์

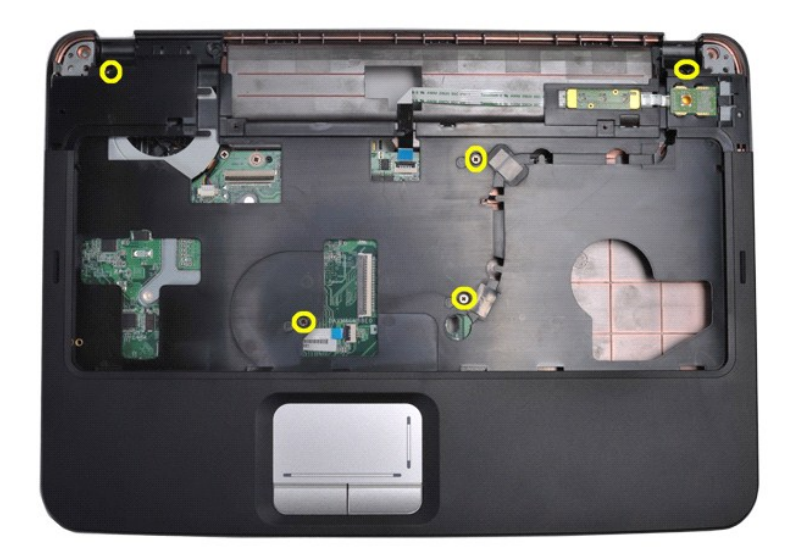

14. ถอดสายของแผงควบคุมและที พักฝ่ามือออกจากบอร์ดระบบ

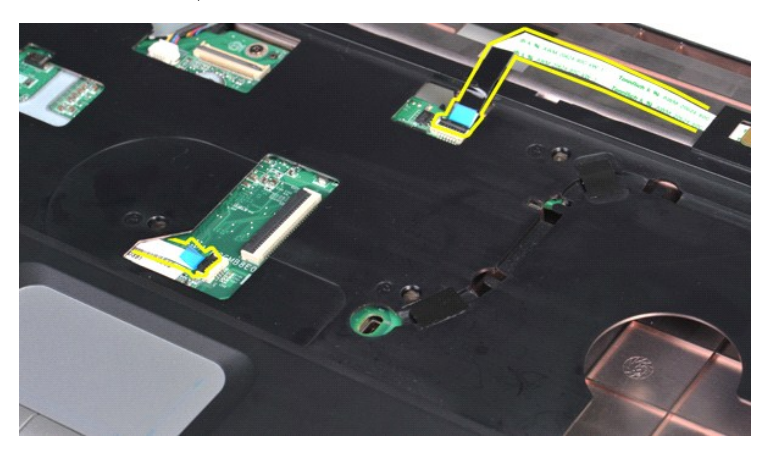

15. ยกที พักฝ่ามือออกจากคอมพิวเตอร์

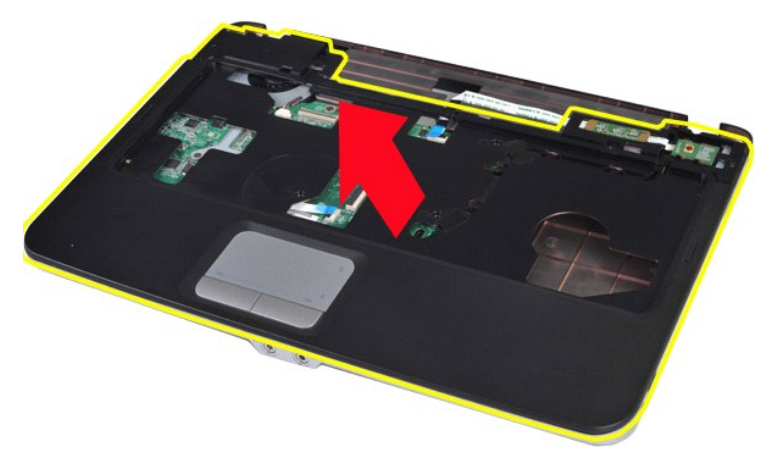

# **การใส่ที พักฝ่ามือกลับเข้าที**

ดำเนินการตามขั้นตอนที่อธิบายข้างต้นโดยย้อนกระบวนการเพื่อใส่ที่พักฝ่ามือกลับเข้าสู่คอมพิวเตอร์

ł<u>ąlştĆĂĿĐĚŞŰŀřĹłęŀăĚąĿł</u>

#### <span id="page-49-0"></span>**โมดูลตัวประมวลผล คู่มือการบริการ Dell™ Vostro™ 1088**

คำเดือน : ก่อนจะทำการปรับเปลี่ยนใดๆ กับภายในของคอมพิวเตอร์ กรุณาอ่านข้อมูลด้านความปลอดภัยที่ให้มาพร้อมกับคอมพิวเตอร์ก่อน สำหรับข้อมูลเพิ่มเดิมเกี่ยวกับข้อปฏิบัติด้าน<br>ความปลอดภัยที่เหมาะสม สามารถดูได้จากโฮมเพจ การปฏิบัติตา

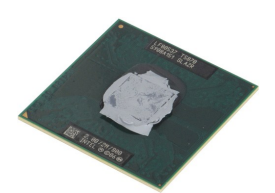

### **การถอดโมดูลตัวประมวลผล**

- 
- 1. ปฏิบัติตามขับตอนใน <u>เอ็นทำการปรับเปลี่ยนกายในเครื่องคอมพิวเตอร์</u><br>2. ถอด <u>[ExpressCard](file:///C:/Users/Master/Desktop/badtext/Thai/th_vos1088/SM/AD_Express_Card.htm)</u> ออกจากเครื่องคอมพิวเตอร์ ถ้ามี<br>3. ถอด <u>การ์ตหน่วยความจำ</u> ออกจากเครื่องคอมพิวเตอร์<br>5. ถอด <u>แห่งเค้ครอบ</u> ออกจากเครื่องคอมพิวเตอร์<br>5.
- 
- 
- 
- 
- 
- 
- 
- 
- 
- 
- 16. ถอด <u>ชัดระบายความร้อน</u> ออกจากบอร์ดระบบ<br>17. วางโครงเครื่องไว้ก่อน และวางบอร์ดระบบไว้บนพื้นผิวที่สะอาด

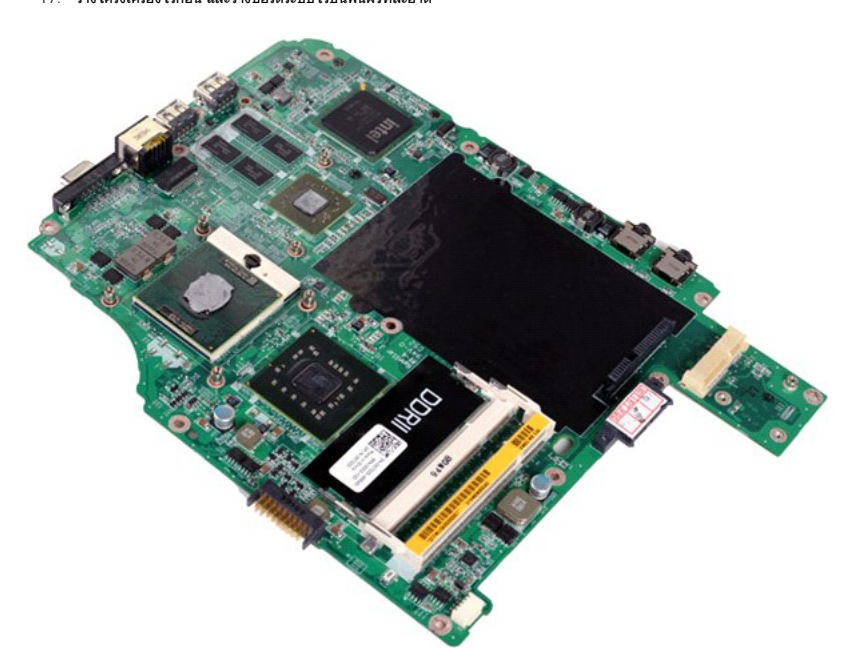

18. ใช้ไขควงปากแบนหมุนช็อกเก็ด ZIP จนอยู่ในตำแหน่งหยุด

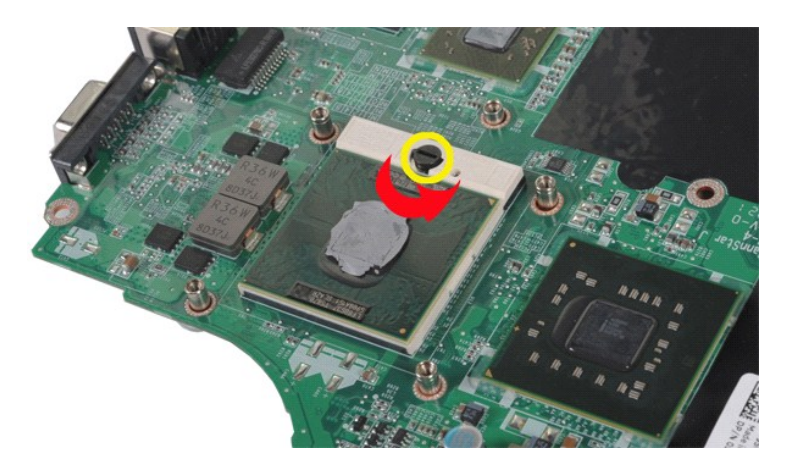

19. ยกและถอดตัวประมวลผลออกจากบอร์ดระบบ

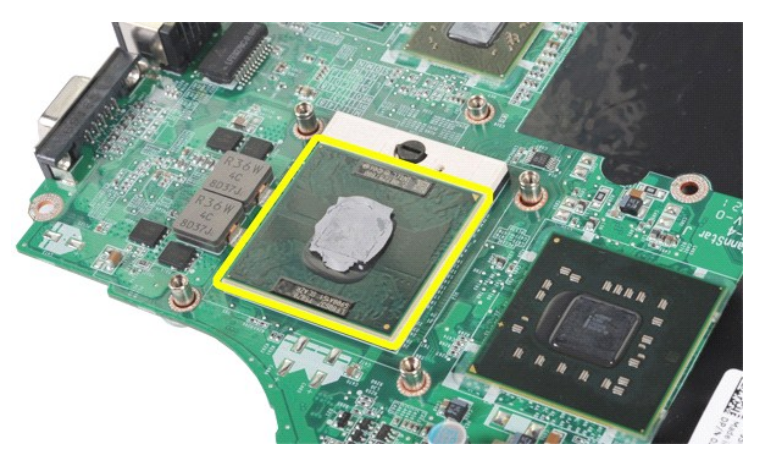

# **การใส่โมดูลตัวประมวลผลกลับเข้าที**

ดำเนินการตามขั้นตอนที่อธิบายข้างต้นโดยย้อนกระบวนการเพื่อใส่โมดูลโปรเซสเซอร์กลับเข้าสู่บอร์ดระบบ

[łąĿşţĆĂĿÐĚŞŰŀřĹłęŀăĚąĿł](file:///C:/Users/Master/Desktop/badtext/Thai/th_vos1088/SM/index.htm)

## <span id="page-51-0"></span>**ลําโพง**

**คู่มือการบริการ Dell™ Vostro™ 1088** 

คำเดือน : ก่อนจะทำการปรับเปลี่ยนใดๆ กับภายในของคอมพิวเตอร์ กรุณาอ่านข้อมูลด้านความปลอดภัยที่ให้มาพร้อมกับคอมพิวเตอร์ก่อน สำหรับข้อมูลเพิ่มเดิมเกี่ยวกับข้อปฏิบัติด้าน<br>ความปลอดภัยที่เหมาะสม สามารถดูได้จากโฮมเพจ การปฏิบัติตา

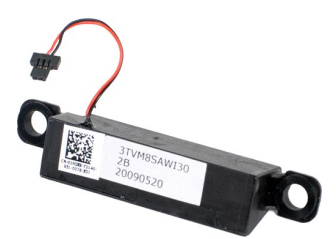

#### **การถอดลําโพง**

- 1. ปฏิบัติตามขันตอนใน <u>ก่อนทำการปรับเปลี่ยนภายในเครื่องคอมพิวเตอร์</u><br>2. ถอด <u>ExtressCard</u> ออกจากเครื่องคอมพิวเตอร์ ถ้านี้<br>3. ถอด <u>การ์ตหน่ายควา</u>งเรา<br>3. ถอด <u>การ์ตหน่ายควา</u>งเรา<br>5. ถอด <u>แทคเตอร์</u> ออกจากเครื่องคอมพิวเตอร์<br>5.
- 
- 
- 
- 
- 
- 
- 
- 
- 12. ถอด <u>ที่วางฝ่ามือ</u> ออกจากเครื่องคอมพิวเตอร์<br>13. ถอด <u>พัดลมโปรเซสเซอร์</u> ออกจากเครื่องคอมพิวเตอร์
- 
- 14. ถอด <u>บอร์ด I/O</u> ออกจากเครื่องคอมพิวเตอร์<br>15. ถอด <u>การ์ดไร้สาย Bluetooth®</u> จากคอมพิวเตอร์<br>16. ถอด <u>บอร์ดระบบ</u> ออกจากเครื่องคอมพิวเตอร์
- 

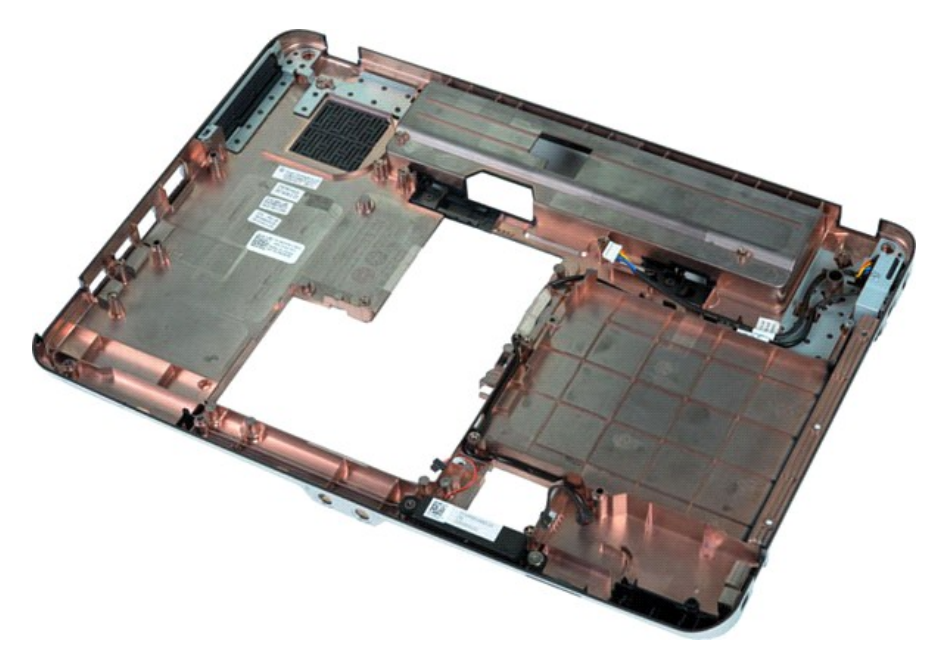

17. ถอดสกรูที ยึดลําโพงเข้ากับโครงเครื องคอมพิวเตอร์ออก

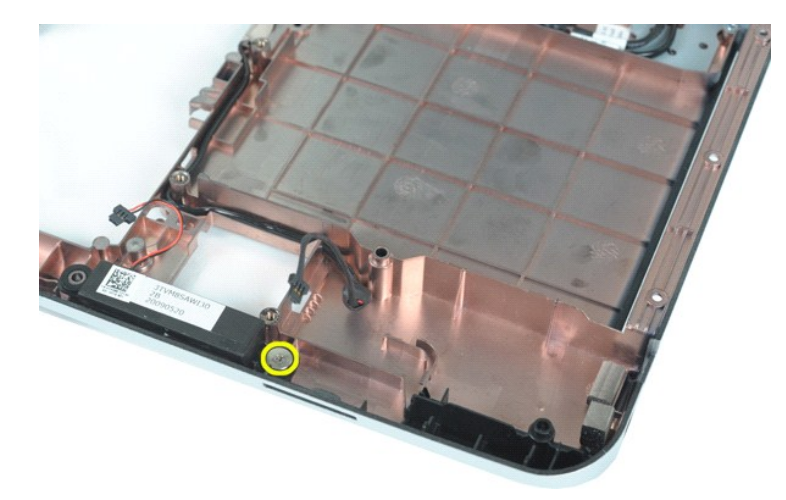

18. ถอดลําโพงออกจากเครื องคอมพิวเตอร์

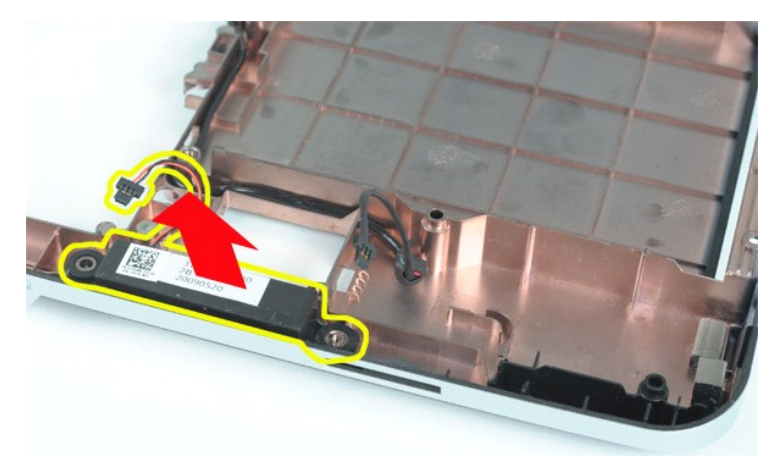

# **การใส่ลําโพงกลับเข้าที**

ดำเนินการตามขั้นตอนที่อธิบายข้างต้นโดยย้อนกระบวนการเพื่อใส่ลำโพงกลับเข้าสู่คอมพิวเตอร์

łąĿ<u>şţĆĂĿĐĚŞŰŀřĹłęŀăĚąĿł</u>

## <span id="page-53-0"></span>ł<u>ąlstĆĂĿĐĚŞŰŀřĹłęŀăĚąĿł</u>

#### **การ์ด WLAN คู่มือการบริการ Dell™ Vostro™ 1088**

คำเดือน : ก่อนจะทำการปรับเปลี่ยนใดๆ กับภายในของคอมพิวเตอร์ กรุณาอ่านข้อมูลด้านความปลอดภัยที่ให้มาพร้อมกับคอมพิวเตอร์ก่อน สำหรับข้อมูลเพิ่มเดิมเกี่ยวกับข้อปฏิบัติด้าน<br>ความปลอดภัยที่เหมาะสม สามารถดูได้จากโฮมเพจ การปฏิบัติตา

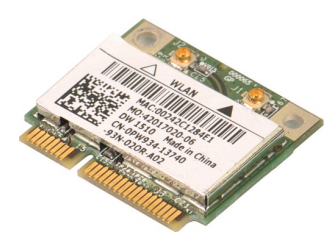

## **การถอดการ์ด WLAN**

- 
- 1. ปฏิบัติตามขั้นตอนใน <u>ก่อนทำการปรับเปลี่ยนภายในเครื่องคอมพิวเตอร์</u><br>2. ถอด <u>แบตเตอรี่ อ</u>อกจากเครื่องคอมพิวเตอร์<br>3. ถอด <u>แผงฝาครอบ</u> ออกจากเครื่องคอมพิวเตอร์

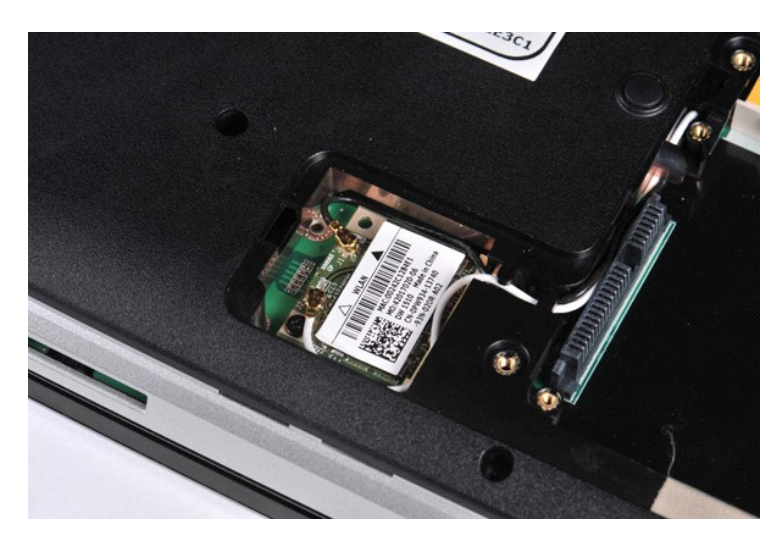

4. ถอดสายอากาศออกจากการ์ด WLAN

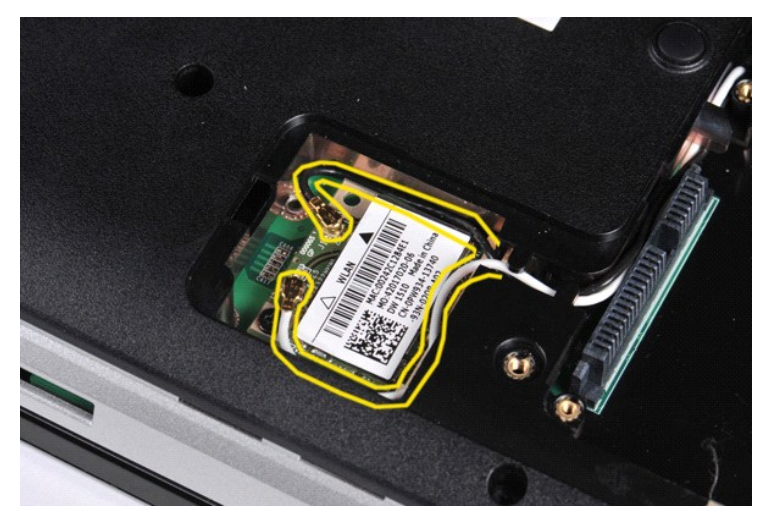

5. ถอดสกรูที่ยึดการ์ด WLAN เข้ากับเครื่องคอมพิวเตอร์ออก

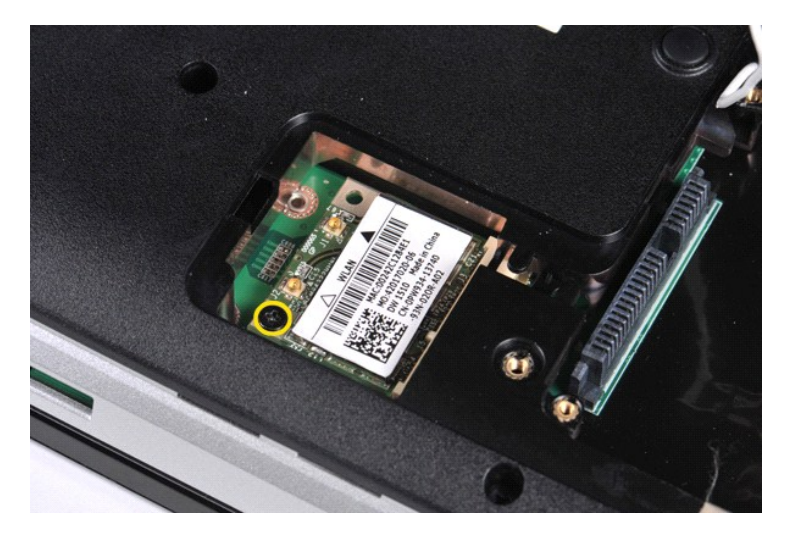

 $6.$  ถอดการ์ด  $W$ LAN ออกจากเครื่องคอมพิวเตอร์

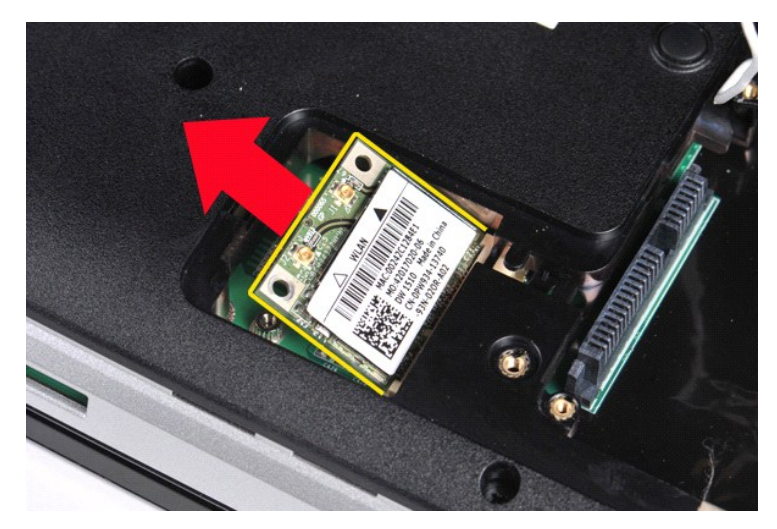

# **การใส่การ์ด WLAN กลับเข้าที**

ดำเนินการตามขั้นตอนที่อธิบายข้างต้นโดยย้อนกระบวนการเพื่อใส่การ์ด WLAN ในคอมพิวเตอร์

[łąĿşţĆĂĿÐĚŞŰŀřĹłęŀăĚąĿł](file:///C:/Users/Master/Desktop/badtext/Thai/th_vos1088/SM/index.htm)

#### <span id="page-55-0"></span>**การตั งค่าระบบ คู่มือการบริการ Dell™ Vostro™ 1088**

- 
- [การเข้าสู่โปรแกรมการตั งค่าระบบ](#page-55-1)
- $\bullet$  การเริ่มต้นบูตเมนู
- **ู่** ตัวเลือกเมนูการตั้งค่าระบบ

คอมพิวเตอร์ของคุณมีตัวเลือก BIOS และการตั้งค่าระบบดังต่อไปนี้ :

- l เข้าสู่การตั งค่าระบบด้วยการกด <F2>
- l เรียกเมนูการบู๊ตเฉพาะครั งด้วยการกด <F12>

## <span id="page-55-1"></span>**การเข้าสู่โปรแกรมการตั งค่าระบบ**

กด <F2> เพื่อเข้าสู่การตั้งค่าระบบและทำการเปลี่ยนแปลงการตั้งค่าที่ผู้ใช้สามารถกำหนดเองได้ ถ้าคุณประสบบ็ญหาในการข้าสู่การตั้งค่าระบบด้วยปุ่มนี้ ให้กด <F2> เมื่อ LED ของแป้นพิมพ์กะพริบครั้งแรก

## <span id="page-55-2"></span>**การเริ มต้นบูตเมนู**

กด <F12> เมื่อเครื่องหมาย Dell™ ปรากฏขึ้นเพื่อเริ่มต้นเมนูการบู๊ดเฉพาะครั้งที่ประกอบด้วยรายการอุปกรณ์สำหรับบู๊ดต่างๆ ที่สามารถใช้งานได้ของคอมพิวเตอร์ ดัวเลือก **การวิเคราะห์ และ เข้าสู่การดังค่า** จะรวม<br>อยู่ในเมนูนี้ด้วย อ

บูตเมนูมักจะประกอบด้วยตัวเลือกต่อไปนี :

**HDD ภายใน ไดรฟ์ CD/DVD/CD-RW NIC ในบอร์ด การตั งค่า BIOS การวินิจฉัย**

เมนนี้มีประโยชน์เมื่อพยายามบัตอุปกรณ์พิเศษหรือแสดงผลการวินิจฉัยสำหรับคอมพิวเตอร์ การใช้บูตเมนูจะไม่ทำการเปลี่ยนแปลงใดๆ กับลำดับการบัตที่จัดเก็บไว้ใน BIOS

ในการไปยังบูตเมนู :

ı ใช้แป้นลูกศรขึ้นและลงเพื่อเลื่อนตัวชี้ไปยังอุปกรณ์การบูตที่ต้องการ<br>ı กด ENTER เพื่อพยายามบูตหรือกด ESC เพื่อยกเลิกการดำเนินการ

## <span id="page-55-3"></span>**ตัวเลือกของเมนูการตั งค่าระบบ**

ตารางต่อไปนี้อธิบายตัวเลือกเมนูสำหรับ BIOS การตั้งค่าระบบ

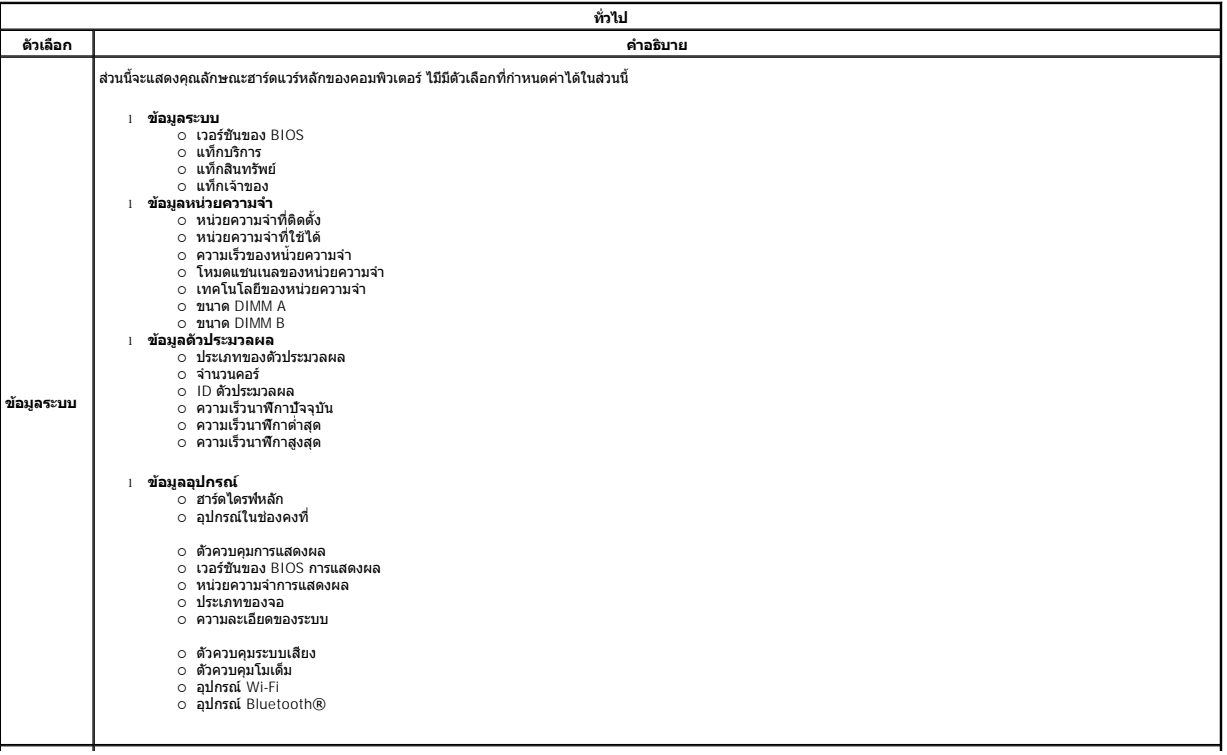

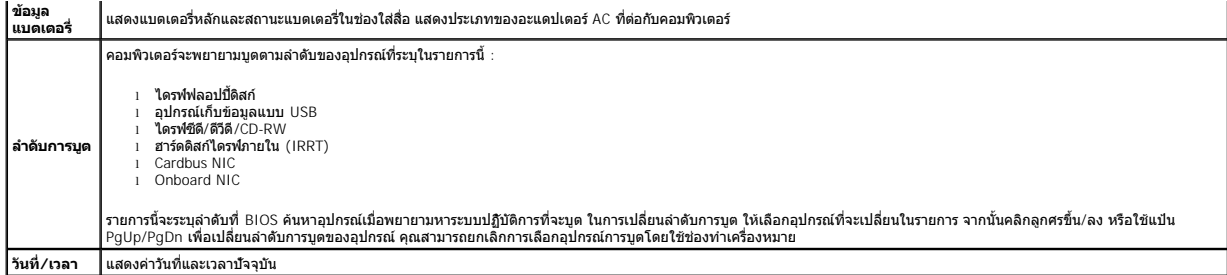

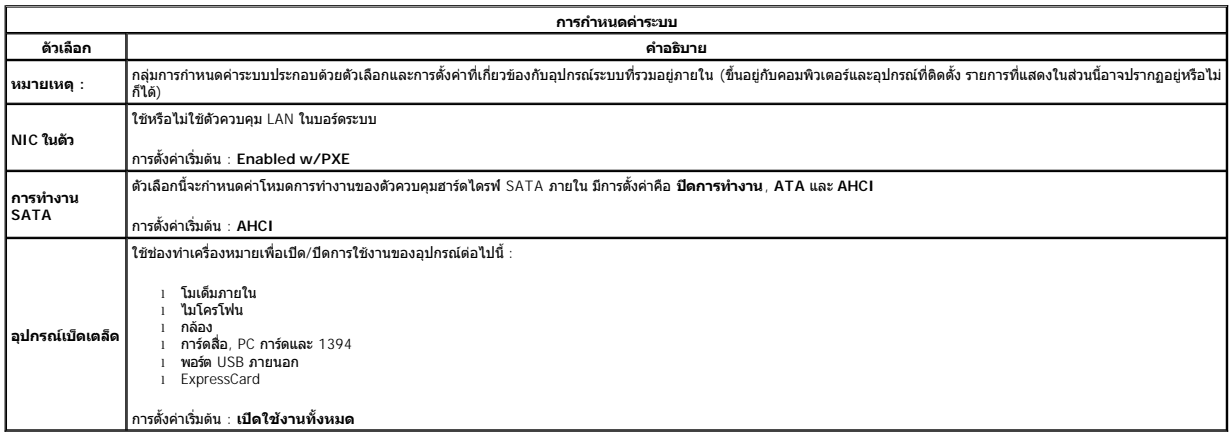

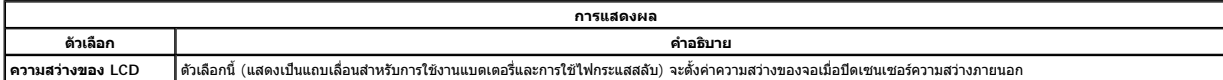

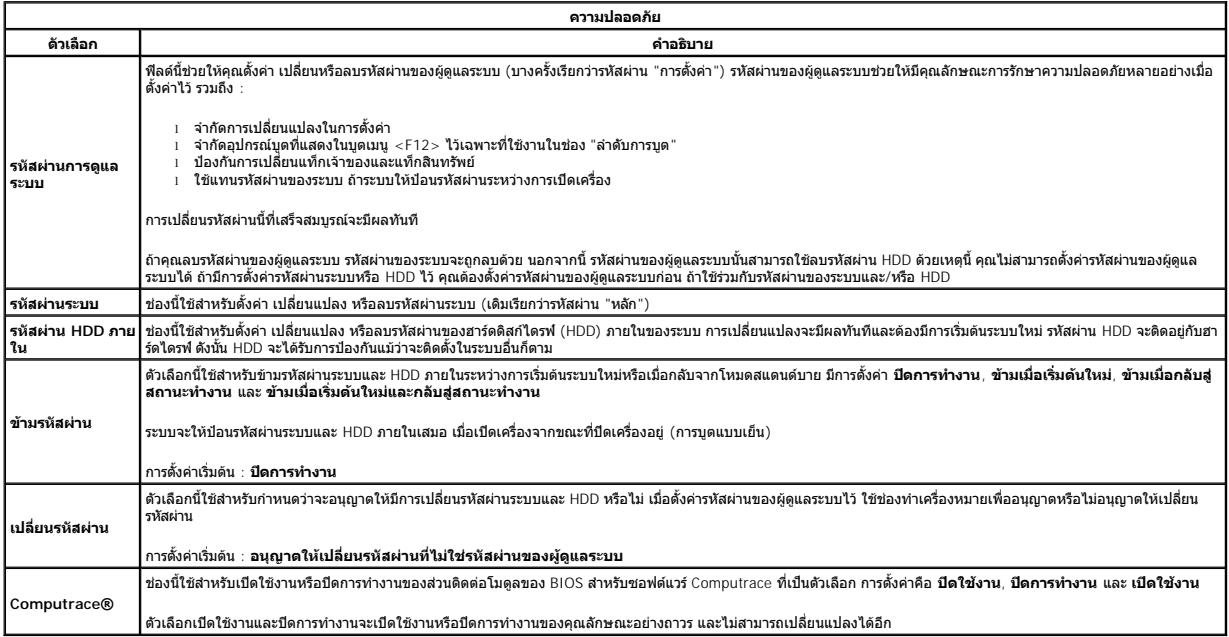

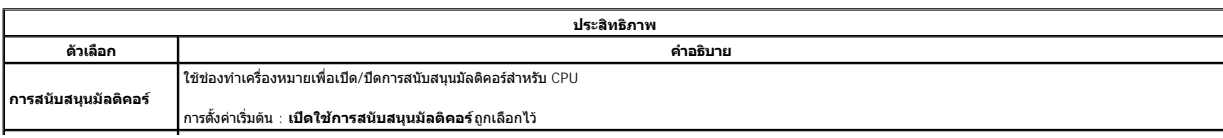

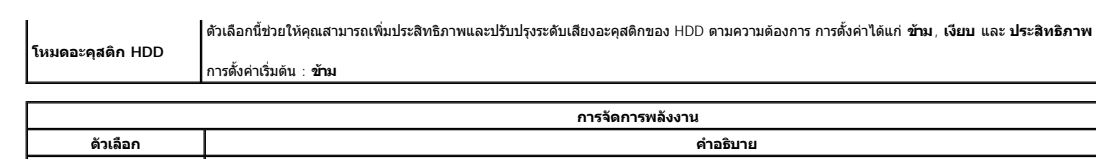

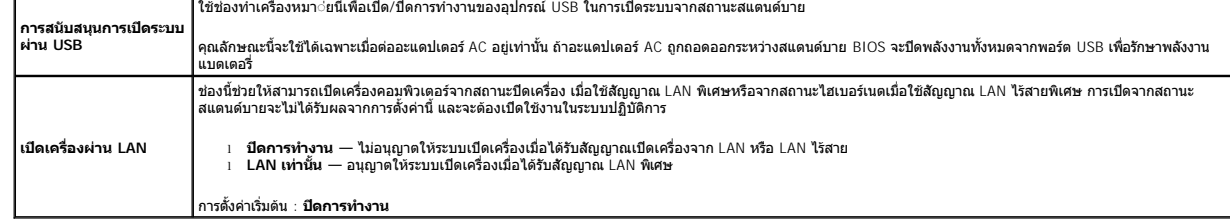

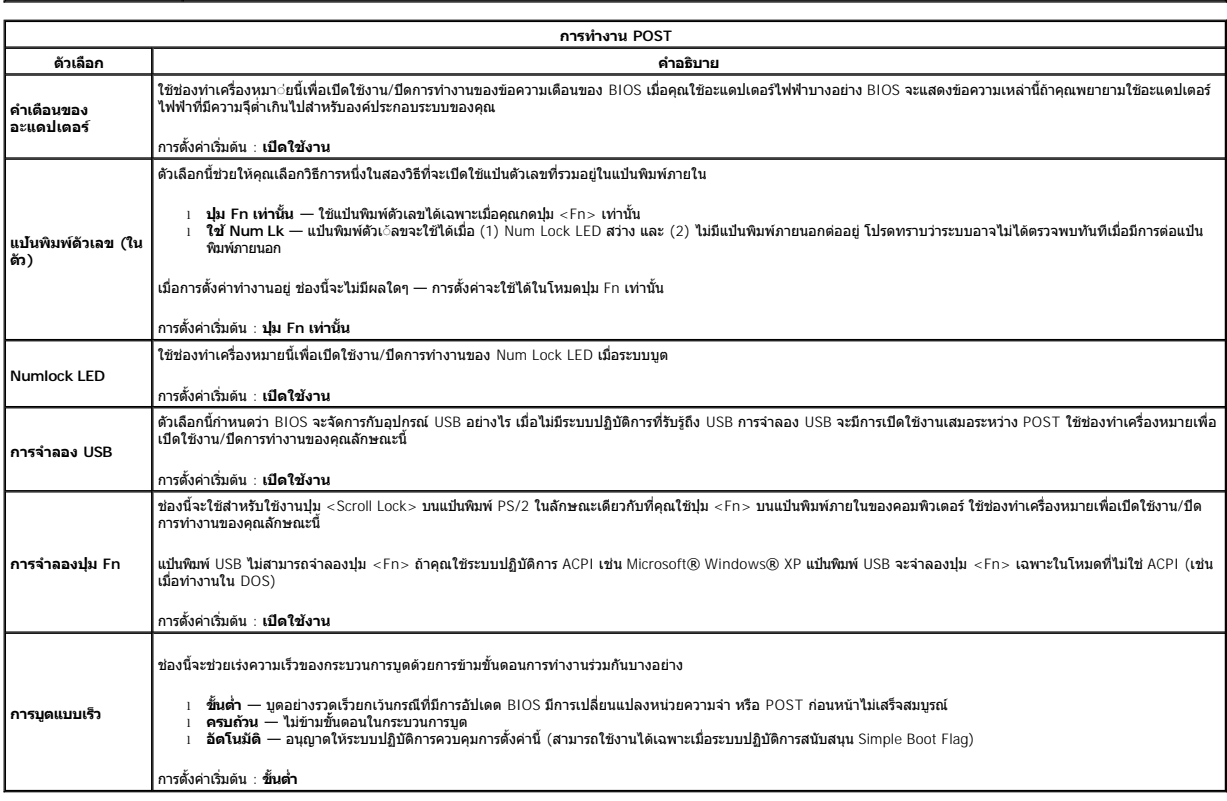

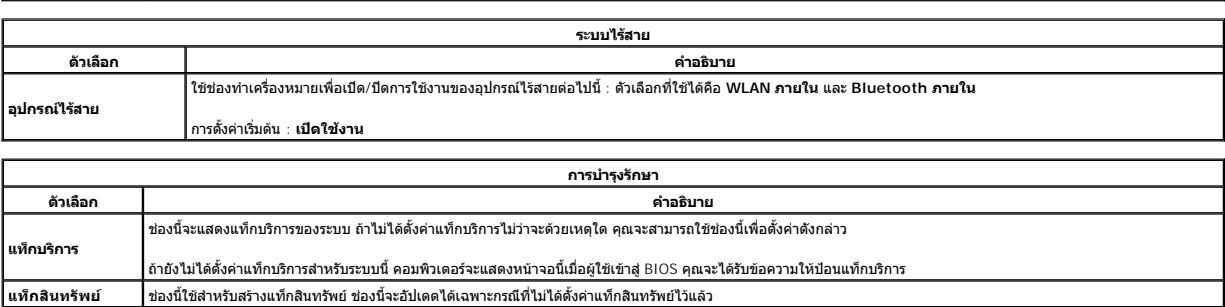

### <span id="page-58-0"></span>**การวิเคราะห์**

**คู่มือการบริการ Dell™ Vostro™ 1088** 

- [ไฟแสดงสถานะของอุปกรณ์](#page-58-1)
- $\bullet$  ไฟสถานะแบตเตอรี่
- [ไฟแสดงสถานะแป้นพิมพ](#page-58-3)์

## <span id="page-58-1"></span>**ไฟแสดงสถานะของอุปกรณ์**

ี ไฟสัญญาณขนาดเล็กที่คอมพิวเตอร์นั้นเรียกว่า LED หรือไดโอดที่เปล่งแสง ทำหน้าที่เป็นไฟแสดงสถานะ ไฟสัญญาณ LED ต่างๆ จะระบุข้อมูลต่อไปนี้ :

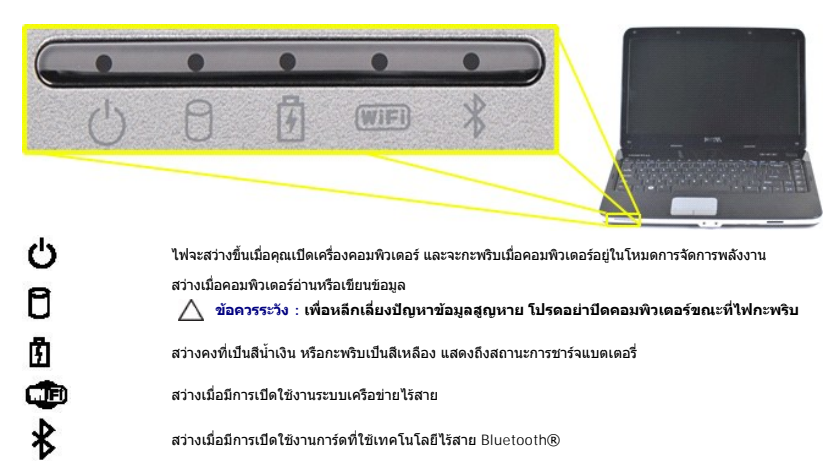

## <span id="page-58-2"></span>**ไฟสถานะแบตเตอรี**

ถ้าคอมพิวเตอร์เชื่อมต่อกับเต้ารับไฟฟ้า ไฟ  $\bar{T}$  จะทำงานดังต่อไปนี้  $\,$ 

- ! **สีนำเงินคงที —** กำลังชาร์จแบตเตอรี<br>! **สีน้ำเงินกะพริบ —** แบตเตอรี่ได้รับการชาร์จเต็มที่แล้ว<br>! **ปิด —** แบตเตอรี่มีการชาร์จเพียงพอ หรือไม่มีพลังงานไฟฟ้าภายนอกที่จะชาร์จแบตเตอรี่
- 

ถ้าคอมพิวเตอร์ใช้แบตเตอรี่ ไฟ  $\bar{\mathbf{\Sigma}}$  จะทำงานดังนี้ :

- ι **ดับ แบ**ดเดอรีได้รับการชาร์จเพียงพอแล้ว หรือคอมพิวเตอร์ปิดอยู่<br>ι สี**ส้มกะพริบ ไฟในแบดเ**ดอรี่อยู่ในระดับต่ำ<br>ι **ไฟสีส้มคงที่ —** ไฟในแบดเดอรี่อยู่ในระดับต่ำมาก
- <span id="page-58-3"></span>**ไฟแสดงสถานะแป้นพิมพ์**

ไฟที อยู่ด้านบนของแป้นพิมพ์บ่งชี ลักษณะต่อไปนี

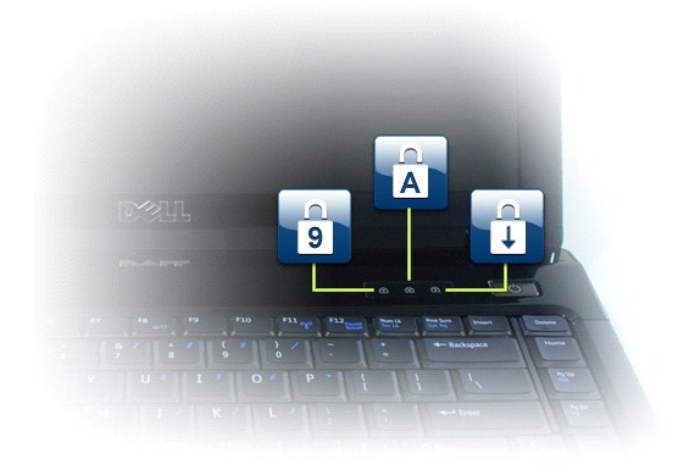

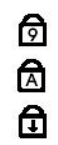

สว่างเมื อเปิดใช้งานแป้นตัวเลข

สว่างเมื อเปิดใช้งานฟังก์ชัน Caps Lock

สว่างเมื่อเปิดใช้งานพังก์ชั่น Scroll Lock

ł<u>ąLstĆĂLĐĚŞŰIřĹłęIăĚąLł</u>

## **คู่มือการบริการ Dell™ Vostro™ 1088**

[การทํางานกับส่วนประกอบภายในของคอมพิวเตอร์](file:///C:/Users/Master/Desktop/badtext/Thai/th_vos1088/SM/work.htm) <u>การเพิ่มและการเปลี่ยนชิ้นส่วน</u> [ข้อกําหนดเฉพาะ](file:///C:/Users/Master/Desktop/badtext/Thai/th_vos1088/SM/specifications.htm) [การวิเคราะห์](file:///C:/Users/Master/Desktop/badtext/Thai/th_vos1088/SM/diags.htm) การตั้งค่าระบบ

### **หมายเหตุ ข้อควรระวัง และคําเตือน**

 $\mathscr{U}$  หมายเหตุ : 'หมายเหตุ' จะระบุถึงข้อมูลสำคัญซึ่งจะช่วยให้คุณใช้งานคอมพิวเตอร์ได้มีประสิทธิภาพยิ่งขึ้น

 $\bigwedge$ ิข้อควรระวัง : 'ข้อควรระวัง' จะระบุถึงโอกาสเกิดความเสียหายกับฮาร์ดแวร์หรือการสูญหายของข้อมูลหากไม่ปฏิบัติตามคำแนะนำ

 $\bigwedge$ ุ คำเตือน : 'คำเตือน' ระบุถึงความเสี่ยงต่อความเสียหายของทรัพย์สิน การบาดเจ็บ หรือการเสียชีวิต

ถ้าคุณชื้อคอมพิวเตอร์ซีรี่ส์ต่างๆ ของ Dell™ (Dell™ n Series) การอ้างอิงใดๆ ในเอกสารนี้ที่เกี่ยวกับระบบปฏิบัติการ Microsoft® Windows® จะไม่สามารถใช้ได้

**ข้อมูลในเอกสารฉบับนี อาจเปลี ยนแปลงได้โดยไม่จําเป็นต้องแจ้งให้ทราบล่วงหน้า © 2009 Dell Inc. สงวนลิขสิทธิ** 

ห้ามผลิตเอกสารชุดนี้ซ้ำโดยเด็ดขาดไม่ว่าด้วยวิธีการใดๆ หากมิได้รับอนุญาตอย่างเป็นลายลักษณ์อักษรจาก Dell Inc.

เครื่องหมายการกำที่โสนอสารน์ : Dell,Tath DELL, Vostro, Travellie, Wi-Fi Catcher และ ExpressCharge เป็นครื่องมายการค้าของ Dell Inc.; Intel, Pentlum, Celeron, Intel Atom และ Core เป็นครื่องหมายการค้าพรื้อเครื่องหมายการค้าพร

เครื่องหมายการค้าและชื่อทางการค้าอื่นๆ ที่ใช้ในเอกสารนี้ จะใช้เพื่ออำงถึงองค์กรท์เป็นเจ้าของเครื่องหมายการค้าและชื่อทางการค้านั้น หรือเพื่ออำงถึงผลิตภัณฑ์ขององค์กรเหล่านั้นเพียงเท่านั้น Dell Inc. ไม่ได้เป็นเจ้าของเครื่องห การค้าใดๆ นอกเหนือจากของ Dell เท่านั้น

กันยายน 2009 การแก้ไข A00

## <span id="page-61-0"></span>**การเพิ มและการเปลี ยนชิ นส่วน คู่มือการบริการ Dell™ Vostro™ 1088**

- **[ExpressCard](file:///C:/Users/Master/Desktop/badtext/Thai/th_vos1088/SM/AD_Express_Card.htm)**
- [แบตเตอรี](file:///C:/Users/Master/Desktop/badtext/Thai/th_vos1088/SM/AD_Battery.htm)
- [แผงฝาครอบ](file:///C:/Users/Master/Desktop/badtext/Thai/th_vos1088/SM/AD_Access_Panel.htm)
- 0 <mark>หน่วยความจำ</mark>
- [ฝาครอบแผงควบคุม](file:///C:/Users/Master/Desktop/badtext/Thai/th_vos1088/SM/AD_Hingecover.htm)
- [ชุดจอแสดงผล](file:///C:/Users/Master/Desktop/badtext/Thai/th_vos1088/SM/AD_LCD.htm)
- <u>พัดลมโปรเชสเซอร์</u>
- [บอร์ด](file:///C:/Users/Master/Desktop/badtext/Thai/th_vos1088/SM/AD_Miniboard.htm) I/O
- [บอร์ดระบบ](file:///C:/Users/Master/Desktop/badtext/Thai/th_vos1088/SM/AD_Mainboard.htm)
- 0 <u>ชุดระบายความร้อน</u>
- [ถ่านกระดุม](file:///C:/Users/Master/Desktop/badtext/Thai/th_vos1088/SM/AD_Coin_Cell.htm)  $\bullet$  การ์ดภายในที่ใช้เทคโนโลยีไร้สาย Bluetooth®  [ลําโพง](file:///C:/Users/Master/Desktop/badtext/Thai/th_vos1088/SM/AD_Speaker.htm)
- [ตัวประมวลผล](file:///C:/Users/Master/Desktop/badtext/Thai/th_vos1088/SM/AD_Processor.htm)

 $\bullet$  การ์ดหน่วยความจำ  [ออปติคอลไดรฟ์](file:///C:/Users/Master/Desktop/badtext/Thai/th_vos1088/SM/AD_Optical_Drive.htm)  $\bullet$  [ฮาร์ดไดรฟ์](file:///C:/Users/Master/Desktop/badtext/Thai/th_vos1088/SM/AD_HDD.htm) การ์ด [WLAN](file:///C:/Users/Master/Desktop/badtext/Thai/th_vos1088/SM/AD_WLAN_Card.htm)  [คีย์บอร์ด](file:///C:/Users/Master/Desktop/badtext/Thai/th_vos1088/SM/AD_Keyboard.htm)  [ที วางฝ่ามือ](file:///C:/Users/Master/Desktop/badtext/Thai/th_vos1088/SM/AD_Palm_Rest.htm)

łąĿstĆĂĿĐĚŞŰŀřĹłęŀăĚąĿł

### <span id="page-62-0"></span>łąĿ<u>şţĆĂĿĐĚŞŰŀřĹłęŀăĚąĿł</u>

## <span id="page-62-6"></span>**ข้อกําหนดเฉพาะ**

**คู่มือการบริการ Dell™ Vostro™ 1088** 

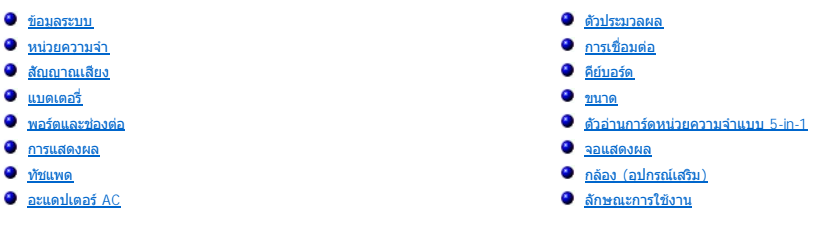

**์ หมายเหตุ** : ข้อเสนอที่มีให้อาจต่างกันในแต่ละภูมิภาค สำหรับข้อมูลเพิ่มเดิมเกี่ยวกับการกำหนดค่าคอมพิวเตอร์ของคุณ กรุณาคลิก Start ❤️ (หรือคลิก Start ใน Windows XP)**→ Help and Suppor**t แล้วเลือกตัวเลือกเพื่อดูข้อมูล<br>เกี่ยวกับคอมพิวเตอร์ของคุณ

<span id="page-62-1"></span>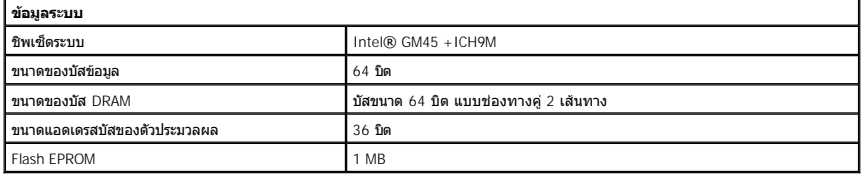

<span id="page-62-2"></span>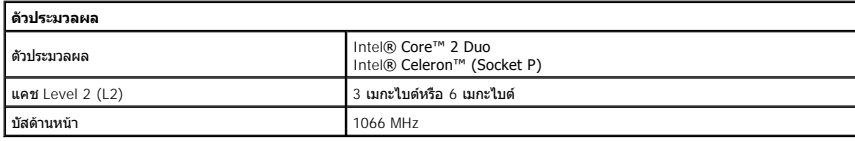

<span id="page-62-3"></span>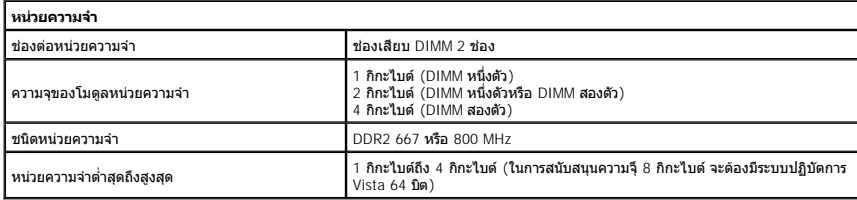

<span id="page-62-4"></span>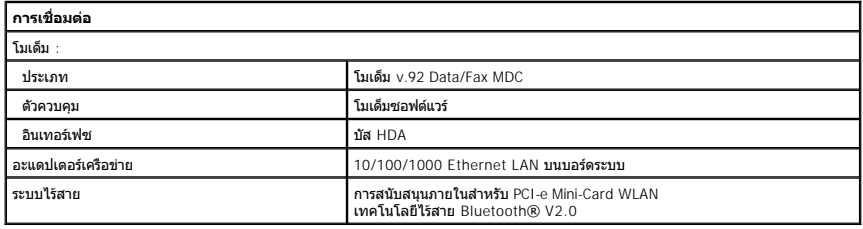

<span id="page-62-5"></span>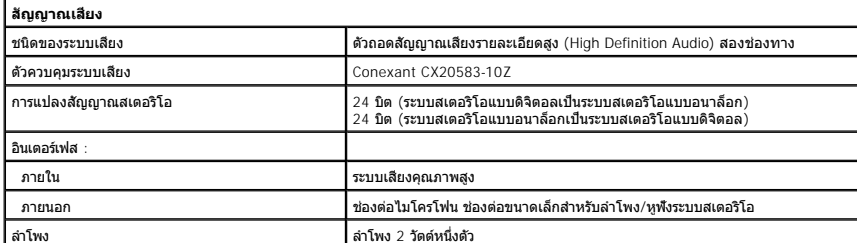

<span id="page-63-0"></span>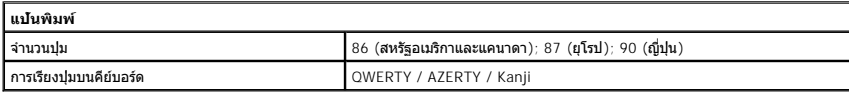

<span id="page-63-1"></span>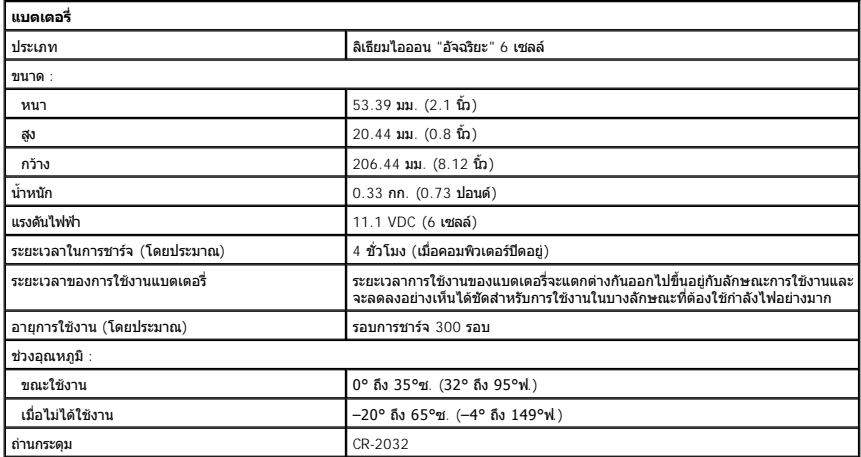

<span id="page-63-2"></span>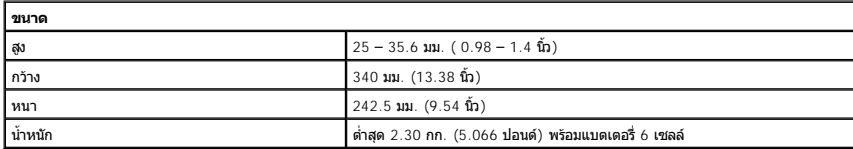

<span id="page-63-3"></span>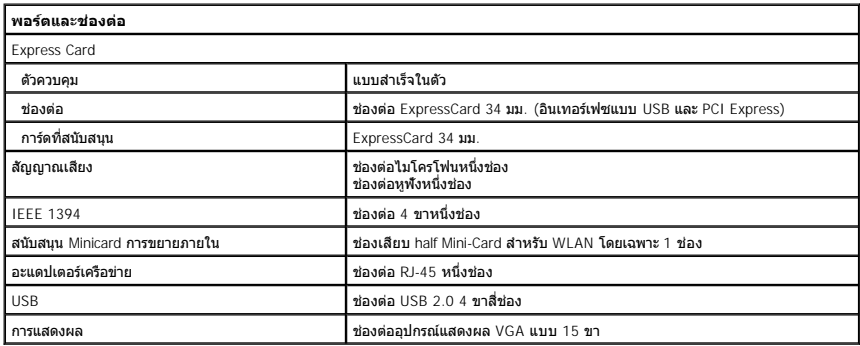

<span id="page-63-4"></span>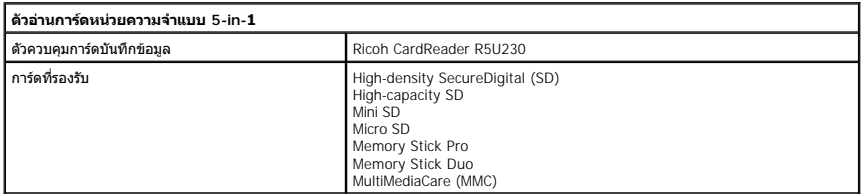

<span id="page-63-5"></span>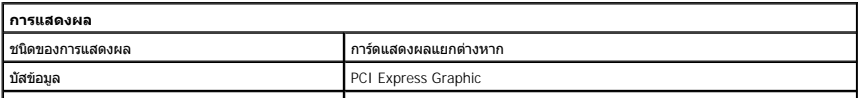

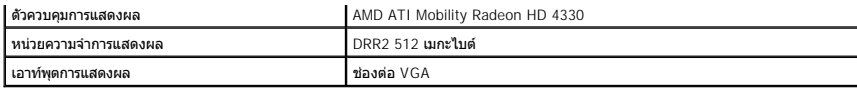

<span id="page-64-0"></span>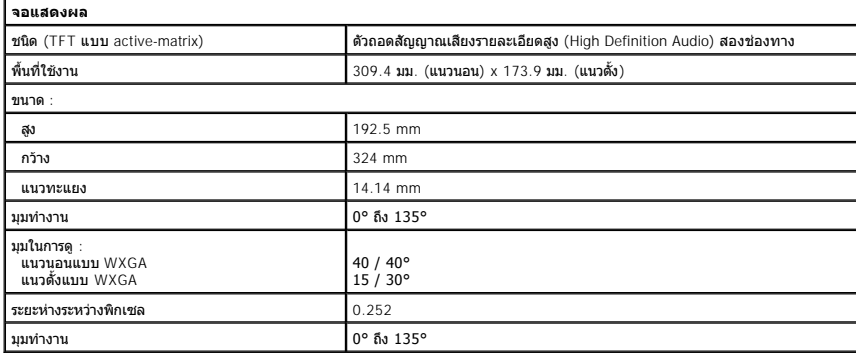

<span id="page-64-1"></span>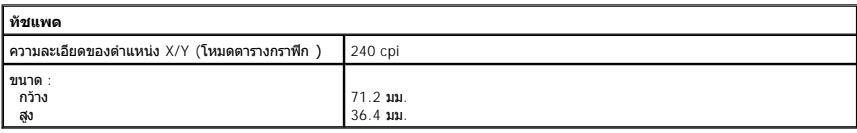

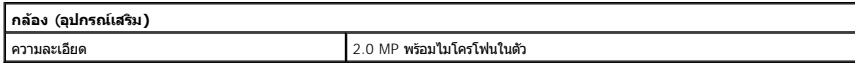

<span id="page-64-2"></span>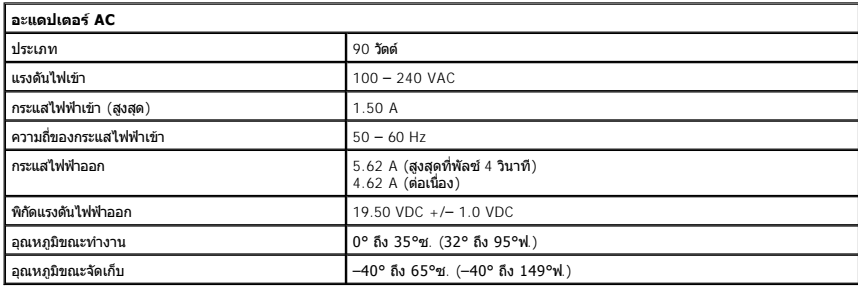

<span id="page-64-3"></span>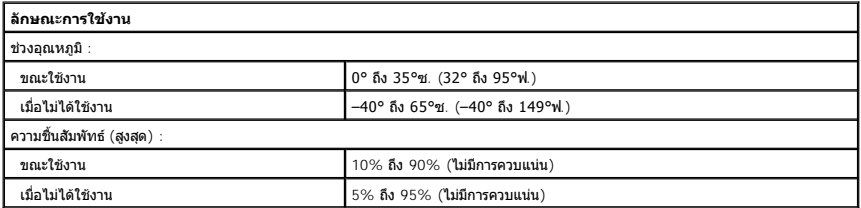

<u>[กลับสู่ด้านบน](#page-62-6)</u>

#### <span id="page-65-0"></span>**การทํางานกับส่วนประกอบภายในของคอมพิวเตอร์ คู่มือการบริการ Dell™ Vostro™ 1088**

- $\bullet$  ก่อนทำการปรับเปลี่ยนภายในเครื่องคอมพิวเตอร์
- $\bullet$  เครื่องมือที่แนะนำให้ใช้
- $\bullet$  [การปิดคอมพิวเตอร์](#page-65-3)
- $\bullet$  หลังทำการปรับเปลี่ยนภายในเครื่องคอมพิวเตอร์

## <span id="page-65-1"></span>**ก่อนทําการปรับเปลี ยนภายในเครื องคอมพิวเตอร์**

ใช้คำแนะนำเพื่อความปลอดภัยต่อไปนี้เพื่อป้องกับความเสียหายที่อาจเกิดกับคอมพิวเตอร์และเพื่อความปลอดภัยคนการในการของตัวการของตัวการของตัวคุณเองการของตัวคุณเองการของตัวเป็นการ ยกเว้นมีระบุไว้ เป็นอย่างอื่น

- ่ คุณได้ดำเนินขันตอนใน <u>การทำงานกับส่วนประกอบภายในของคอมพิวเตอร์</u><br>เ คุณได้อ่านข้อมูลด้านความปลอดภัยที่ให้มาพร้อมกับคอมพิวเตอร์ของคุณแล้ว
- ้าส่วนประกอบสามารถเปลี่ยนได้ หรือในกรณีที่จัดซื้อแยกกัน สามารถติดตั้งโดยย้อนขั้นตอนการถอดประกอบ
- คำเดือน : ก่อนจะทำการปรับเปลี่ยนใดๆ กับภายในของคอมพิวเตอร์ กรุณาอ่านข้อมูลด้านความปลอดภัยที่ให้มาพร้อมกับคอมพิวเตอร์ก่อน สำหรับข้อมูลเพิ่มเดิมเกี่ยวกับข้อปฏิบัติด้าน<br>ความปลอดภัยที่เหมาะสม สามารถดูได้จากโฮมเพจ การปฏิบัติตา
- $\bigwedge$  ข้อควรระวัง : ภารช่อมแชมจำนวนมากสามารถทำได้โดยช่างผู้ชำนาญงานเท่านั้น คุณควรดำเนินการแก้ไขปัญหาและการช่อมบำรุงแบบง่าย ตามที่อนุญาตในเอกสารประกอบของ ผลิตภัณฑ์ หรือตามที่มีคำแนะนำโดยทีมบริการและสนับสนุนทางออนไลน์และทางโทรศัพท์ การรับประกันสินค้าไม่ครอบคลุมถึงความเสียหายที่เกิดจากการช่อมบำรุงโดยบุคคลที่ไม่ได้รับ<br>อนุญาตจาก Dell อ่านและปฏิบัติตามคำแนะนำเพื่อความปลอดภัยที่
- ข้อควรระวัง : เพื่อป้องกันไฟฟ้าสถิต ให้กำจัดไฟฟ้าสถิตในตัวคุณโดยการใส่สายรัดข้อมือป้องกันไฟฟ้าสถิต หรือให้สัมผัสพื้นผิวโลหะที่ไม่ทาสี เช่น ช่องต่อที่ด้านหลังของคอมพิวเตอร์<br>เป็นระยะๆ
- ข้อควรระวัง : จับอุปกรณ์และการ์ดต่างๆ ด้วยความระมัดระวัง ห้ามสัมผัสโดนอุปกรณ์หรือหน้าสัมผัสของการ์ด สำหรับการ์ด ให้จับที่ขอบหรือที่แผงยึดที่เป็นโลหะ ส่วนอุปกรณ์ เช่น ตัว<br>ประมวลผล ให้จับที่ขอบห้ามจับที่ขาอุปกรณ์
- ข้อควรระวัง : เมื่อปลดสาย ให้ดึงที่ขัวต่อหรือที่ด้วปลัก อย่าดึงที่ด้วสาย สายบางขนิดใช้ข้วต่อแบบลือคู่ได้ เมื่อต้องการถอดสายขนิดนีออก ให้กดดัวล็อคก่อนที่จะดึงสายออก และใน<br>ขณะที่ดึงขั้วต่อออก ให้ดึงออกดรงๆ เพื่อไม่ให้ขาขั้ว

 $\mathscr{U}$  หมายเหตุ : สีของคอมพิวเตอร์และของส่วนประกอบบางอย่างอาจไม่เหมือนกับสีที่แสดงในเอกสารนี้

เพื่อป้องกันไม่ให้คอมพิวเตอร์ของคุณเสียหาย ให้ปฏิบัติตามขั้นตอนต่อไปนี้ก่อนทำงานกับภายในของคอมพิวเตอร์

- ดรวจสอบว่าพื้นผิวที่ใช้วางคอมพิวเตอร์นั้นเรียบและสะอาดเพื่อป้องกันไม่ให้ฝาครอบคอมพิวเตอร์มีรอยขีดข่วน
- 2. ปิดคอมพิวเตอร์ (กรุณาดูที่ <u>[การปิดคอมพิวเตอร์](#page-65-3))</u><br>3. ถ้าคอมพิวเตอร์ต่ออยู่กับชุดฐาน (ต่อพ่วงอยู่) ให้ถอดคอมพิวเตอร์ออกจากชุดฐาน
- 

**ข้อควรระวัง : ปลดสายเครือข่ายโดยถอดสายออกจากคอมพิวเตอร์ก่อน แล้วจึงถอดสายจากอุปกรณ์เครือข่าย**

- 4. ปลดสายสายเครือข่ายทั้งหมดออกจากคอมพิวเตอร์<br>5. ถอดปลั๊กคอมพิวเตอร์และอปกรณ์ต่างๆ ทั้งหมดที่ต่อ
- 5. ถอดปลักคอมพิวเตอร์และอุปกรณ์ต่างๆ ทั้งหมดที่ต่ออยู่กับคอมพิวเตอร์ออกจากเต้ารับปลักไฟ<br>6. เมื่อเป็นไปได้ ให้ถอดอะแดปเตอร์จากคอมพิวเตอร์
- ปิดฝาจอแสดงผลและพลิกคอมพิวเตอร์คว่ำลงบนพื้นผิวเรียบ

 $\bigwedge$ ิข้อควรระวัง : คุณต้องถอดแบตเตอรี่หลักออกก่อนทำการบำรุงรักษาคอมพิวเตอร์ เพื่อป้องกันไม่ให้บอร์ดระบบเสียหาย

- 8. ถอดแบตเตอรี่หลัก (ดูที่ แบตเตอรี่)
- ่ 9. หงายฝาบนคอมพิวเตอร์ขึ้น<br>10. เปิดจอแสดงผล
- ี่<br>11. กดปุ่มเปิด/ปิดเครื่องเพื่อให้บอร์ดระบบต่อลงดิน

 $\bigwedge$ ิข้อควรระวัง : เพื่อป้องกันไฟฟ้าดูด ให้ถอดปลั๊กคอมพิวเตอร์ออกจากเต้ารับทุกครั้งก่อนจะเปิดหน้าจอแสดงผล

- ข้อควรระวัง : ก่อนที่จะสัมผัสชินส่วนภายในของคอมพิวเตอร์ ให้คายประจุไฟฟ้าสถิตจากตัวคุณโดยการจับพื้นผิวโลหะที่มีมีการเคลื่อบ เช่น โลหะที่ต้านหลังของคอมพิวเตอร์ ในระหว่าง<br>ปฏิบัติงาน ให้คอยสัมผัสพื้นผิวโลหะไม่มีการเคลื่อบเป็น
- 12. ถอด ExpressCards หรือ Smart Cards ใดๆ ที่ติดตั้งใว้ออกจากช่องเสียบ
- 13. ถอดฮาร์ดไดรฟ์ออก (กรุณาดูที [ฮาร์ดไดรฟ์](file:///C:/Users/Master/Desktop/badtext/Thai/th_vos1088/SM/AD_HDD.htm))

### <span id="page-65-2"></span>**เครื องมือที แนะนําให้ใช้**

ขั้นตอนต่างๆ ในเอกสารนี้จำเป็นต้องใช้เครื่องมือต่อไปนี้

- l ไขควงปากแบนขนาดเล็ก
- l ไขควงหัวแฉกเบอร์ 0 l ไขควงหัวแฉกเบอร์ 1
- l แท่งพลาสติกขนาดเล็กสําหรับงัด
- l ซีดีโปรแกรมปรับปรุงแฟลช BIOS

## <span id="page-65-3"></span>**การปิดคอมพิวเตอร์**

 $\bigwedge$  ข้อควรระวัง : เพื่อป้องกันการสูญหายของข้อมูล ให้บันทึกและปิดไฟล์ทั้งหมดที่เปิดอยู่ และออกจากโปรแกรมต่างๆ ก่อนที่จะปิดคอมพิวเตอร์

- 1. ปิดระบบปฏิบัติการ
	- l **ใน Windows Vista® :**

คลิกที **Start** , และคลิกลูกศรในมุมขวาล่างของเมนู **Start** ดังภาพที แสดงไว้ข้างล่าง แล้วคลิก **Shut Down**

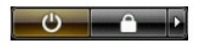

l **ใน Windows® XP :** 

คลิก **Start**® **Turn Off Computer**® **Turn Off**

คอมพิวเตอร์จะปิดหลังจากเสร็จสิ้นขั้นตอนการปิดระบบปฏิบัติการ

2. ตรวจสอบว่าได้ปิดคอมพิวเตอร์และอุปกรณ์ทั้งหมดที่ต่ออยู่กับคอมพิวเตอร์แล้ว ถ้าหลังจากปิดระบบปฏิบัติการและอุปกรณ์ที่ต่ออยู่ไม่ได้ปิดการทำงานโดยอัตโนมัติ ให้กดปุ่มเปิด/ปิดค้างไว้<br>ประมาณ 4 วินาทีเพื่อปิดคอมพิวเตอร์พร้อมทั้ง

# <span id="page-66-0"></span>**หลังทําการปรับเปลี ยนภายในเครื องคอมพิวเตอร์**

หลังจากที่คุณดำเนินการเปลี่ยนชิ้นส่วนใดๆ เสร็จสิ้นแล้ว ตรวจสอบว่าคุณได้ต่ออุปกรณ์ภายนอก, การ์ด, และสายใดๆ ก่อนที่จะเปิดเครื่องคอมพิวเตอร์ของคุณ

ข้อควรระวัง : เพื่อไม่ให้คอมพิวเตอร์ชำรุดเสียหาย ให้ใช้เฉพาะแบดเตอรีที่ออกแบบขีนมาสำหรับคอมพิวเตอร์ Dell รุ่นนี้ โดยเฉพาะเท่านัน ห้ามใช้แบดเตอรีที่ออกแบบขีนมาสำหรับ<br>คอมพิวเตอร์รุ่นอื่นๆ ของ Dell

- 1. ต่ออุปกรณ์ภายนอกใดๆ เช่น ด้วจำลองพอร์ต, battery slice หรือ media base แล้วเปลี่ยนการ์ดใดๆ เช่น ExpressCard<br>2. เสียบสายโทรศัพท์หรือสายเครือข่ายเข้ากับคอมพิวเตอร์
- 

 $\overline{\triangle}$  ข้อควรระวัง : สำหรับการเสียบสายเครือข่าย ให้เสียบสายเข้ากับอุปกรณ์เครือข่ายก่อน แล้วจึงเสียบสายอีกด้านเข้ากับคอมพิวเตอร์

- 
- 3. เปลี่ยน <u>แบดเดอรี</u><br>4. เสียบปลักคอมพิวเตอร์และอุปกรณ์ต่างๆ ทั้งหมดที่ต่ออยู่กับคอมพิวเตอร์เข้ากับเต้ารับปลั๊กไฟ<br>5. เปิดคอมพิวเตอร์

łąLstĆĂLĐĚŞŰŀřĹłęlăĚąLł